# Podręcznik rozwiązywania problemów HP rp3000

© Copyright 2008 Hewlett-Packard Development Company, L.P. Informacje zawarte w niniejszym dokumencie mogą zostać zmienione bez uprzedzenia.

Microsoft, Windows i Windows Vista są zastrzeżonymi znakami towarowymi lub znakami towarowymi firmy Microsoft Corporation w Stanach Zjednoczonych i/lub innych krajach/regionach.

Jedyne warunki gwarancji na produkty i usługi firmy HP są ujęte w odpowiednich informacjach o gwarancji towarzyszących tym produktom i usługom. Żadne inne zobowiązania czy postanowienia nie mogą zostać uznane za równoznaczne z udzieleniem jakichkolwiek dodatkowych gwarancji. Firma HP nie ponosi odpowiedzialności za błędy techniczne lub wydawnicze, jakie mogą wystąpić w tekście.

Niniejszy dokument zawiera prawnie zastrzeżone informacje, które są chronione prawami autorskimi. Żadna część tego dokumentu nie może być kopiowana, reprodukowana ani tłumaczona na inny język bez uprzedniej pisemnej zgody firmy Hewlett-Packard.

#### **Podręcznik rozwiązywania problemów**

HP rp3000

Wydanie pierwsze (sierpień 2008)

Numer katalogowy dokumentu: 498353-241

## **Informacje o podręczniku**

- **OSTRZEŻENIE!** Tak oznaczane są zalecenia, których nieprzestrzeganie może doprowadzić do obrażeń ciała lub śmierci.
- **OSTROŻNIE:** Tak oznaczane są zalecenia, których nieprzestrzeganie może doprowadzić do uszkodzenia sprzętu lub utraty danych.
- **EV UWAGA:** Tak oznaczane są ważne informacje uzupełniające.

# Spis treści

### 1 System diagnostyki komputera

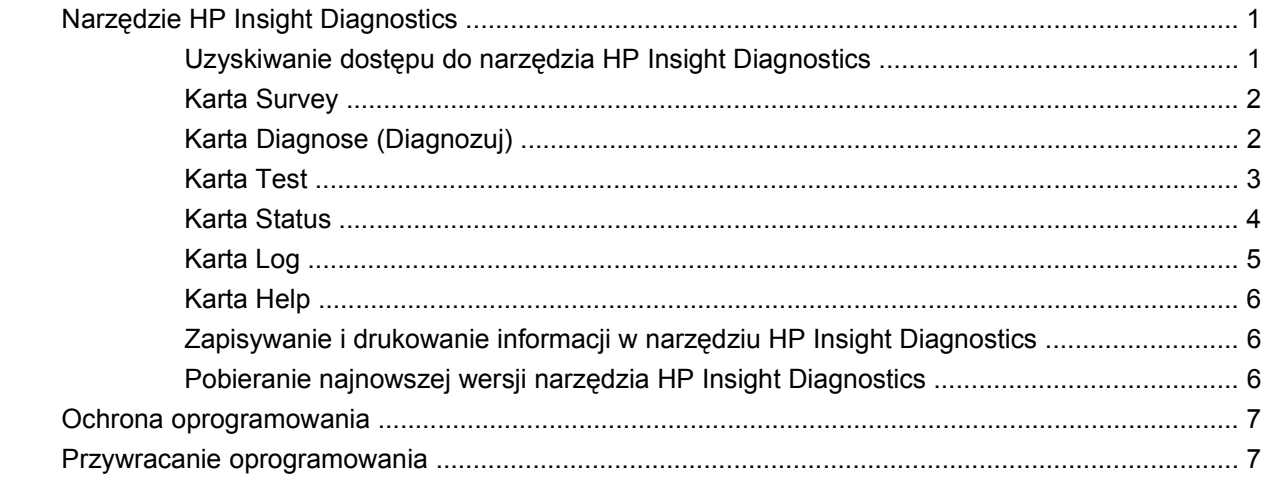

### 2 Usuwanie problemów bez diagnostyki

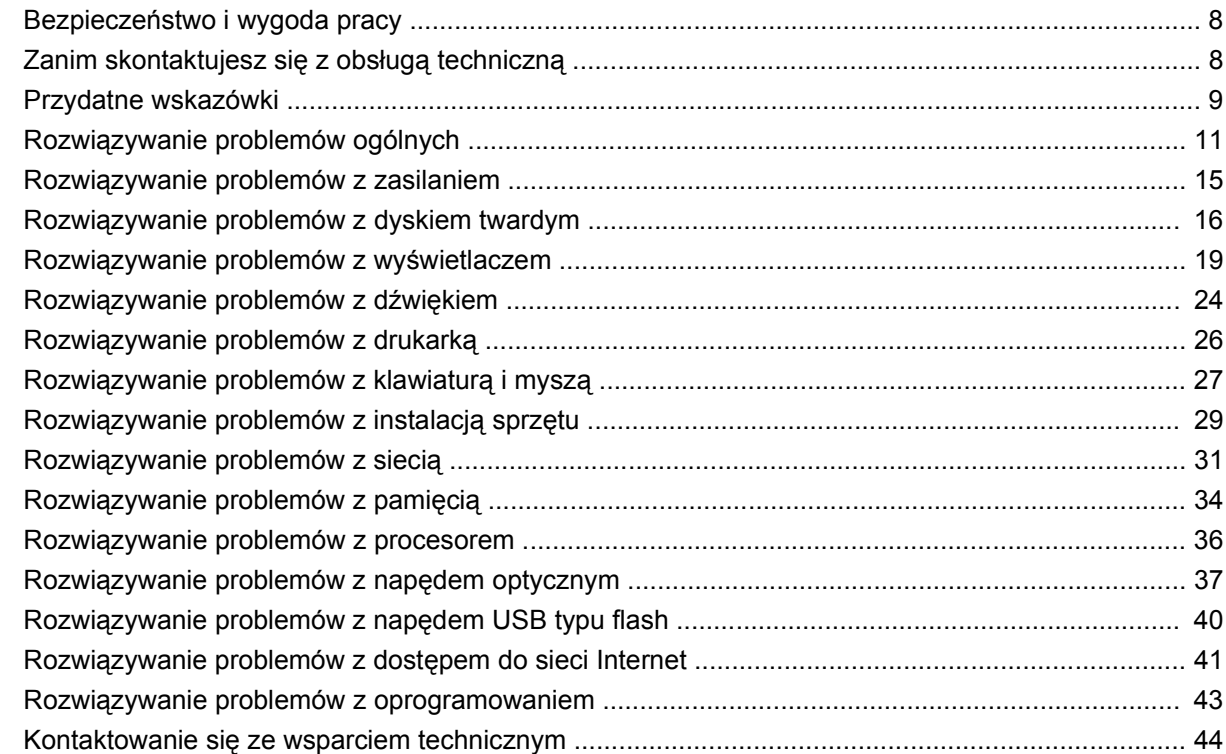

### **Załą[cznik A Komunikaty o b](#page-50-0)łędach autotestu POST**

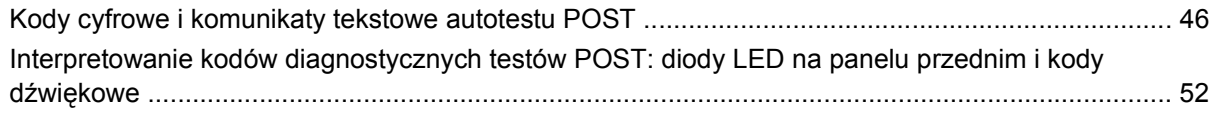

### **Załą[cznik B Zabezpieczenia has](#page-60-0)łem i przywracanie pamięci CMOS**

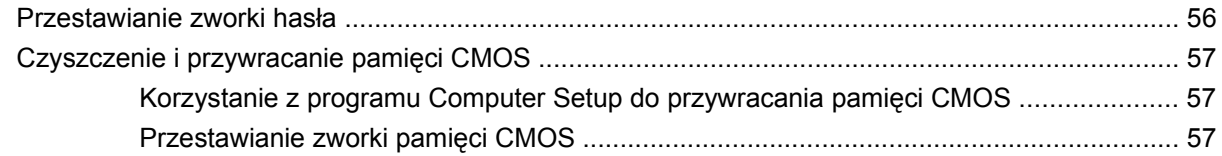

### **Załącznik C System zabezpieczenia napę[dów \(Drive Protection System – DPS\)](#page-64-0)**

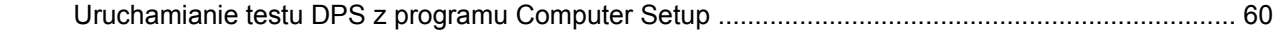

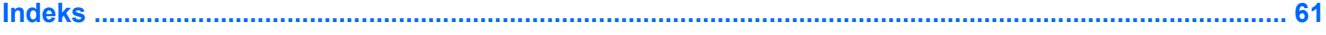

# <span id="page-6-0"></span>**1 System diagnostyki komputera**

# **Narzędzie HP Insight Diagnostics**

**E** UWAGA: Narzędzie HP Insight Diagnostics jest dołączane na dysku DVD tylko do niektórych modeli komputera.

Narzędzie HP Insight Diagnostics umożliwia przeglądanie informacji o konfiguracji sprzętu komputera oraz przeprowadzanie testów diagnostycznych sprzętu dla podsystemów komputera. Narzędzie to upraszcza proces efektywnego identyfikowania, diagnozowania i izolowania problemów sprzętowych.

Po uruchomieniu narzędzia HP Insight Diagnostics wyświetlana jest karta **Survey** (Przegląd). Zawiera ona informacje o bieżącej konfiguracji komputera. Na karcie **Survey** (Przegląd) dostępnych jest kilka kategorii informacji o komputerze. Pozostałe karty zawierają informacje dodatkowe, w tym opcje testów diagnostycznych oraz wyniki testów. Informacje wyświetlane na każdym z ekranów można zapisywać jako pliki HTML i przechowywać na napędzie USB typu flash.

Za pomocą programu HP Insight Diagnostics można ustalić, czy wszystkie urządzenia zainstalowane w komputerze są rozpoznawane przez system i funkcjonują poprawnie. Przeprowadzanie testów jest czynnością opcjonalną, ale zalecaną po zainstalowaniu lub podłączeniu nowego urządzenia.

Testy powinno się też uruchamiać przed skontaktowaniem się ze wsparciem technicznym. W takim przypadku po ukończeniu testów należy zapisać ich wyniki, które można następnie wydrukować. Dzięki temu podczas rozmowy ze wsparciem technicznym dostępny będzie wydrukowany raport.

**E** UWAGA: Urządzenia innych firm mogą nie zostać wykryte przez narzędzie HP Insight Diagnostics.

## **Uzyskiwanie dostępu do narzędzia HP Insight Diagnostics**

Aby uzyskać dostęp do narzędzia HP Insight Diagnostics, należy uruchomić komputer z dysku DVD *Dokumentacja i diagnostyka*, jak to szczegółowo opisano poniżej.

- **1.** Przy włączonym komputerze włóż dysk DVD *Dokumentacja i diagnostyka* do napędu dysków optycznych.
- **2.** Zamknij system operacyjny i wyłącz komputer.
- **3.** Włącz komputer. System zostanie uruchomiony z dysku DVD.
- **EY UWAGA:** Jeżeli komputer nie zostanie uruchomiony z dysku DVD w napędzie optycznym, to może zajść potrzeba zmiany kolejności uruchamiania w programie Computer Setup (F10), tak aby system podejmował próbę uruchomienia z napędu optycznego przed uruchomieniem z dysku twardego. Aby uzyskać więcej informacji, zapoznaj się z *Podręcznikiem do programu Computer Setup (F10)* na dysku DVD *Dokumentacja i diagnostyka*.

Kolejność rozruchu można również zmienić w taki sposób, aby system był uruchamiany z dysku optycznego w określonym czasie przez naciśnięcie klawisza F9 podczas uruchamiania.

- <span id="page-7-0"></span>**4.** Wybierz odpowiedni język, a następnie kliknij przycisk **Kontynuuj**.
- **WAGA:** Zalecane jest zaakceptowanie klawiatury przypisanej domyślnie do wybranego języka, chyba że przetestowana ma zostać konkretna klawiatura.
- **5.** Na stronie z umową licencyjną użytkownika oprogramowania kliknij opcję **Agree** (Zgadzam się), jeśli zgadzasz się na warunki umowy. Zostanie uruchomione narzędzie HP Insight Diagnostics z wyświetloną kartą Survey (Przegląd).

### **Karta Survey**

Na karcie **Survey** (Przegląd) są wyświetlane ważne informacje o konfiguracji systemu.

W sekcji **View** (Widok) z lewej strony ekranu można wybrać opcję **Summary** (Podsumowanie), aby wyświetlić uproszczone dane konfiguracyjne lub opcję **Advanced** (Zaawansowane), aby wyświetlić wszystkie dane z wybranej kategorii.

W polu **Category** (Kategoria) można wybrać wyświetlanie następujących kategorii informacji:

**All** (Wszystko) — wykaz wszystkich kategorii informacji o komputerze.

**Overview** (Ogólne) — wykaz informacji ogólnych o komputerze.

**Architecture** (Architektura) — informacje o systemie BIOS i urządzeniu PCI.

**Asset Control** (Kontrola zasobów) — nazwa produktu oraz informacje o etykiecie zasobu, numerze seryjnym systemu i procesorze.

**Communication** (Komunikacja) — informacje o ustawieniach portu równoległego (LPT) i szeregowego (COM) komputera, a także o porcie USB i kontrolerze sieci.

**Graphics** (Grafika) — informacje o kontrolerze grafiki komputera.

**Input Devices** (Urządzenia wejściowe) — informacje o klawiaturze, myszy i innych urządzeniach wejściowych podłączonych do komputera.

**Memory** (Pamięć) — informacje o całej pamięci w komputerze. Obejmuje to gniazda pamięci na płycie głównej i wszelkie zainstalowane moduły pamięci.

**Miscellaneous** (Różne) — informacje dotyczące wersji narzędzia HP Insight Diagnostics oraz dane pamięci konfiguracji komputera (CMOS), płyty głównej oraz systemu BIOS.

**Storage** (Pamięć masowa) — informacje o nośnikach pamięci masowej podłączonych do komputera. Lista ta obejmuje wszystkie dyski stałe i napędy optyczne.

**System** — informacje o modelu komputera, procesorze, podstawie montażowej i systemie BIOS, a także o głośniku wewnętrznym i magistrali PCI.

## **Karta Diagnose (Diagnozuj)**

**E** UWAGA: Karta **Diagnose** jest dostepna tylko w narzędziu HP Insight Diagnostics Online Edition.

Funkcja diagnostyczna narzędzia HP Insight Diagnostics Online Edition zapewnia wysoką dostępność systemu poprzez przeprowadzanie różnych nieinwazyjnych, dogłębnych testów systemu i jego składników przy działającym systemie operacyjnym.

Na karcie **Diagnose** (Diagnozuj) są dostępne dwa typy diagnostyki: **Smart Array Drive Diagnosis** (Diagnostyka macierzy dyskowej Smart) i **Power Supply Diagnosis** (Diagnostyka zasilacza).

<span id="page-8-0"></span>Diagnostyka zasilacza pozwala na ocenę sprawności wybranych modeli zasilaczy.

Diagnostyka macierzy dyskowej Smart jest główną funkcją diagnostyczną sprzętu, umożliwiającą ocenę sprawności napędów dysków twardych, podłączonych do kontrolerów macierzy Smart oraz wybranych produktów Modular Smart Array (MSA). Diagnostyka macierzy dyskowej Smart obsługuje dyski SCSI, SATA i SAS, podłączone do kontrolerów macierzy Smart, oraz wybrane kontrolery MSA, które zostały skonfigurowane jako składniki woluminów logicznych. Aby określić sprawność dysku twardego, diagnostyka sprawdza historię jego działania, udostępnianą przez sam dysk, oraz specyficzne informacje dostarczane przez kontroler macierzy Smart lub kontroler MSA. Z doświadczenia firmy HP wynika, że analiza historii działania jest jednym z najlepszych sposobów diagnozowania problemów z napędem dysków.

Programy Systems Insight Manager (SIM) oraz Diagnosis są obecnie jedynymi narzędziami, które mogą być wykorzystywane do zakwalifikowania wadliwych napędów dysków do wymiany w ramach gwarancji przedawaryjnej.

Funkcję diagnostyki macierzy dyskowej Smart należy stosować:

- Do stwierdzenia, czy wadliwie działający napęd dysku należy wymienić.
- Gdy programu Systems Insight Manager zgłasza uszkodzenie napędu dysków.
- Gdy stwierdzono uszkodzenie danych lub problemy z pamięcią masową, lecz kontrolki LED nie sygnalizują błędów, ani nie są wyświetlane komunikaty o błędach.
- Gdy występują niejednoznaczne, przejściowe lub powtarzające się defekty dysku.
- Aby stwierdzić sprawność woluminu logicznego.
- **EV UWAGA:** Diagnostyka macierzy dyskowej Smart posiada unikalną możliwość wskazania wielu napędów dysków pojedynczego woluminu, które funkcjonują normalnie, lecz wymagają wymiany.

Aby przeprowadzić diagnostykę woluminu logicznego:

- **1.** Kliknij kartę **Diagnose** (Diagnozuj).
- **2.** W pozycji **Smart Array Drive Diagnosis** (Diagnostyka macierzy dyskowej Smart) kliknij znak **+**, aby rozwinąć listę urządzeń pamięci masowej.
- **3.** Wybierz woluminy logiczne do diagnozowania i kliknij przycisk **Diagnose** (Diagnozuj).
- **4.** Rezultat testu wybranych woluminów logicznych zostanie wyświetlony na karcie **Status** (Stan) po zakończeniu diagnostyki.

### **Karta Test**

Karta **Test** umożliwia wybór do przetestowania różnych składników systemu. Można także wybrać rodzaj testu i tryb testowania.

<span id="page-9-0"></span>Do wyboru są trzy rodzaje testów:

- **Quick Test** (Szybki test) wstępnie określony skrypt, w którym sprawdzana jest próbka każdego elementu sprzętowego. Nie wymaga żadnych działań ze strony użytkownika (zarówno w trybie bez nadzoru, jak i w trybie interaktywnym).
- **Complete Test** (Pełny test) wstępnie określony skrypt, w którym przeprowadzany jest pełny test każdego składnika sprzętowego. W trybie interaktywnym dostępnych jest więcej testów, ale wymagają one działań ze strony użytkownika.
- **Custom Test** (Test niestandardowy) zapewnia największą elastyczność w kontrolowaniu przebiegu testowania systemu. W trybie tym użytkownik może wybrać określone urządzenia do testowania, wykonywane testy oraz parametry testów.

Do wyboru są dwa tryby testowania:

- **Interactive Mode** (Tryb interaktywny) zapewnia maksymalny nadzór nad procesem testowania. Oprogramowanie diagnostyczne będzie wyświetlać podczas testów komunikaty o konieczności interakcji ze strony użytkownika. Będą także wyświetlane informacje na temat pomyślnego lub niepomyślnego wyniku testu.
- **Unattended Mode** (Tryb bez nadzoru) w trakcie testu nie są wyświetlane żadne monity i nie są wymagane żadne działania ze strony użytkownika. Komunikaty o błędach, które wystąpiły podczas testu, są wyświetlane po jego zakończeniu.

Aby rozpocząć testowanie:

- **1.** Wybierz kartę **Test**.
- **2.** Wybierz kartę typu testu, który chcesz uruchomić: **Quick** (Szybki), **Complete** (Pełny) lub **Custom** (Niestandardowy).
- **3.** Wybierz odpowiednią opcję w obszarze **Test Mode** (Tryb testowania): **Interactive** (Interaktywny) i **Unattended** (Bez nadzoru).
- **4.** Wybierz sposób wykonywania testu opcję **Number of Loops** (Liczba pętli) lub **Total Test Time** (Całkowity czas testu). Po wybraniu opcji wykonywania testu przez określoną liczbę pętli wprowadź liczbę pętli do wykonania. Jeśli test diagnostyczny ma być wykonywany przez określony czas, wprowadź czas w minutach.
- **5.** W przypadku wyboru opcji Quick Test (Szybki test) lub Complete Test (Pełny test) wybierz urządzenie do przetestowania z listy rozwijanej. W przypadku wyboru opcji Custom Test (Test niestandardowy), kliknij przycisk **Expand** (Rozwiń) i wybierz urządzenia do przetestowania lub kliknij przycisk **Check All** (Zaznacz wszystkie), aby wybrać wszystkie urządzenia.
- **6.** Kliknij przycisk **Begin Testing** (Rozpocznij testowanie) w prawym dolnym narożniku ekranu, aby rozpocząć test. Karta **Status** (Stan), która umożliwia monitorowanie postępów testowania, jest automatycznie wyświetlana w trakcie procesu. Po zakończeniu testu karta **Status** (Stan) informuje, czy wynik testu urządzenia jest pozytywny, czy negatywny.
- **7.** Jeśli znaleziono błędy, to przejdź do karty **Log** (Dziennik) i kliknij element **Error Log** (Dziennik błędów), aby wyświetlić dokładniejsze informacje i zalecane czynności.

### **Karta Status**

Na karcie **Status** (Stan) jest wyświetlany stan wybranych testów. Wyświetlany jest także rodzaj wykonywanego testu (**Quick** [Szybki], **Complete** [Pełny] lub **Custom** [Niestandardowy]). Główny pasek postępu informuje o zaawansowaniu wykonania bieżącego zestawu testów (w procentach). Podczas

<span id="page-10-0"></span>testowania jest wyświetlany przycisk **Cancel Testing** (Anuluj testowanie), który służy do anulowania testu.

Po zakończeniu testowania, przycisk **Cancel Testing** (Anuluj testowanie) jest zastępowany przyciskiem **Retest** (Testuj ponownie). Przycisk **Retest** (Testuj ponownie) służy do ponownego wykonania ostatniego zestawu testów. Umożliwia to ponowne przeprowadzenie zestawu testów bez konieczności ponownego wprowadzania danych na karcie **Test**.

Na karcie **Status** (Stan) są także wyświetlane:

- Nazwy testowanych urządzeń.
- Stan testu (uruchomiony, zakończony pomyślnie lub niepomyślnie) każdego testowanego urządzenia.
- Całkowity postęp operacji testowania dla wszystkich testowanych urządzeń.
- Postęp operacji testowania dla każdego testowanego urządzenia.
- Czas testowania każdego testowanego urządzenia.

### **Karta Log**

Karta **Log** (Dziennik) zawiera kartę **Diagnosis Log** (Dziennik diagnostyki), kartę **Test Log** (Dziennik testów) i kartę **Error Log** (Dziennik błędów).

Karta **Diagnosis Log** (Dziennik diagnostyki) wyświetla liczbę przeprowadzonych diagnoz woluminu logicznego oraz liczbę stwierdzonych awarii woluminu. Liczba awarii oznacza liczbę przypadków, w których wolumin był w stanie awarii, co nie jest równoznaczne ze stwierdzeniem awarii dysku twardego tego woluminu podczas diagnozowania. Aby wyświetlić szczegółowe informacje o stanie woluminu logicznego, należy użyć programu narzędziowego Array Configuration Utility (ACU).

Karta **Test Log** (Dziennik testów) zawiera listę wszystkich wykonanych testów oraz informacje o tym, ile razy wykonano każdy test, ile razy każdy z testów zakończył się niepowodzeniem oraz ile czasu zajęło testowanie. Przycisk **Clear Test Log** (Wyczyść dziennik testów) umożliwia wyczyszczenie zawartości obszaru **Test Log** (Dziennik testów).

**Dziennik błędów** wyświetla listę zakończonych niepowodzeniem testów urządzeń i zawiera następujące kolumny informacji:

- **Device** (Urządzenie) zawiera informacje o testowanym urządzeniu.
- **Test** wyświetla informacje o typie testu.
- **Description** (Opis) zawiera opis błędu znalezionego podczas testu diagnostycznego.
- **Recommended Repair** (Zalecana naprawa) zawiera zalecaną czynność, którą należy wykonać w celu usunięcia problemu związanego z urządzeniem.
- **Failed Count** (Liczba niepowodzeń) zawiera liczbę testów urządzenia, które zakończyły się niepowodzeniem.
- **Error Code** (Kod błędu) zawiera liczbowy kod błędu. Kody błędów są zdefiniowane na karcie **Help** (Pomoc).

Przycisk **Clear Error Log** (Wyczyść dziennik błędów) umożliwia wyczyszczenie zawartości tego dziennika.

## <span id="page-11-0"></span>**Karta Help**

Karta **Help** (Pomoc) zawiera karty **HP Insight Diagnostics**, **Error Codes** (Kody błędów) i **Test Components** (Składniki testów).

Karta **HP Insight Diagnostics** zawiera tematy pomocy i indeks oraz udostępnia funkcje wyszukiwania.

Karta **Error Codes** (Kody błędów) udostępnia opis numerycznych kodów błędów, które mogą pojawić się w obszarze **Error Log** (Dziennik błędów) na karcie **Log** (Dziennik). Każdy kod ma przypisany element **Message** (Komunikat) oraz akcję **Recommended Repair** (Zalecana naprawa), wykonanie której powinno pomóc w rozwiązaniu problemu. Aby szybko odnaleźć opis kodu błędu, można wprowadzić kod w polu w górnej części karty, a następnie kliknąć przycisk **Find Error Codes** (Znajdź kody błędów).

Na karcie **Test Components** (Składniki testów) wyświetlane są informacje ogólne o uruchomionych testach.

### **Zapisywanie i drukowanie informacji w narzędziu HP Insight Diagnostics**

Informacje wyświetlane na kartach **Survey** (Przegląd) i **Log** (Dziennik) w narzędziu HP Insight Diagnostics można zapisać na napędzie USB 2.0 typu flash (o pojemności co najmniej 64 MB). Nie można ich zapisać na dysku twardym. System automatycznie utworzy plik HTML o wyglądzie identycznym jak informacje wyświetlone na ekranie.

- **1.** Włóż napęd USB 2.0 typu flash (pojemność musi wynosić co najmniej 64 MB). Napędy USB 1.0 typu flash nie są obsługiwane.
- **2.** Kliknij przycisk **Save** (Zapisz) w prawym dolnym rogu ekranu.
- **3.** Wybierz opcję **Save to the floppy** (Zapisz na dyskietce) lub **Save to USB key** (Zapisz na urządzeniu USB).
- **4.** W polu tekstowym **File Name** (Nazwa pliku) wprowadź nazwę pliku, a następnie kliknij przycisk **Save** (Zapisz). Plik HTML zostanie zapisany na włożonym napędzie USB typu flash.
- **E** UWAGA: Nie wyjmuj urządzenia USB do momentu, aż na ekranie zostanie wyświetlony komunikat o zapisaniu pliku html na nośniku.
- **5.** Wydrukuj plik z urządzenia pamięci masowej użytego do jego zapisania.
- **E** UWAGA: Aby zakończyć pracę narzędzia HP Insight Diagnostics, kliknij przycisk **Exit Diagnostics** (Zakończ diagnostykę) w lewym dolnym rogu ekranu, a następnie wyjmij dysk DVD *Dokumentacja i diagnostyka* z napędu optycznego.

## **Pobieranie najnowszej wersji narzędzia HP Insight Diagnostics**

- **1.** Przejdź pod adres [http://www.hp.com.](http://www.hp.com)
- **2.** Kliknij łącze **Pobieranie sterowników i oprogramowania**.
- **3.** W polu tekstowym wprowadź numer produktu (np. rp3000), a następnie naciśnij klawisz Enter.
- **4.** Wybierz określony model komputera.
- **5.** Wybierz używany system operacyjny.
- **6.** Kliknij łącze **Diagnostic**.
- <span id="page-12-0"></span>**7.** Kliknij pozycję **HP Insight Diagnostics Offline Edition**.
- **8.** Wybierz język i kliknij przycisk **Download** (Pobierz).
- **E** UWAGA: Pobrany pakiet zawiera instrukcje utworzenia dysku rozruchowego DVD.

# **Ochrona oprogramowania**

W celu ochrony oprogramowania przed utratą lub uszkodzeniem, należy przechowywać kopię zapasową oprogramowania całego systemu, aplikacji i powiązanych plików przechowywanych na dysku twardym komputera. Sprawdź w dokumentacji systemu operacyjnego lub narzędzia tworzenia kopii zapasowych, aby uzyskać instrukcje dotyczące tworzenia kopii zapasowych lub plików danych.

## **Przywracanie oprogramowania**

Oprogramowanie systemowe można przywrócić do oryginalnego stanu z momentu zakupu komputera, korzystając z zestawu dysków do odzyskiwania dostarczonych z komputerem.

W niektórych modelach, program HP Backup and Recovery Manager jest wstępnie zainstalowany na dysku twardym. Program HP Backup and Recovery Manager jest łatwą w użyciu, wszechstronną aplikacją, która umożliwia:

- tworzenie punktów odzyskiwania umożliwiających stopniowe wykonywanie kopii zapasowych całego systemu
- tworzenie kopii zapasowych całego dysku twardego w pojedynczym archiwum
- tworzenie kopii zapasowych poszczególnych plików

Wykonywanie kopii zapasowych może być przeprowadzane automatycznie w określonych odstępach czasu lub może być inicjowane ręcznie. Przywracanie można wykonać z partycji przywracania lub zestawu dysków do przywracania.

**EY UWAGA:** Firma HP zdecydowanie zaleca natychmiastowe utworzenie zestawu dysków do odzyskiwania, przed rozpoczęciem korzystania z komputera, i zaplanowanie automatycznego tworzenia kopii zapasowych punktów odzyskiwania.

Program HP Backup and Recovery Manager udostępnia dwie podstawowe funkcje przywracania. Pierwsza to odzyskiwanie plików i folderów w systemie Windows®. Druga, odzyskiwanie komputera, wymaga ponownego uruchomienia z partycji odzyskiwania lub z zestawu dysków do odzyskiwania. Aby uruchomić ponownie partycję odzyskiwania, przy uruchamianiu komputera naciśnij klawisz F11, gdy wyświetli się komunikat **Press F11 for Emergency Recovery** (Naciśnij F11 w celu odzyskiwania awaryjnego).

# <span id="page-13-0"></span>**2 Usuwanie problemów bez diagnostyki**

W tym rozdziale przedstawiono informacje na temat identyfikacji i usuwania drobnych problemów z dyskiem twardym, napędem dysków optycznych, kartą grafiki, audio, pamięcią i oprogramowaniem. W przypadku napotkania problemów z komputerem, należy sprawdzić w tabelach zamieszczonych w tym rozdziale ich prawdopodobne przyczyny i zalecane rozwiązania.

**VWAGA:** Informacje o konkretnych komunikatach o błędach, jakie mogą ukazywać się na ekranie podczas autotestu POST w trakcie uruchamiania komputera można znaleźć w Dodatku A, [Komunikaty](#page-50-0) o błę[dach autotestu POST na stronie 45.](#page-50-0)

# **Bezpieczeństwo i wygoda pracy**

**OSTRZEŻENIE!** Używanie komputera niezgodnie z przeznaczeniem lub praca w środowisku niespełniającym wymogów bezpieczeństwa i wygody może powodować dyskomfort, a nawet poważne obrażenia. Należy zapoznać się z podręcznikiem *Bezpieczeństwo i wygoda pracy* w witrynie internetowej pod adresem<http://www.hp.com/ergo>, aby uzyskać więcej informacji o wybieraniu miejsca pracy oraz tworzeniu bezpiecznego i komfortowego środowiska pracy. Niniejszy sprzęt został przetestowany i uznany za zgodny z wymaganiami klasy B dla urządzeń cyfrowych zgodnie z przepisami FCC, część 15. Aby uzyskać więcej informacji, zapoznaj się z podręcznikiem *Uregulowania prawne i przepisy bezpieczeństwa*.

# **Zanim skontaktujesz się z obsługą techniczną**

Jeśli masz problemy z komputerem, wypróbuj odpowiednie rozwiązania poniżej, aby dokładnie określić problem przed skontaktowaniem się z obsługą techniczną.

- Uruchom narzędzia diagnostyczne. Aby uzyskać więcej informacji, zapoznaj się z rozdziałem [System diagnostyki komputera na stronie 1](#page-6-0).
- W programie Computer Setup uruchom autotest Drive Protection System (DPS). Aby uzyskać więcej informacji, zapoznaj się z *Podręcznikiem do programu Computer Setup (F10)*.
- Sprawdź diodę LED zasilania z przodu komputera, aby zobaczyć, czy miga na czerwono. Migające wskaźniki wskazują kody błędów, co może pomóc w zdiagnozowaniu problemu. Więcej informacji na ten temat znajduje się w Dodatku A, Komunikaty o błę[dach autotestu POST na stronie 45](#page-50-0).
- Jeśli ekran jest pusty, podłącz monitor do innego dostępnego portu wideo w komputerze. Możesz też wymienić monitor na inny, który na pewno działa poprawnie.
- W przypadku pracy w sieci należy podłączyć do sieci inny komputer za pomocą innego kabla. Problem może dotyczyć połączenia sieciowego lub kabla.
- Jeśli ostatnio był dodawany nowy sprzęt, należy go usunąć i sprawdzić, czy komputer działa poprawnie.
- <span id="page-14-0"></span>● Jeśli ostatnio było instalowane nowe oprogramowanie, należy je odinstalować i sprawdzić, czy komputer działa poprawnie.
- Jeżeli używasz systemu operacyjnego Windows, uruchom komputer w trybie awaryjnym, aby sprawdzić, czy może zostać uruchomiony bez załadowania wszystkich sterowników. Podczas uruchamiania systemu operacyjnego użyj ustawienia Ostatnia znana konfiguracja.
- Skorzystaj z obszernego wsparcia technicznego online dostępnego pod adresem <http://www.hp.com/support>.
- Informacje na ten temat znajdują się w rozdziale Przydatne wskazówki na stronie 9 tego podręcznika.

Aby pomóc w rozwiązywaniu problemów w trybie online, dostępna jest usługa natychmiastowej pomocy HP Instant Support Professional Edition, która oferuje funkcje diagnostyki z automatycznym usuwaniem problemów. Aby skontaktować się ze wsparciem technicznym HP, można użyć funkcji czatu online programu HP Instant Support Professional Edition. Usługa natychmiastowej pomocy HP Instant Support Professional Edition jest dostępna pod adresem: [http://www.hp.com/go/ispe.](http://www.hp.com/go/ispe)

W Centrum wsparcia biznesowego (BSC, Business Support) na stronie [http://www.hp.com/go/](http://www.hp.com/go/bizsupport) [bizsupport](http://www.hp.com/go/bizsupport) można uzyskać najnowsze informacje dotyczące pomocy online, pobrać oprogramowanie i sterowniki, uzyskać proaktywne powiadomienia, a także skorzystać z porad innych użytkowników i ekspertów z firmy HP należących do międzynarodowej wspólnoty.

Jeśli konieczny będzie kontakt z pomocą techniczną, musisz odpowiednio się przygotować, aby zapewnić poprawne korzystanie z usługi:

- **•** Usiądź przed komputerem.
- Zanim zadzwonisz, zapisz numer seryjny komputera i identyfikator produktu.
- Poświęć czas na samodzielne rozwiązanie problemu bez korzystania z usługi pomocy technicznej.
- **Usuń wszelki sprzęt ostatnio dodany do systemu.**
- Usuń wszelkie ostatnio zainstalowane oprogramowanie.
- Przywróć system z utworzonego wcześniej zestawu dysków do przywracania lub przywróć system do oryginalnego stanu fabrycznego w programie HP Backup and Recovery Manager.
- **OSTROŻNIE:** Przywrócenie systemu spowoduje usunięcie wszystkich danych z dysku twardego. Należy pamiętać o utworzeniu kopii zapasowej wszystkich plików danych przed uruchomieniem procedury przywracania.
- **E** UWAGA: W celu uzyskania informacji o sprzedaży i rozszerzeniach gwarancji (pakiety Care Pack) należy zadzwonić do lokalnego punktu serwisowego lub dystrybutora.

# **Przydatne wskazówki**

Jeśli napotkasz problem z komputerem, monitorem lub oprogramowaniem, przed podjęciem dalszych działań zobacz poniższą listę podstawowych porad:

- Sprawdź, czy komputer i monitor są podłączone do działającego gniazda elektrycznego.
- Sprawdź, czy dioda LED z przodu komputera działa i czy świeci na zielono.
- Sprawdź, czy monitor jest włączony i czy jego wskaźnik świeci.
- Sprawdź diodę LED zasilania z przodu komputera, aby zobaczyć, czy miga na czerwono. Migające wskaźniki wskazują kody błędów, co może pomóc w zdiagnozowaniu problemu. Więcej informacji na ten temat znajduje się w Dodatku A, Komunikaty o błę[dach autotestu POST na stronie 45](#page-50-0).
- Jeśli monitor jest ciemny, sprawdź ustawienia jasności i kontrastu.
- Naciśnij i przytrzymaj dowolny klawisz. Jeśli usłyszysz brzęczyk, oznacza to, że klawiatura działa poprawnie.
- Sprawdź wszystkie połączenia kabli, aby zwolnić zbędne lub nieprawidłowe połączenia.
- Naciśnij dowolny klawisz na klawiaturze lub przycisk zasilania na komputerze, aby sprawdzić działanie. Jeśli system pozostaje w trybie wstrzymania, wyłącz komputer przez naciśnięcie i przytrzymanie przycisku zasilania dłużej niż przez cztery sekundy, a następnie ponownie naciśnij przycisk zasilania, aby zrestartować komputer. Jeśli system nie zostanie zamknięty, odłącz kabel zasilający, odczekaj kilka sekund, a następnie podłącz go ponownie. Komputer zostanie uruchomiony ponownie, jeżeli w programie Computer Setup ustawiono opcję automatycznego uruchamiania po wystąpieniu przerwy w zasilaniu. Jeśli komputer nie uruchomi się ponownie, naciśnij przycisk zasilania, aby go uruchomić.
- Przeprowadź ponowną konfigurację komputera po zainstalowaniu rozszerzeń niekorzystających z metody plug and play lub innych opcjonalnych rozszerzeń. Sprawdź instrukcje tutaj Rozwią[zywanie problemów z instalacj](#page-34-0)ą sprzętu na stronie 29.
- Upewnij się, czy zostały zainstalowane wszelkie niezbędne sterowniki. Jeśli na przykład korzystasz z drukarki, potrzebny jest sterownik dla tego modelu drukarki.
- Usuń z systemu wszelkie nośniki rozruchowe (urządzenia CD lub USB) przed jego uruchomieniem.
- Jeśli na komputerze jest zainstalowany system inny niż instalowany fabrycznie, upewnij się, czy jest on obsługiwany.
- Jeśli w systemie jest zainstalowanych wiele źródeł wideo (wbudowane, karty PCI lub PCI-Express, w niektórych modelach wbudowany moduł wideo) i jeden monitor, monitor musi być podłączony do źródła wybranego jako podstawowy zasilacz VGA. Podczas uruchamiania inne złącza monitora są wyłączone i jeśli monitor jest podłączony do tych portów, nie będzie działać. W programie Computer Setup można wybrać, które źródło będzie domyślnym źródłem VGA.
- **OSTROŻNIE:** Jeśli komputer jest podłączony do gniazda prądu przemiennego, na płycie systemowej zawsze będzie zasilanie. Aby uniknąć uszkodzenia płyty systemowej, musisz wyjąć kabel zasilający z gniazda zasilania przed otwarciem komputera.

# <span id="page-16-0"></span>**Rozwiązywanie problemów ogólnych**

Być może rozwiązanie ogólnych problemów opisanych w tej sekcji okaże się bardzo łatwe. Jeśli problem będzie się powtarzać i nie można rozwiązać problemów samodzielnie lub użytkownik ma obawy związane z przeprowadzeniem czynności, należy skontaktować się z autoryzowanym sprzedawcą.

**OSTRZEŻENIE!** Jeśli komputer jest podłączony do gniazda prądu przemiennego, na płycie systemowej zawsze będzie zasilanie. Aby zminimalizować ryzyko porażenia prądem lub związane z dotknięciem gorących powierzchni, należy się upewnić, że kabel zasilający jest odłączony od gniazda zasilania i że wewnętrzne elementy komputera są zimne.

Spójrz na diodę LED na płycie systemowej. Jeśli dioda LED świeci, system nadal jest podłączony do zasilania. Wyłącz komputer i odłącz kabel zasilający przed wykonaniem dalszych czynności.

#### **Tabela 2-1 Rozwiązywanie problemów ogólnych**

**Wydaje się, że komputer jest zablokowany i nie wyłącza się po naciśnięciu przycisku zasilania.**

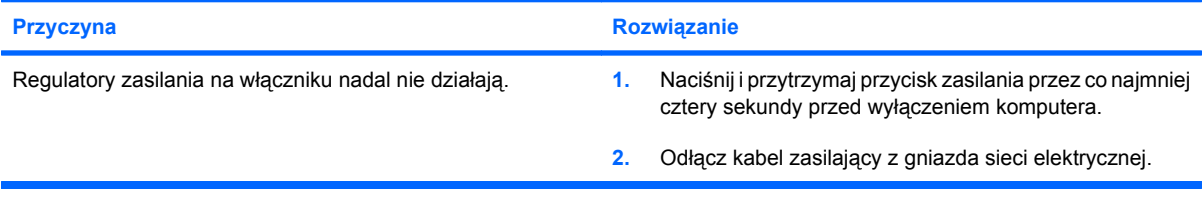

#### **Klawiatura komputera lub mysz nie działają.**

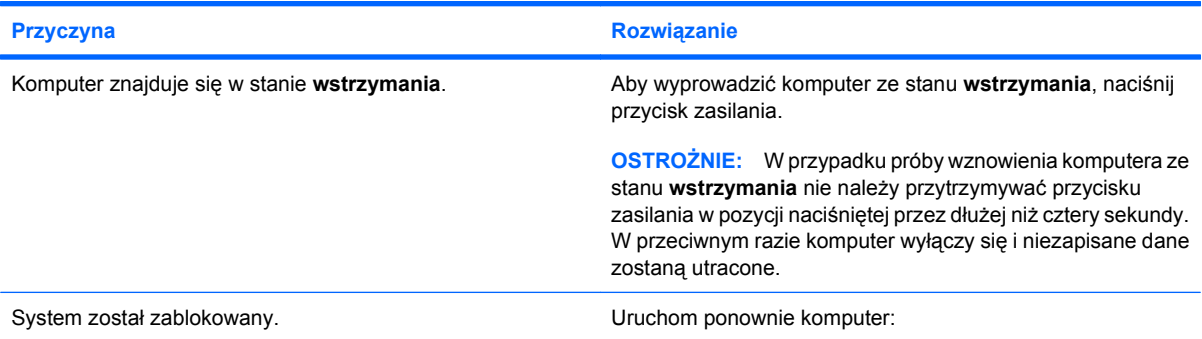

**Wyświetlane na komputerze data i godzina są niepoprawne.**

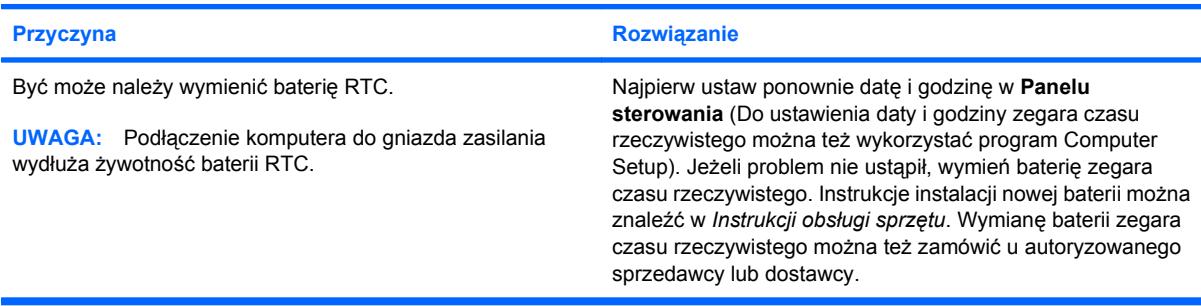

#### **Tabela 2-1 Rozwiązywanie problemów ogólnych (ciąg dalszy)**

**Nie można przesuwać kursora za pomocą klawiszy ze strzałkami na bloku klawiszy numerycznych.**

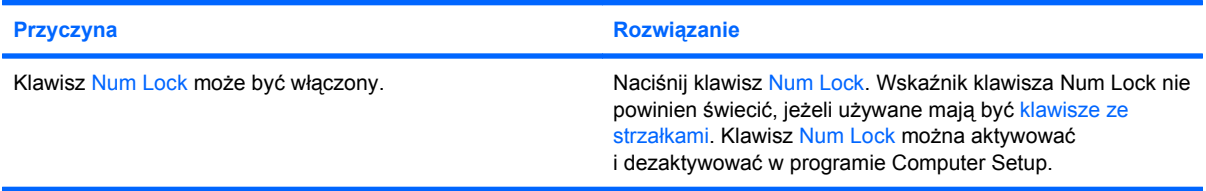

#### **Nie słychać żadnych dźwięków lub głośność jest zbyt mała.**

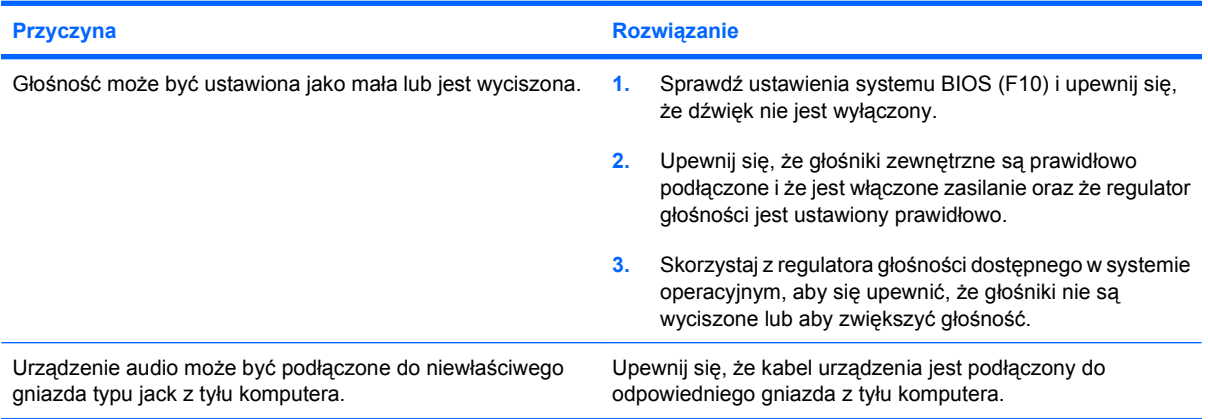

#### **Wydajność jest bardzo niska.**

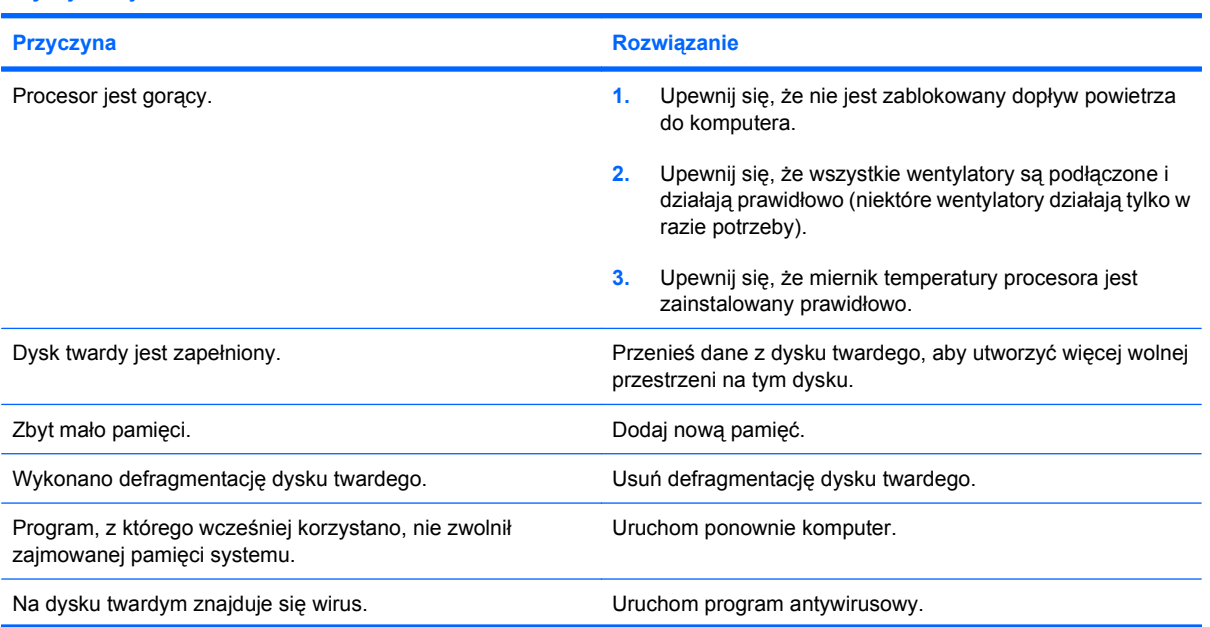

#### **Tabela 2-1 Rozwiązywanie problemów ogólnych (ciąg dalszy)**

**Wydajność jest bardzo niska.**

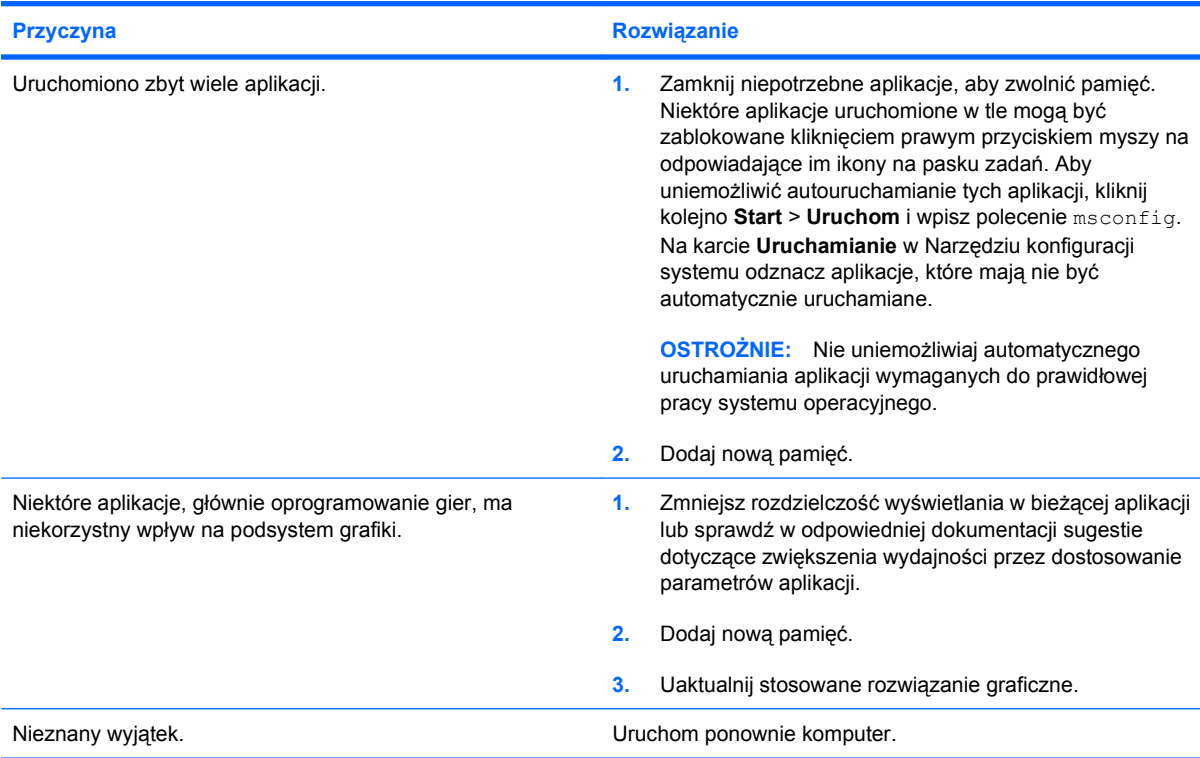

**Komputer został wyłączony automatycznie i dioda LED mignęła dwukrotnie na czerwono, raz na sekundę, nastąpiła sekundowa przerwa i komputer zabrzęczał dwa razy. (Brzęczyk zamilkł po pięciu powtórzeniach, ale dioda LED nadal miga).**

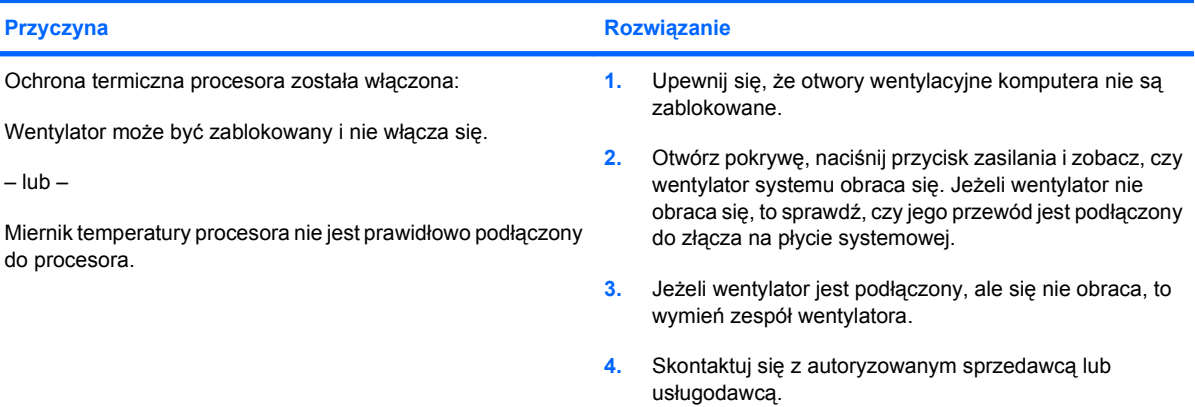

#### **Tabela 2-1 Rozwiązywanie problemów ogólnych (ciąg dalszy)**

**W systemie nie ma zasilania i diody LED z przodu komputera nie migają.**

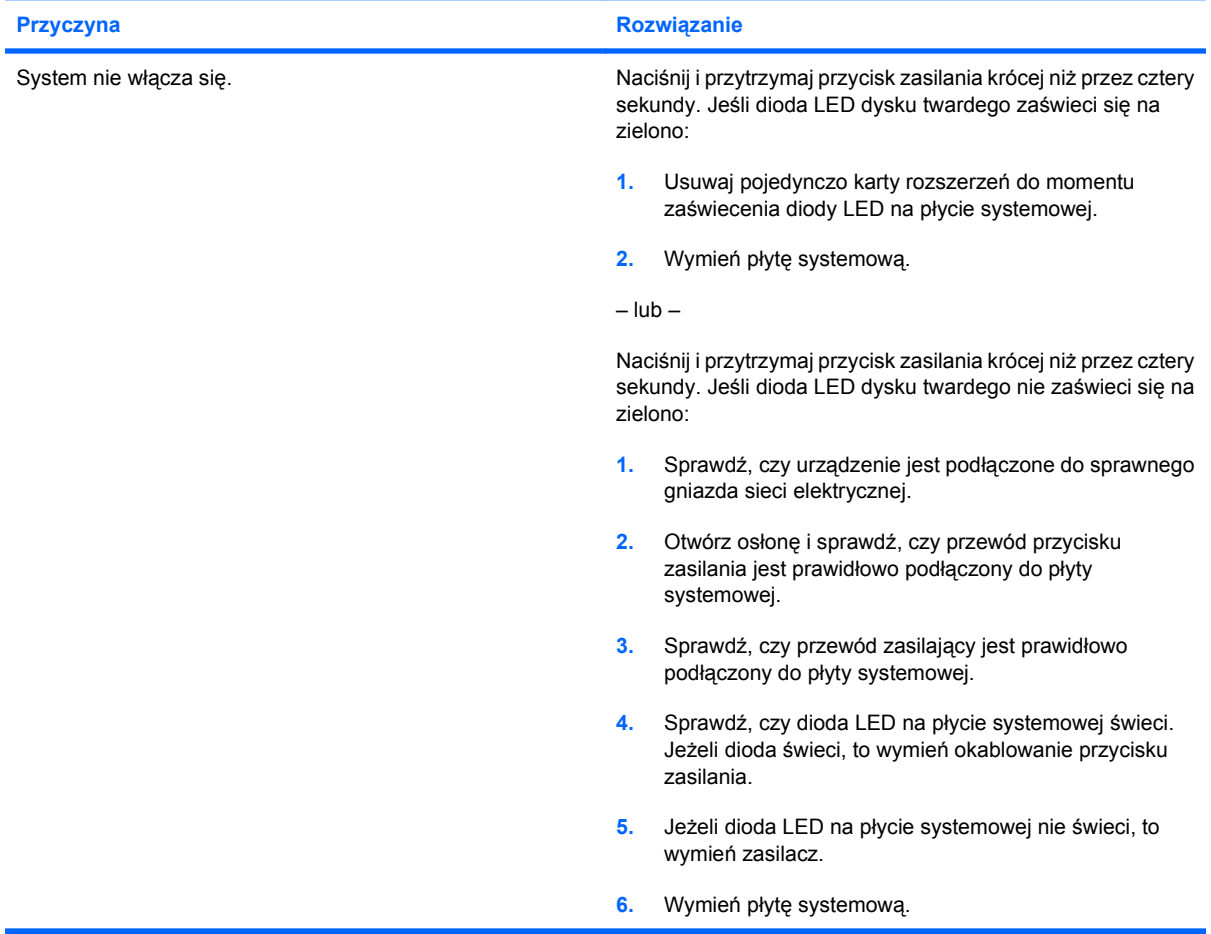

#### **Dysk DVD lub CD nie chce się wysuwać z napędu optycznego.**

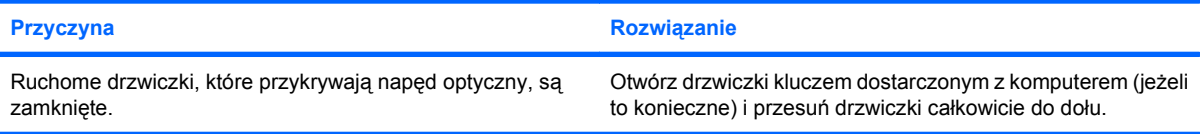

#### **Ruchome drzwiczki, które przykrywają napęd optyczny, nie chcą się otworzyć.**

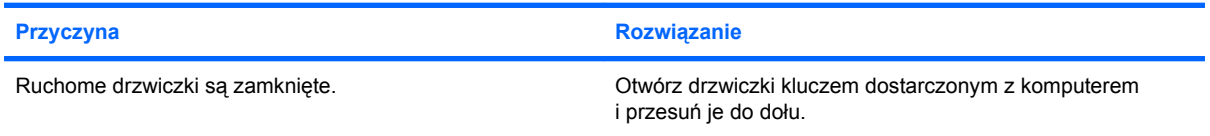

#### **Brak właściwego zasilania na porcie COM.**

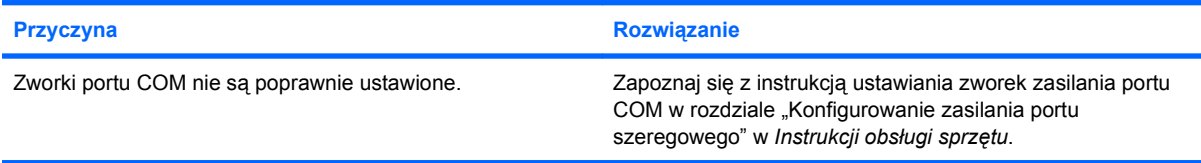

# <span id="page-20-0"></span>**Rozwiązywanie problemów z zasilaniem**

W poniższej tabeli przedstawiono typowe przyczyny problemy z zasilaniem i ich rozwiązania.

#### **Tabela 2-2 Rozwiązywanie problemów z zasilaniem**

**Zasilanie wyłącza się sporadycznie.**

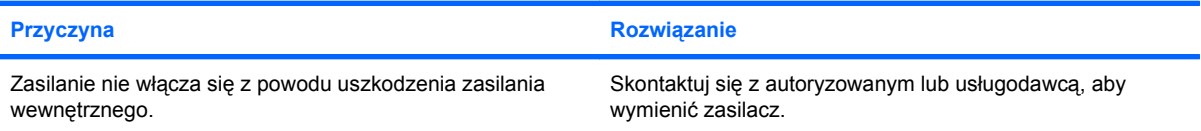

**Komputer został wyłączony automatycznie i dioda LED mignęła dwukrotnie na czerwono, raz na sekundę, nastąpiła sekundowa przerwa i komputer zabrzęczał dwa razy. (Brzęczyk zamilkł po pięciu powtórzeniach, ale dioda LED nadal miga).**

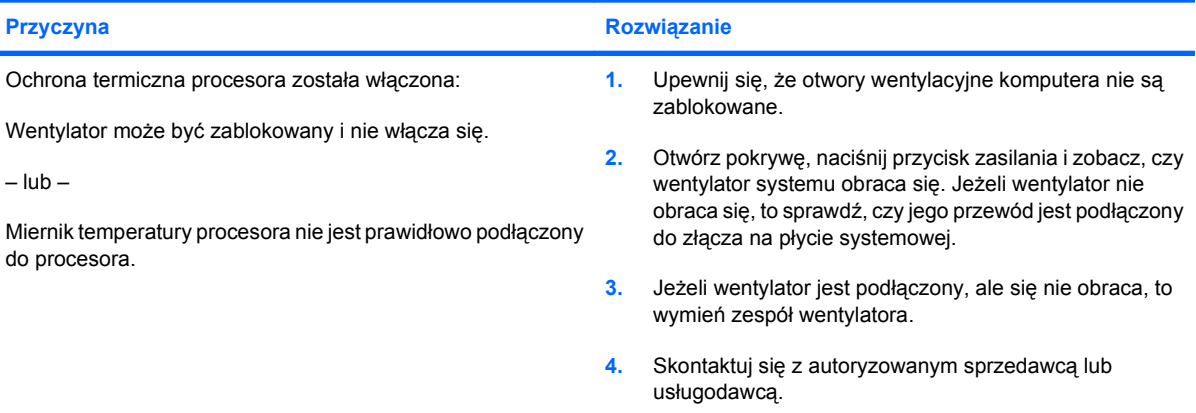

**Dioda LED mignęła czterokrotnie na czerwono, raz na sekundę, nastąpiła dwusekundowa przerwa i komputer zabrzęczał cztery razy. (Brzęczyk zamilkł po pięciu powtórzeniach, ale dioda LED nadal miga).**

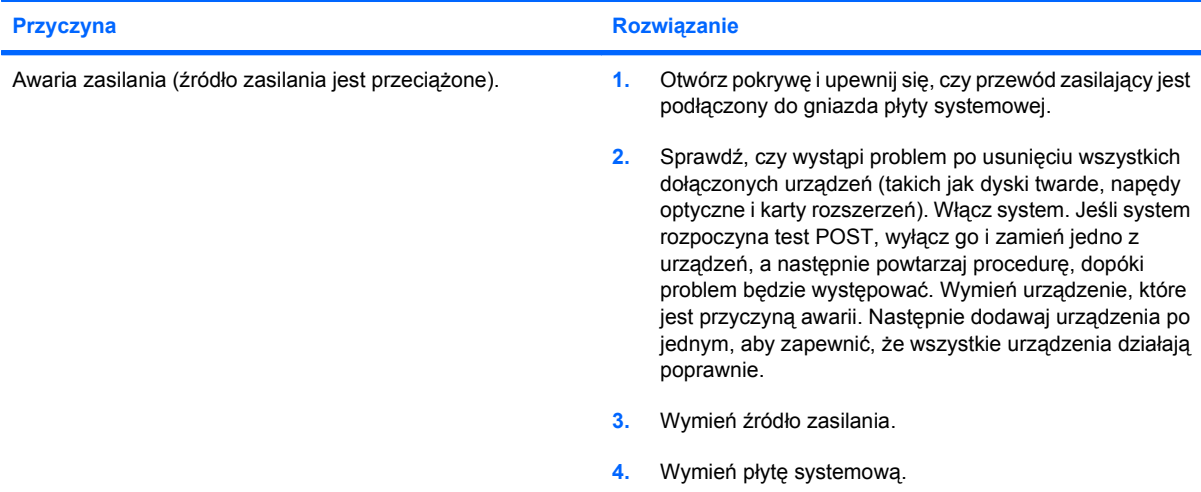

# <span id="page-21-0"></span>**Rozwiązywanie problemów z dyskiem twardym**

#### **Tabela 2-3 Rozwiązywanie problemów z dyskiem twardym**

**Wystąpił błąd dysku twardego.**

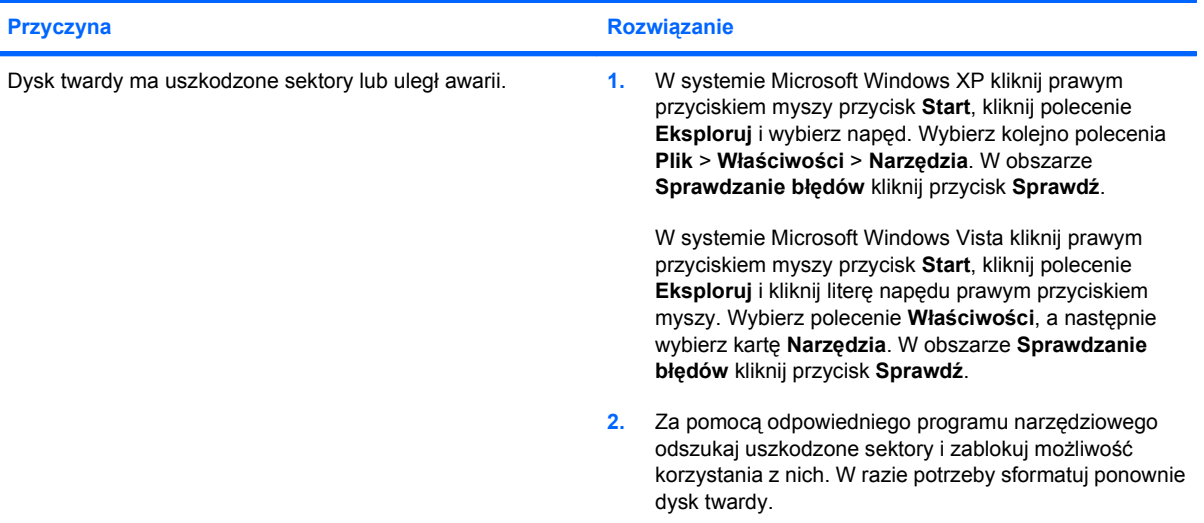

#### **Problem z transakcją dyskową.**

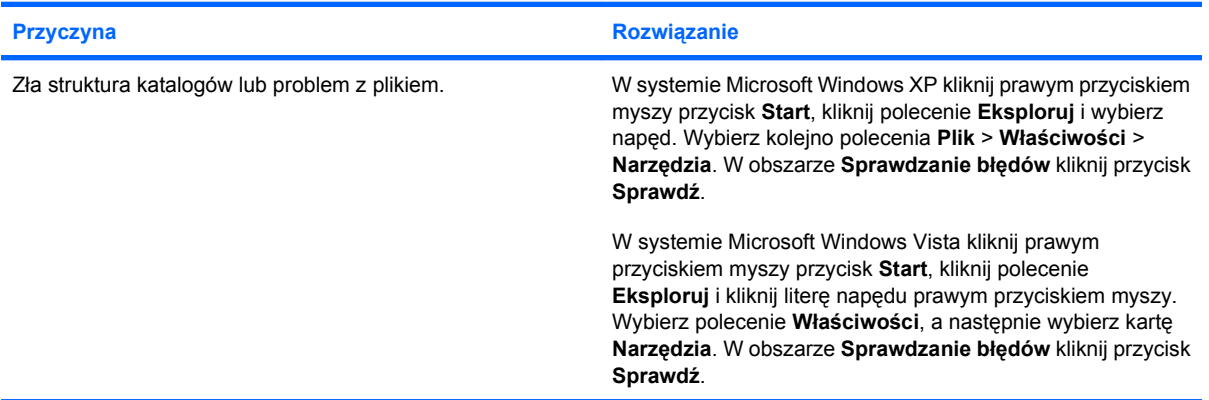

#### **Przyczyna Rozwiązanie** Kabel mógł się odłączyć. Sprawdź połączenia kablowe. Nowo zainstalowane urządzenie nie zostało automatycznie rozpoznane przez system. Zobacz instrukcje ponownego konfigurowania komputera w rozdziale Rozwią[zywanie problemów z instalacj](#page-34-0)ą sprzętu [na stronie 29](#page-34-0). Jeżeli system nadal nie rozpoznaje nowego urządzenia, sprawdź, czy znajduje się ono na liście urządzeń w programie Computer Setup. Jeżeli jest wymienione, prawdopodobną przyczyną jest problem ze sterownikiem. Jeżeli nie ma go na liście, prawdopodobną przyczyną jest problem sprzętowy. W przypadku nowo zainstalowanego dysku uruchom program Computer Setup, a następnie w obszarze **Advanced**

#### **Nie znaleziono (nie zidentyfikowano) dysku.**

#### **Tabela 2-3 Rozwiązywanie problemów z dyskiem twardym (ciąg dalszy)**

**Nie znaleziono (nie zidentyfikowano) dysku.**

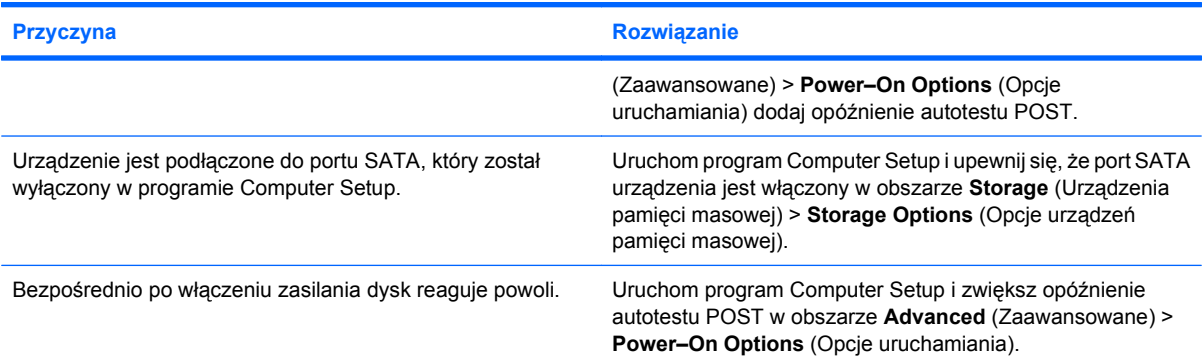

#### **Komunikat Nonsystem disk/NTLDR missing (Dysk niesystemowy/brak NTLDR)**

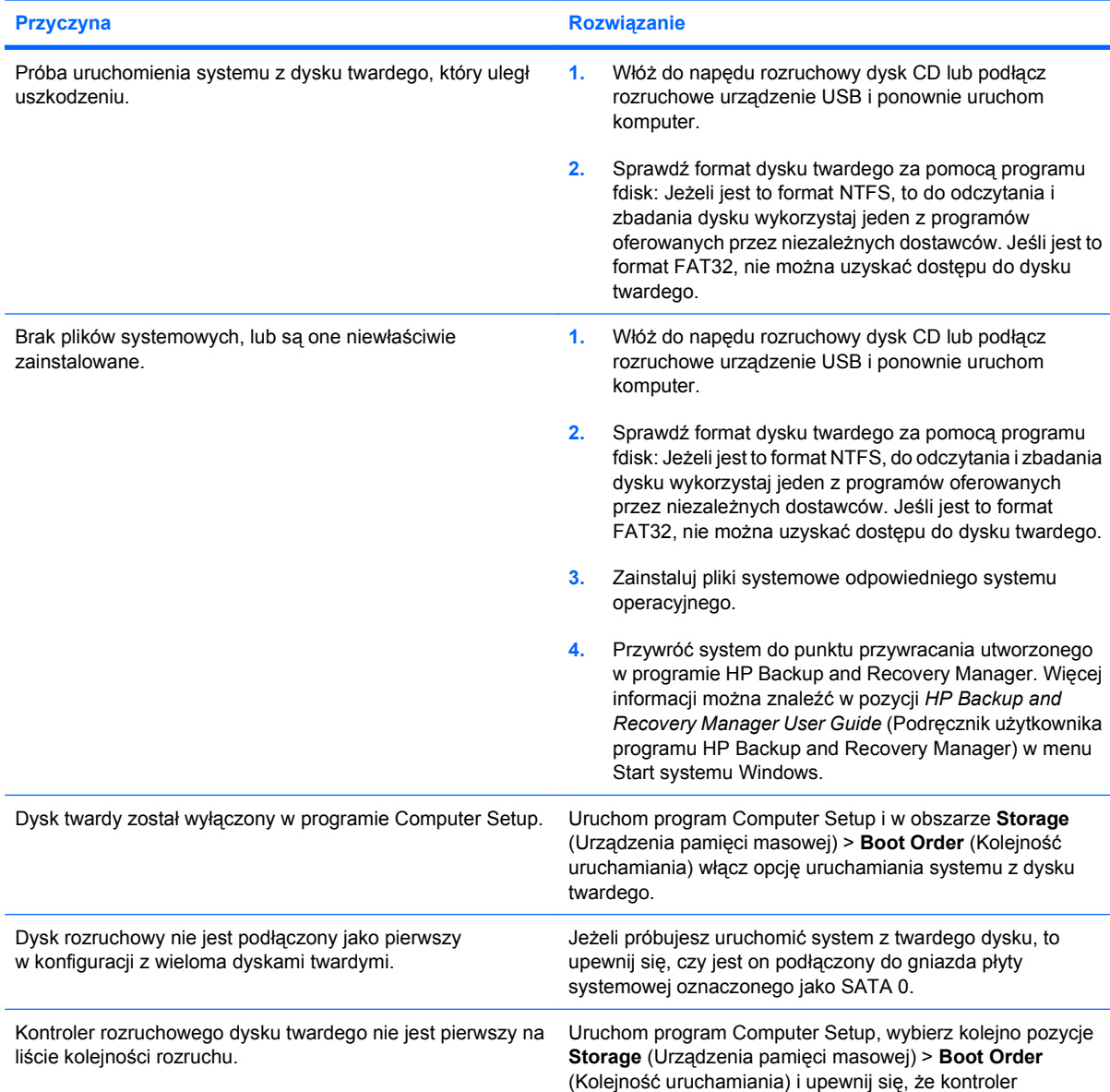

#### **Tabela 2-3 Rozwiązywanie problemów z dyskiem twardym (ciąg dalszy)**

**Komunikat Nonsystem disk/NTLDR missing (Dysk niesystemowy/brak NTLDR)**

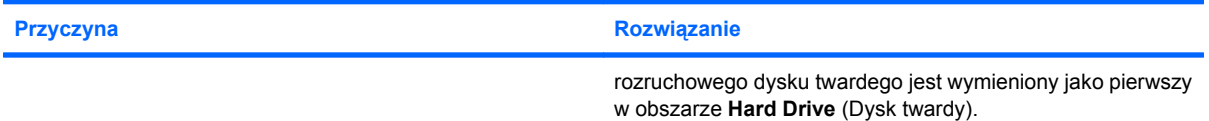

#### **Komputer nie uruchamia się z dysku twardego.**

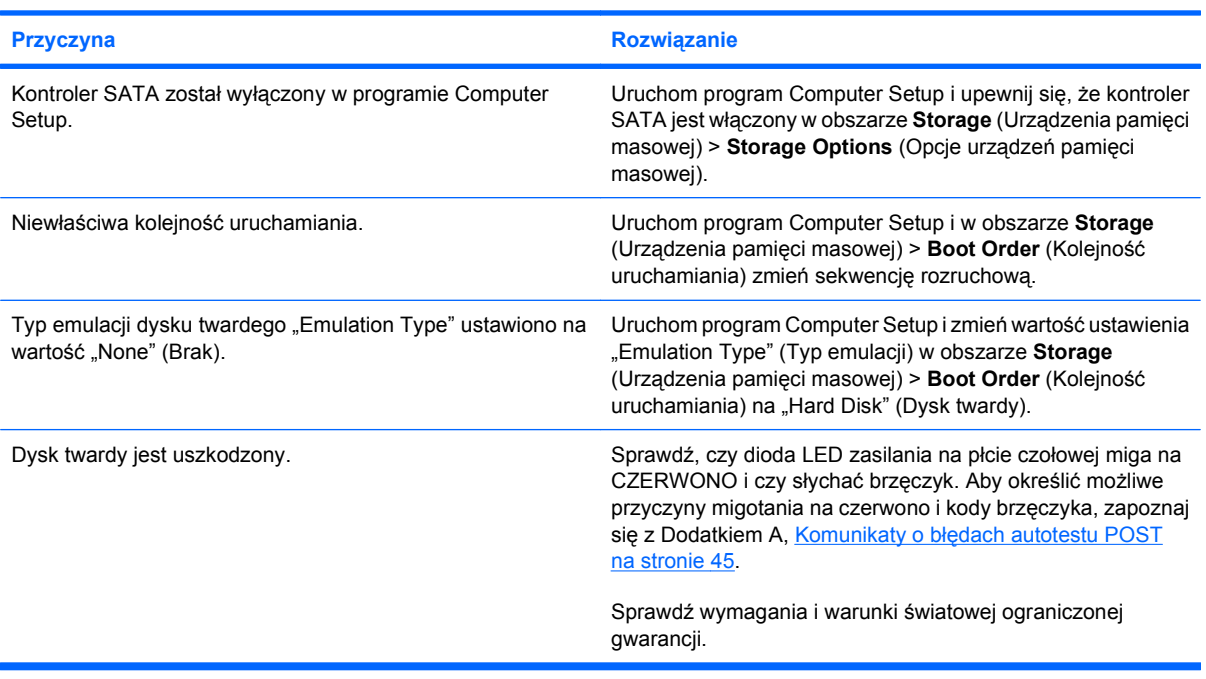

#### **Wydaje się, że komputer się zawiesił.**

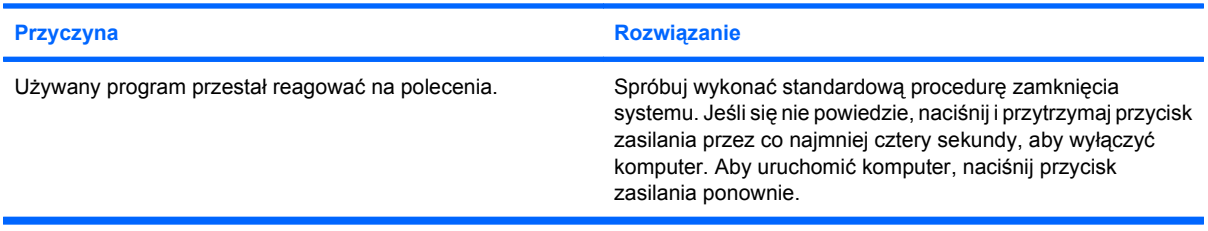

# <span id="page-24-0"></span>**Rozwiązywanie problemów z wyświetlaczem**

W przypadku napotkania problemów z wyświetlaniem, zapoznaj się z dokumentacją dostarczoną z monitorem oraz z poniższą tabelą, przedstawiającą typowe przyczyny i rozwiązania.

#### **Tabela 2-4 Rozwiązywanie problemów z wyświetlaczem**

**Pusty ekran (brak obrazu).**

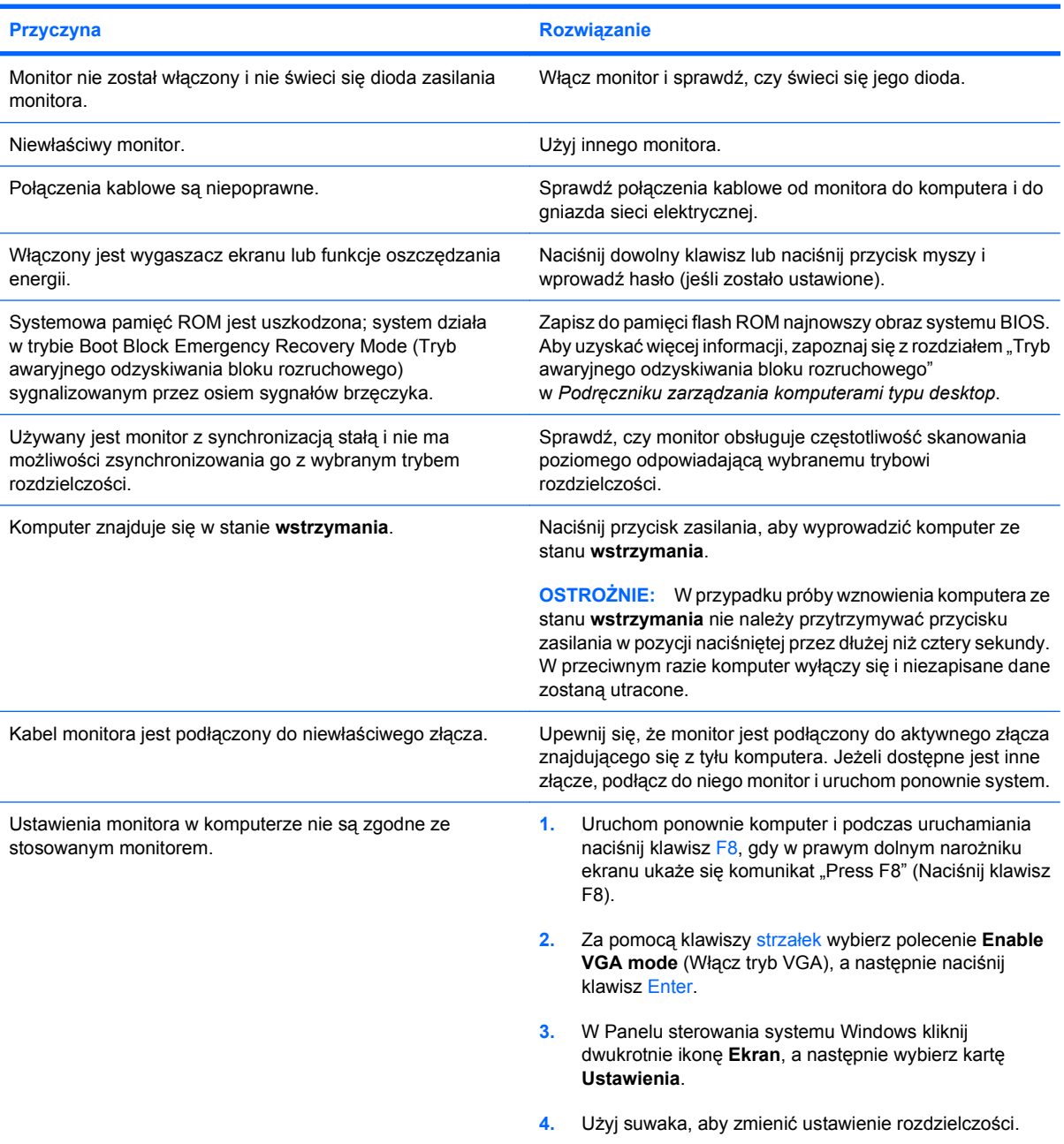

**Pusty ekran, a dioda LED miga pięciokrotnie na czerwono, raz na sekundę, następnie po dwusekundowej przerwie komputer brzęczy pięć razy. (Brzęczyk milknie po pięciu powtórzeniach, ale dioda LED nadal miga).**

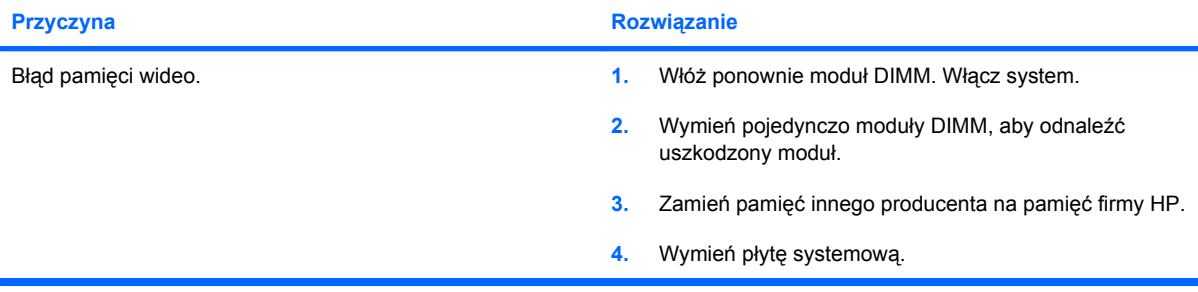

**Pusty ekran, a dioda LED miga sześciokrotnie na czerwono, raz na sekundę, następnie po dwusekundowej przerwie komputer brzęczy sześć razy. (Brzęczyk milknie po pięciu powtórzeniach, ale dioda LED nadal miga).**

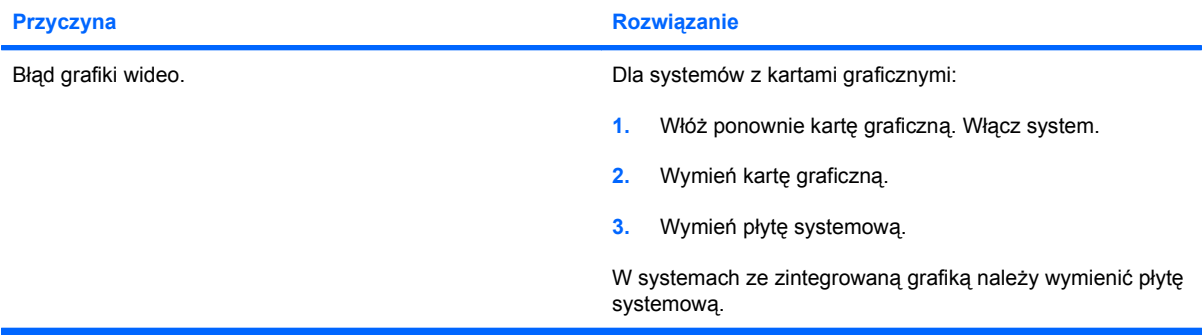

**Pusty ekran, a dioda LED miga siedmiokrotnie na czerwono, raz na sekundę, następnie po dwusekundowej przerwie komputer brzęczy siedem razy. (Brzęczyk milknie po pięciu powtórzeniach, ale dioda LED nadal miga).**

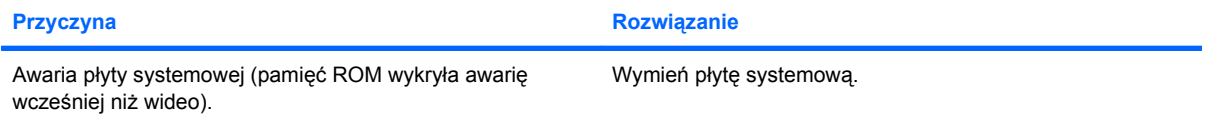

#### **Monitor nie działa poprawnie, gdy stosowana jest funkcja oszczędzania energii.**

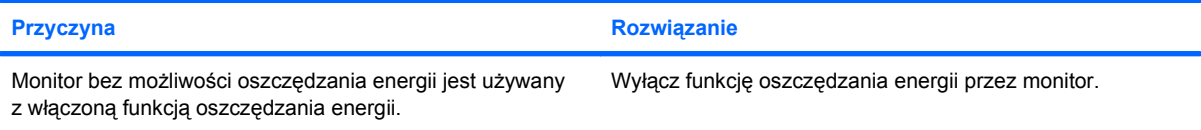

#### **Niewyraźne znaki.**

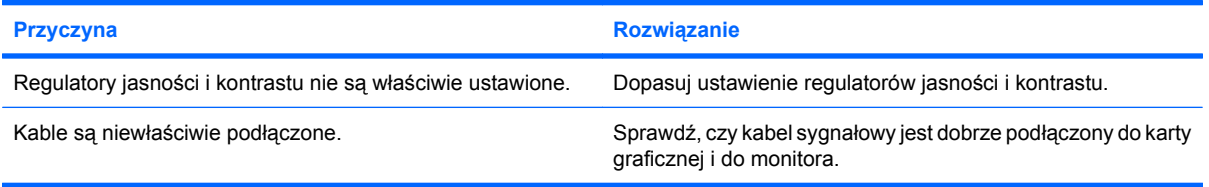

**Niewyraźny obraz wideo lub nie można ustawić żądanej rozdzielczości.**

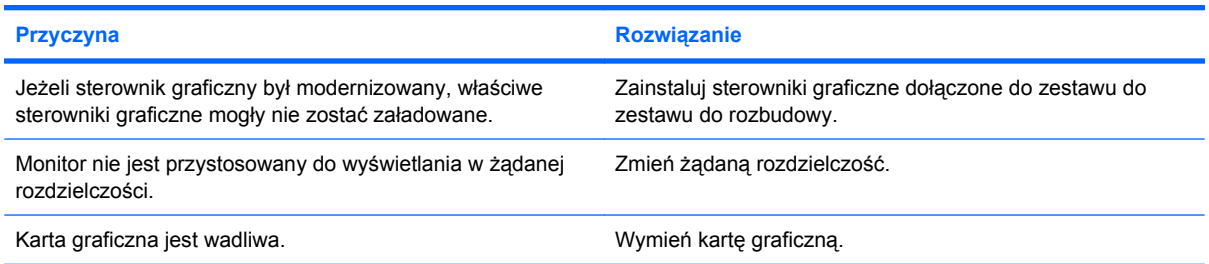

#### **Obraz jest ucięty, przewija się, drga lub miga.**

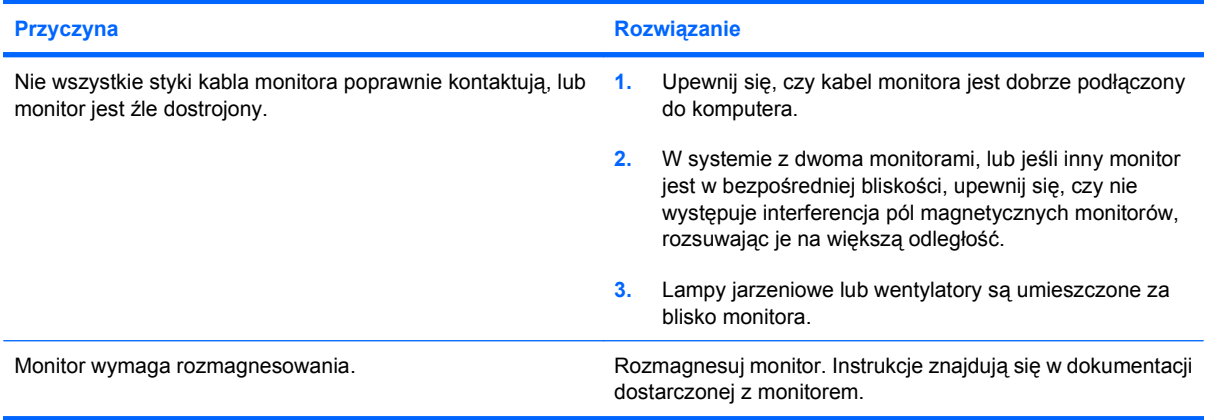

#### **Obraz nie jest wyśrodkowany.**

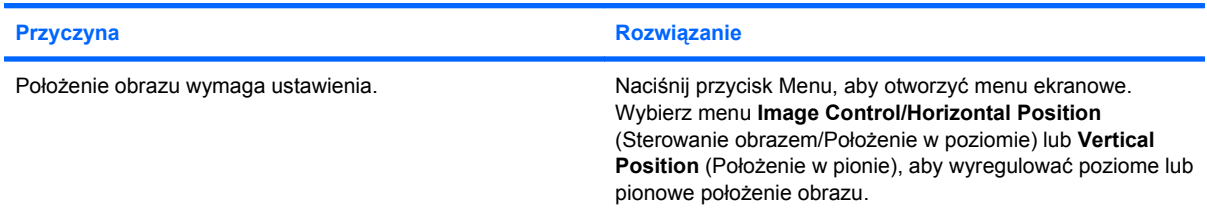

#### **Na ekranie jest wyświetlany komunikat "No Connection, Check Signal Cable" (Brak połączenia, sprawdź kabel sygnałowy).**

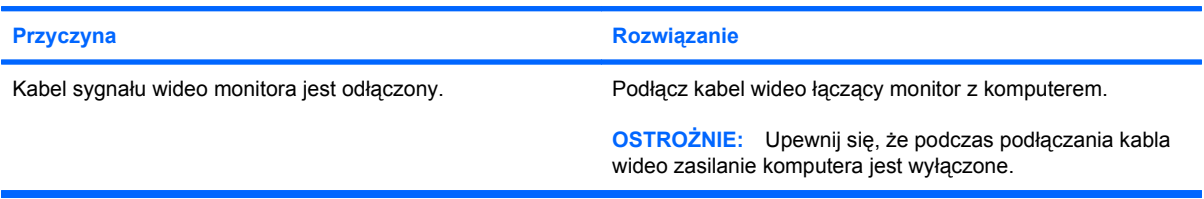

**Na ekranie jest wyświetlany komunikat "Out of Range" (Poza zakresem).** 

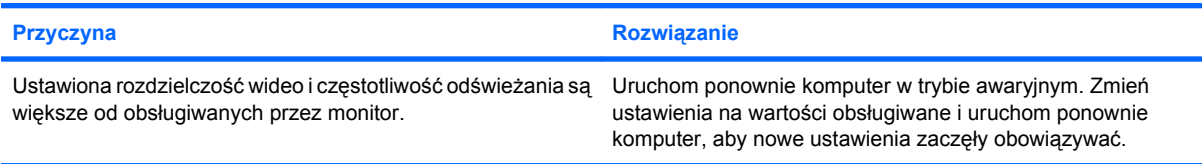

#### **Wibracje lub brzęczenie po włączeniu zasilania monitora katodowego (CRT).**

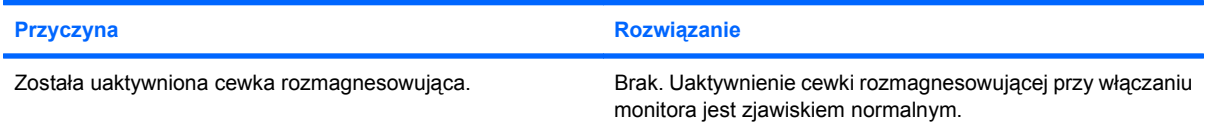

#### **Stukanie dochodzące z wnętrza monitora katodowego (CRT).**

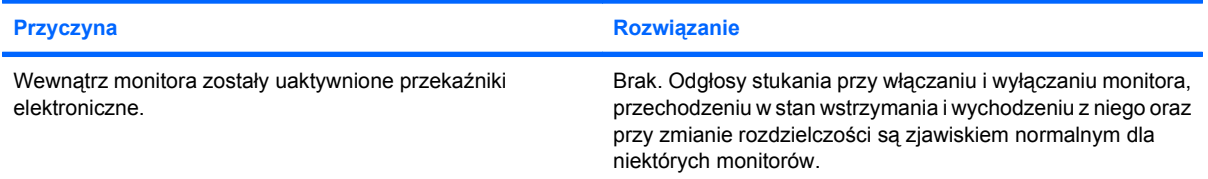

#### **Pisk dochodzący z wnętrza płaskiego monitora panelowego.**

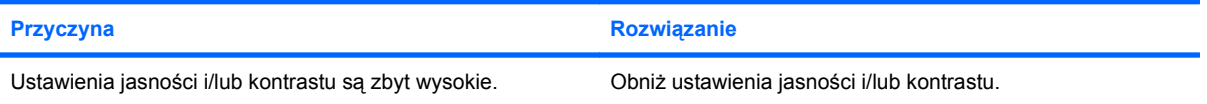

**Brak ostrości, smugi, odbicia lub cienie, przesuwające się linie poziome, lekkie paski pionowe lub niemożność wyśrodkowania obrazu na ekranie (tylko płaskie monitory panelowe sterowanie przez analogowe wejście VGA).**

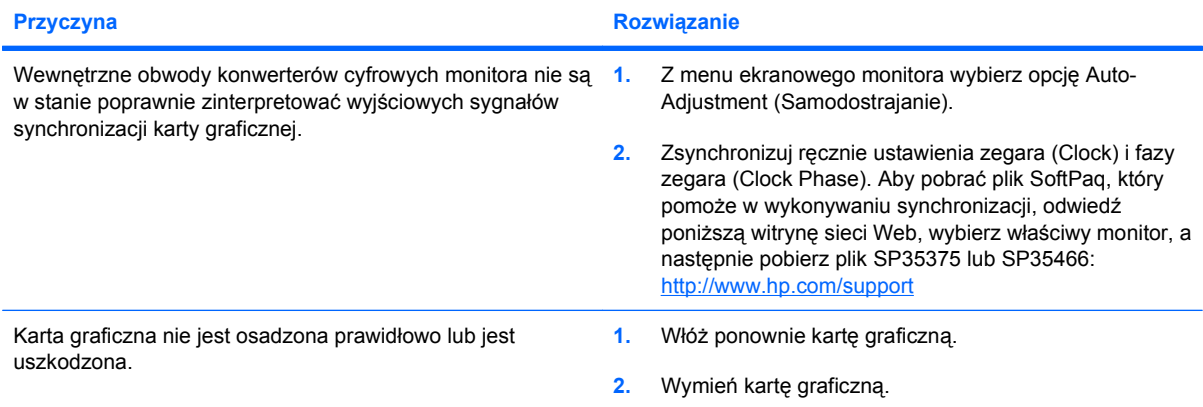

**Niektóre wpisywane symbole nie są wyświetlane poprawnie.**

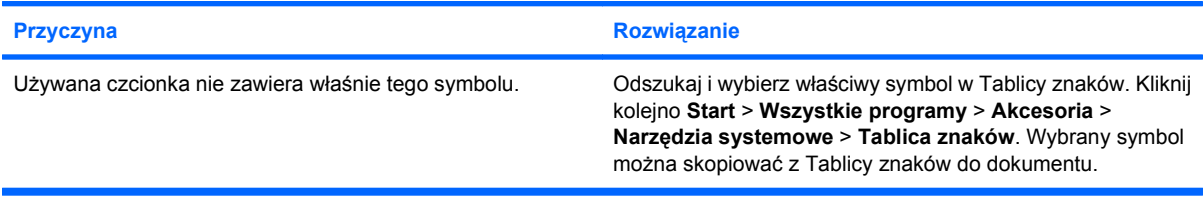

# <span id="page-29-0"></span>**Rozwiązywanie problemów z dźwiękiem**

Jeżeli komputer jest wyposażony w funkcje audio i wystąpią problemy z dźwiękiem, należy sprawdzić typowe przyczyny i rozwiązania, wymienione w następnej tabeli.

#### **Tabela 2-5 Rozwiązywanie problemów z dźwiękiem**

**Dźwięk zanika i powraca.**

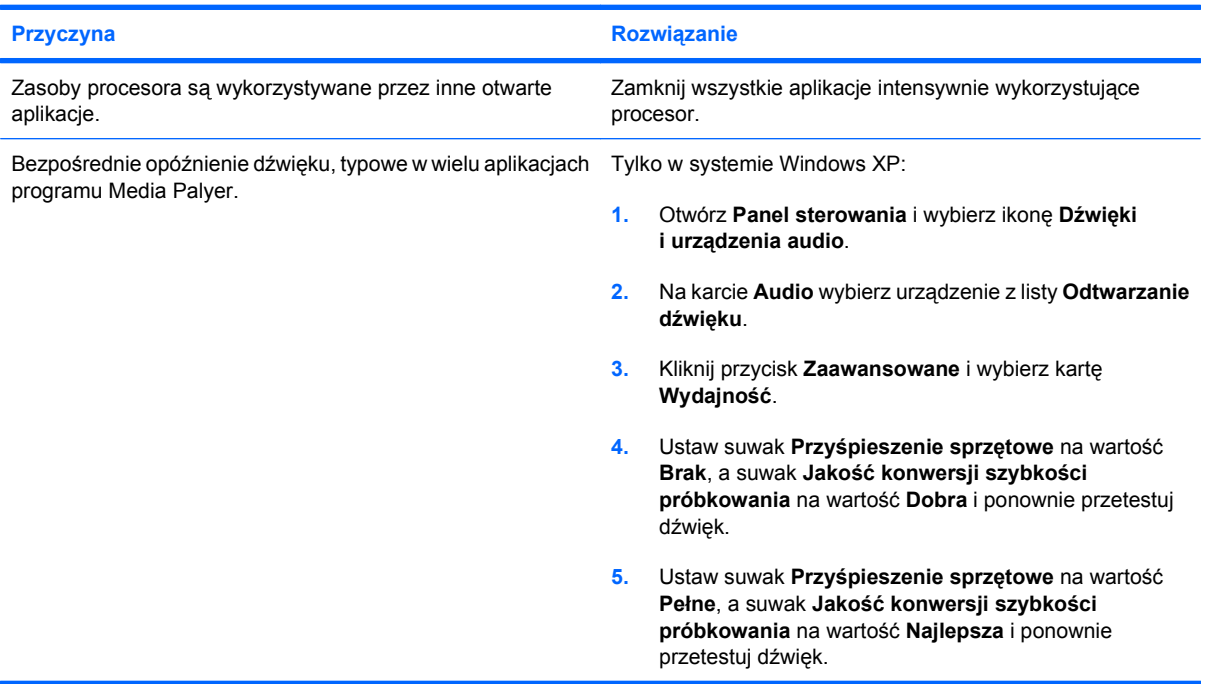

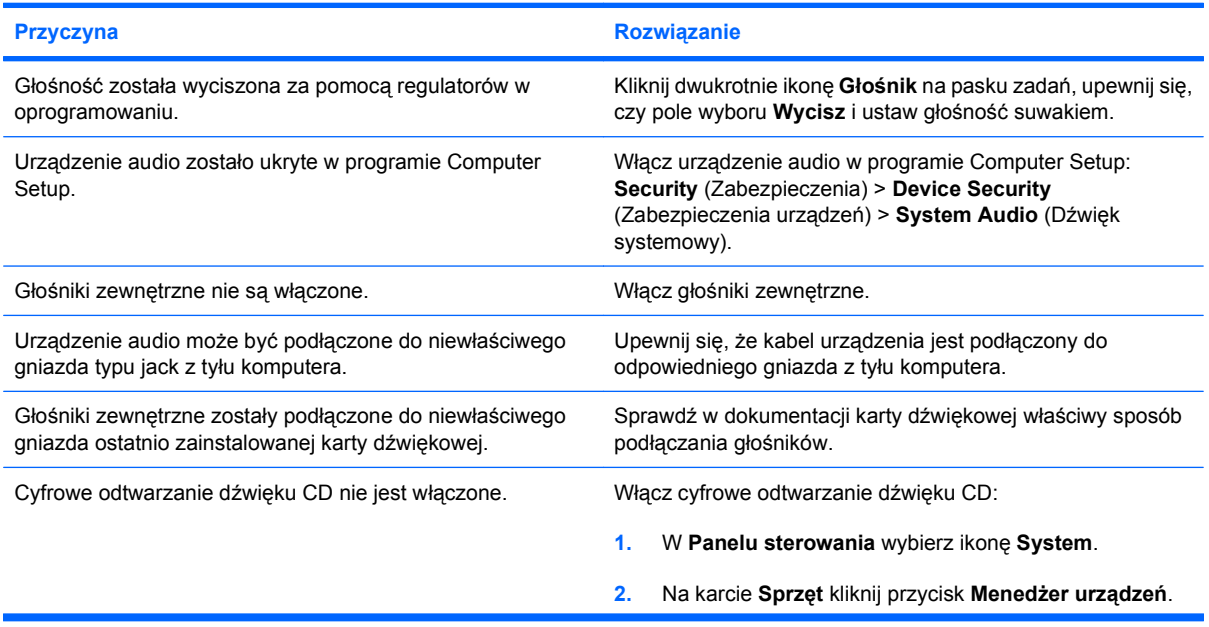

**Nie słychać dźwięku z głośnika.**

#### **Tabela 2-5 Rozwiązywanie problemów z dźwiękiem (ciąg dalszy)**

**Nie słychać dźwięku z głośnika.**

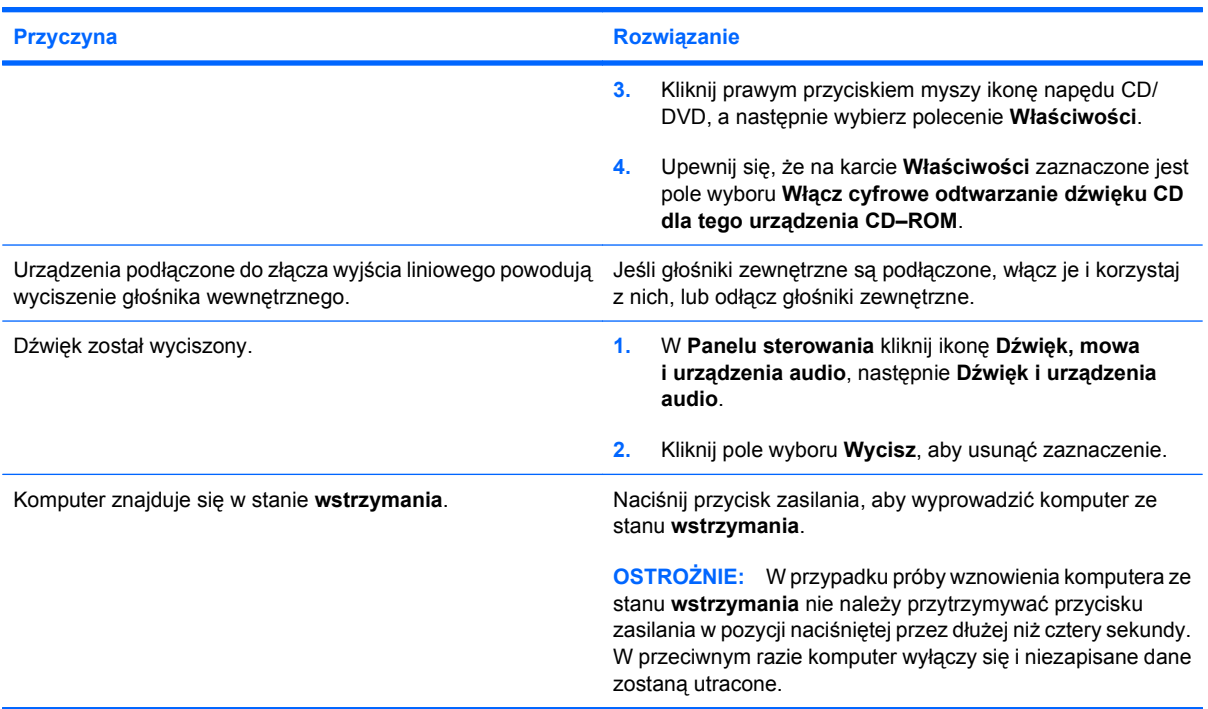

**Podczas nagrywania dźwięku wydaje się, że komputer się zawiesił.**

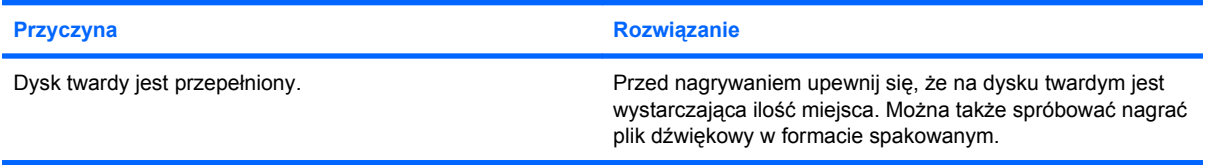

# <span id="page-31-0"></span>**Rozwiązywanie problemów z drukarką**

W przypadku napotkania problemów z drukarka, zapoznaj się z dokumentacją dostarczoną z drukarką oraz z poniższą tabelą, przedstawiającą typowe przyczyny i rozwiązania.

#### **Tabela 2-6 Rozwiązywanie problemów z drukarką**

**Drukarka nie drukuje.**

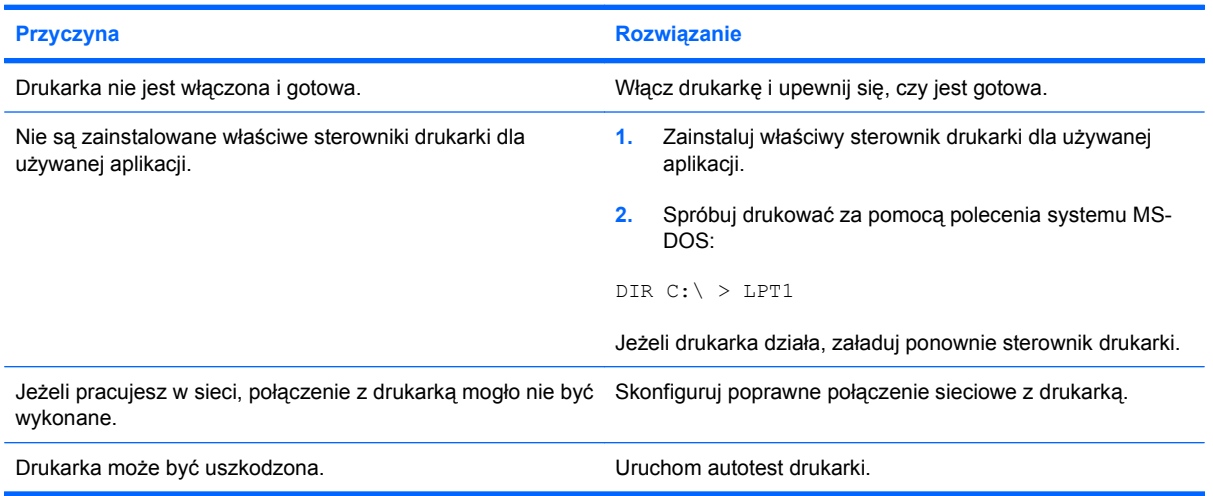

#### **Nie można włączyć drukarki.**

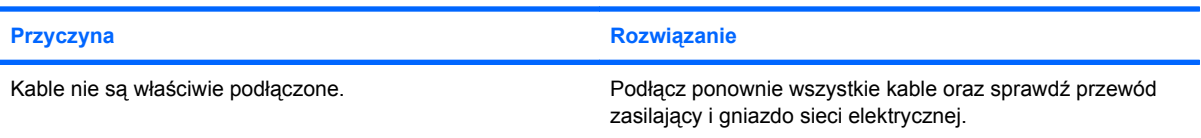

#### **Drukarka drukuje zniekształcone informacje.**

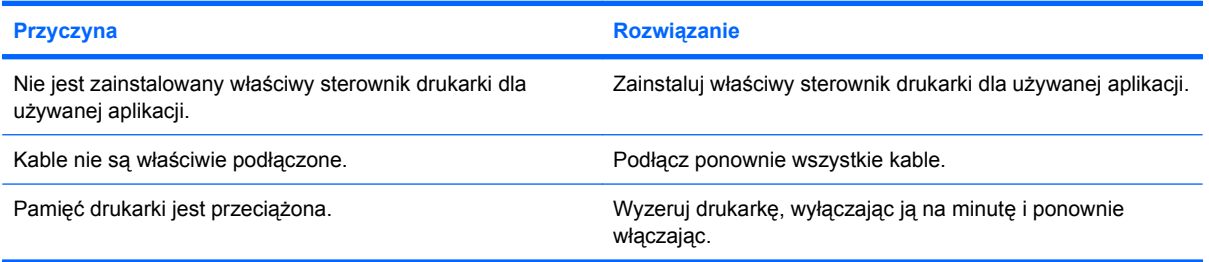

#### **Drukarka nie jest gotowa.**

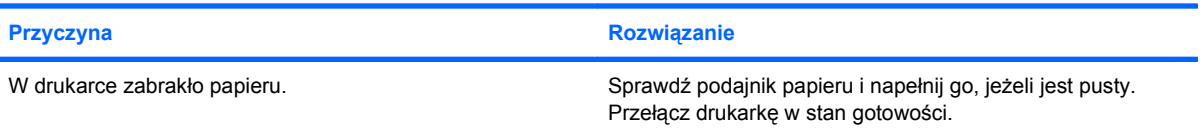

# <span id="page-32-0"></span>**Rozwiązywanie problemów z klawiaturą i myszą**

W przypadku napotkania problemów z klawiaturą lub myszą, zapoznaj się z dokumentacją dostarczoną z tym wyposażeniem oraz z poniższą tabelą, przedstawiającą typowe przyczyny i rozwiązania.

#### **Tabela 2-7 Rozwiązywanie problemów z klawiaturą**

**Polecenia z klawiatury i wpisywany tekst nie są rozpoznawany przez komputer.**

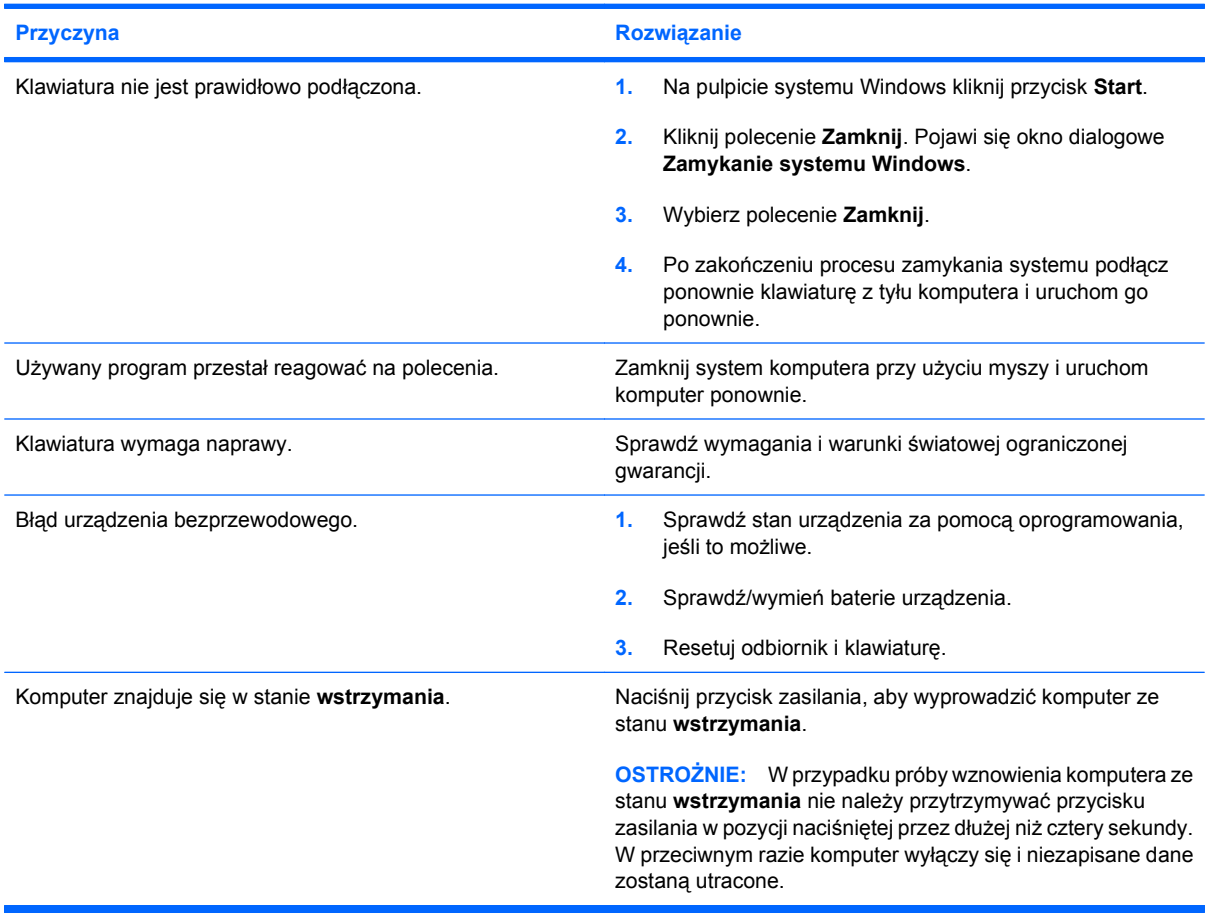

#### **Nie można przesuwać kursora za pomocą klawiszy ze strzałkami na bloku klawiszy numerycznych.**

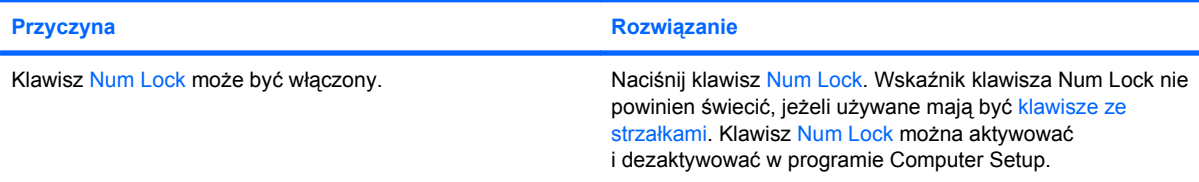

#### **Tabela 2-8 Rozwiązywanie problemów z myszą**

**Mysz nie reaguje na ruchy lub reaguje za wolno.**

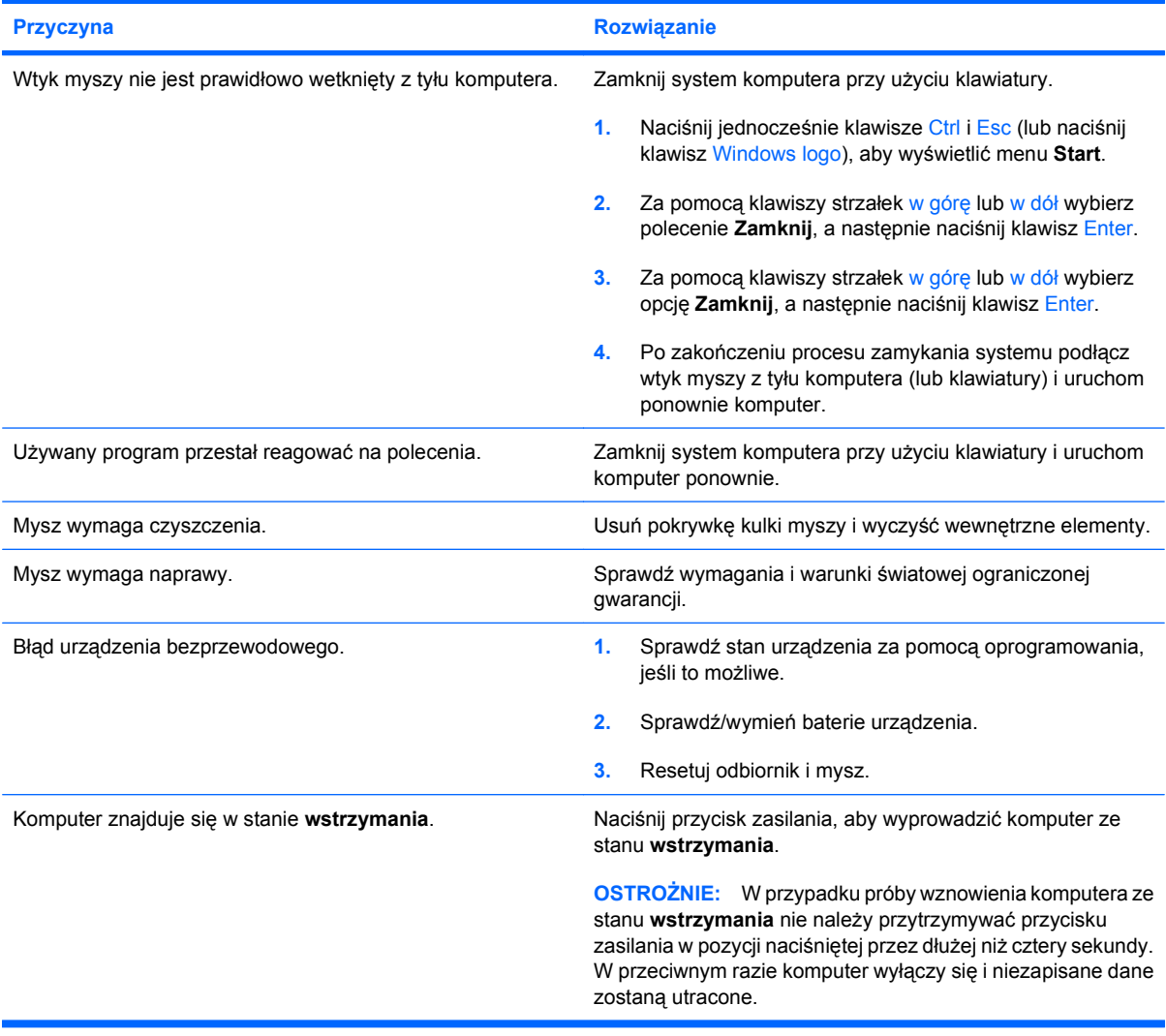

**Mysz porusza się tylko pionowo, poziomo, lub ruch jest przerywany.**

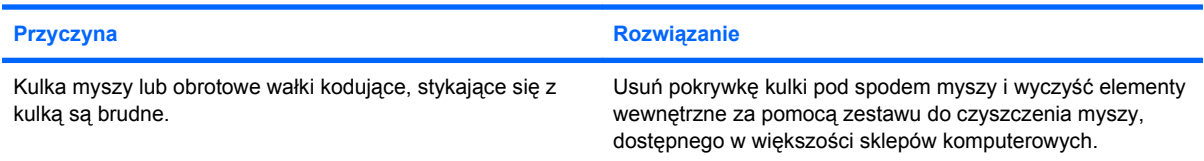

# <span id="page-34-0"></span>**Rozwiązywanie problemów z instalacją sprzętu**

Po dodaniu lub usunięciu sprzętu, takiego jak dodatkowy napęd lub karta rozszerzeń, może być konieczna ponowna konfiguracja komputera. Po zainstalowaniu urządzenia plug and play system Windows automatycznie rozpoznaje urządzenie i konfiguruje komputer. W przypadku instalacji innego typu urządzeń należy ponownie przeprowadzić konfigurację komputera po zakończeniu instalacji nowego sprzętu. W systemie Windows należy użyć w tym celu **Kreatora dodawania sprzętu** i wykonać instrukcje pojawiające się na ekranie.

**OSTRZEŻENIE!** Jeśli komputer jest podłączony do gniazda prądu przemiennego, na płycie systemowej zawsze będzie zasilanie. Aby zminimalizować ryzyko porażenia prądem lub związane z dotknięciem gorących powierzchni, należy się upewnić, że kabel zasilający jest odłączony od gniazda zasilania i że wewnętrzne elementy komputera są zimne.

Spójrz na diodę LED na płycie systemowej. Jeśli dioda LED świeci, system nadal jest podłączony do zasilania. Wyłącz komputer i odłącz kabel zasilający przed wykonaniem dalszych czynności.

#### **Tabela 2-9 Rozwiązywanie problemów z instalacją sprzętu**

**Nowe urządzenie nie jest rozpoznawane jako część systemu.**

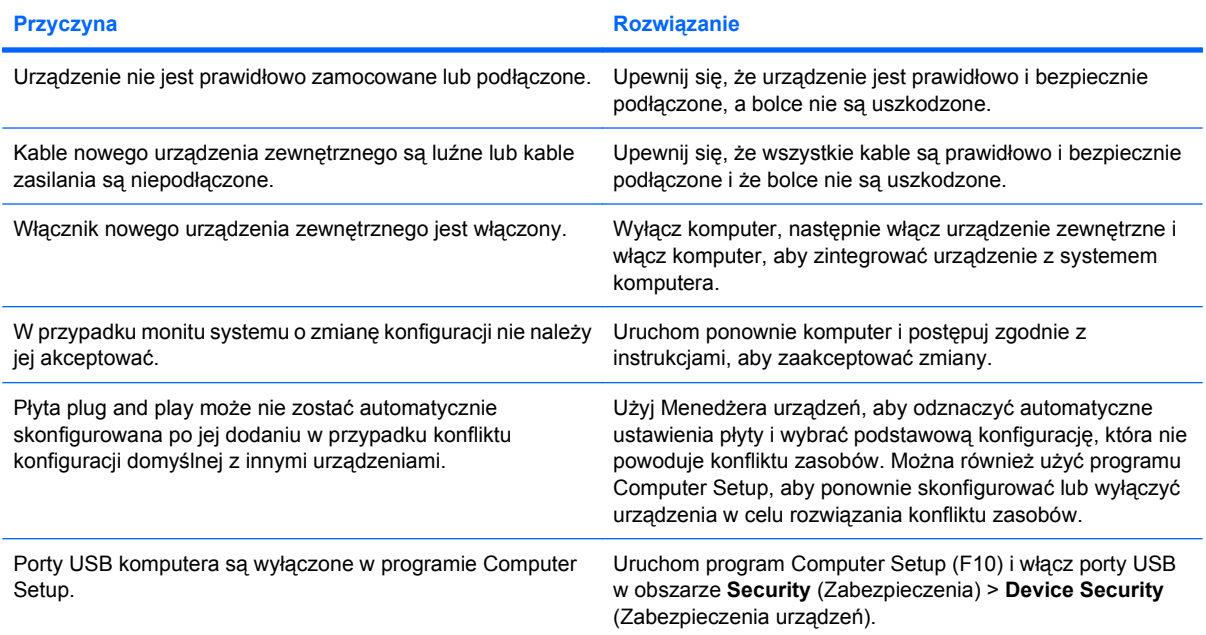

#### **Nie można uruchomić komputera.**

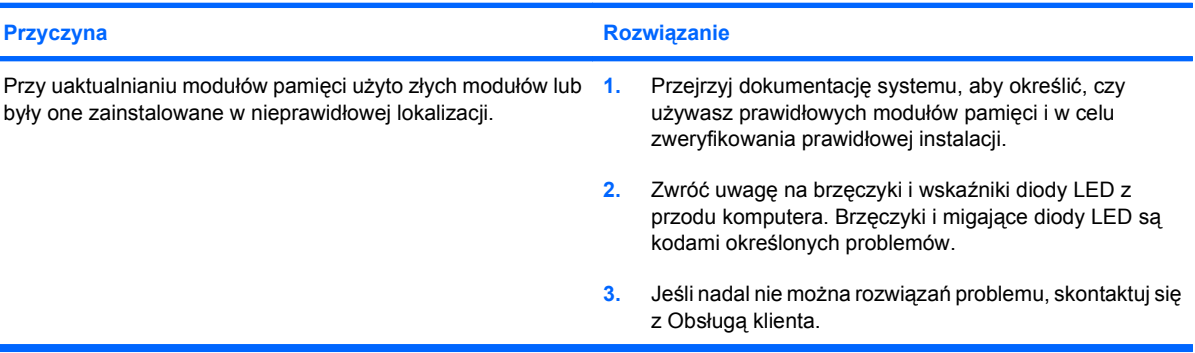

#### **Tabela 2-9 Rozwiązywanie problemów z instalacją sprzętu (ciąg dalszy)**

**Dioda LED mignęła pięciokrotnie na czerwono, raz na sekundę, nastąpiła dwusekundowa przerwa i komputer zabrzęczał pięć razy. (Brzęczyk milknie po pięciu powtórzeniach, ale dioda LED nadal miga).**

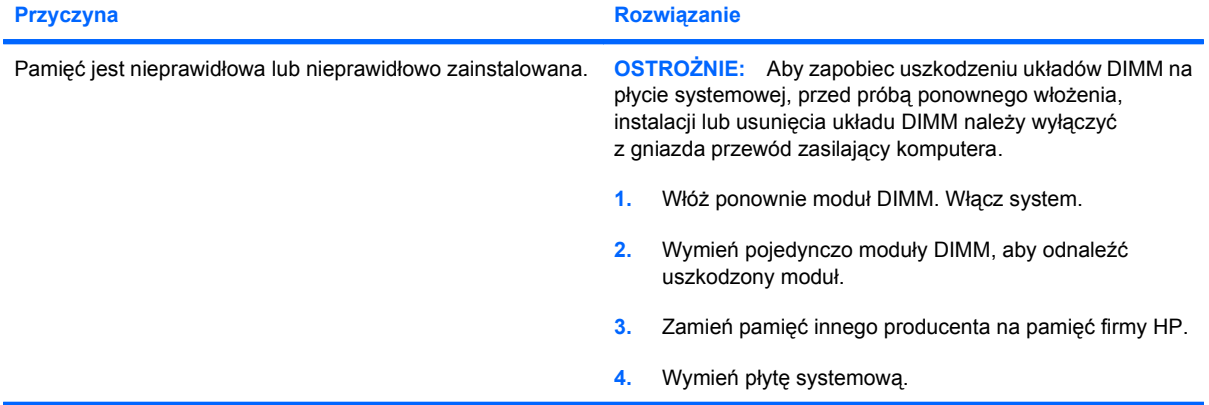

**Dioda LED mignęła sześciokrotnie na czerwono, raz na sekundę, nastąpiła dwusekundowa przerwa i komputer zabrzęczał sześć razy. (Brzęczyk milknie po pięciu powtórzeniach, ale dioda LED nadal miga).**

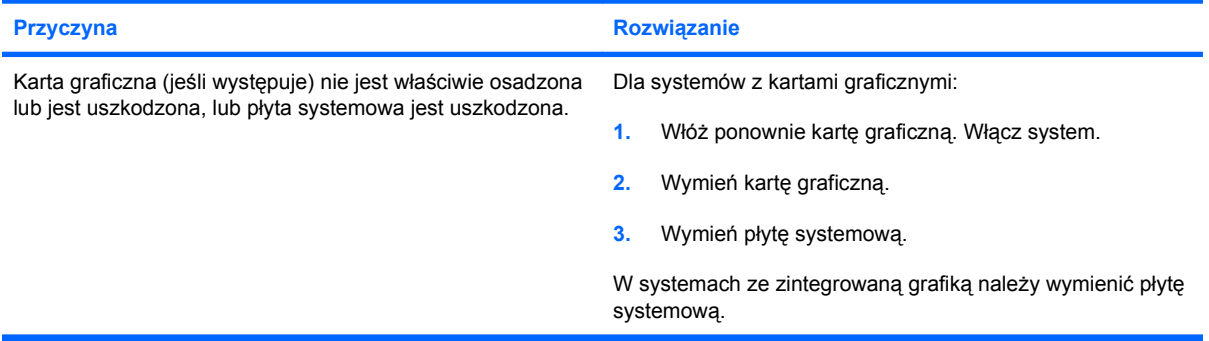

**Dioda LED mignęła dziesięciokrotnie na czerwono, raz na sekundę, nastąpiła dwusekundowa przerwa i komputer zabrzęczał dziesięć razy. (Brzęczyk milknie po pięciu powtórzeniach, ale dioda LED nadal miga).**

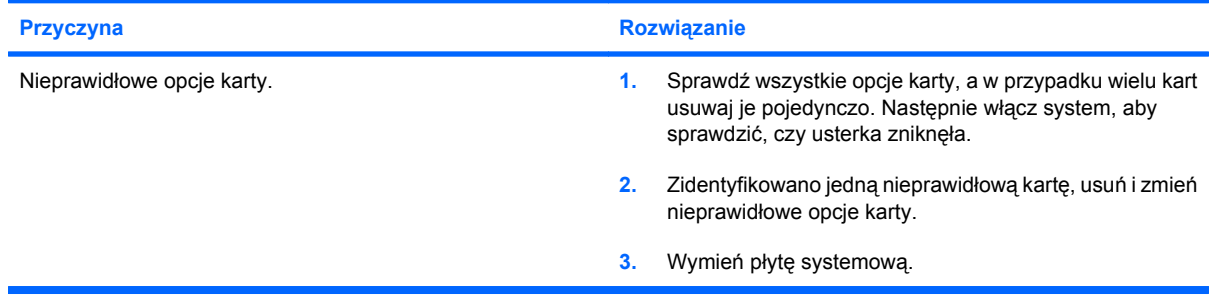

# <span id="page-36-0"></span>**Rozwiązywanie problemów z siecią**

W poniższej tabeli przedstawiono niektóre typowe przyczyny problemów z siecią i ich rozwiązania. Te wskazówki nie dotyczą procesu wykrywania błędów okablowania sieci.

#### **Tabela 2-10 Rozwiązywanie problemów z siecią**

**Funkcja Wake-on-LAN nie działa.**

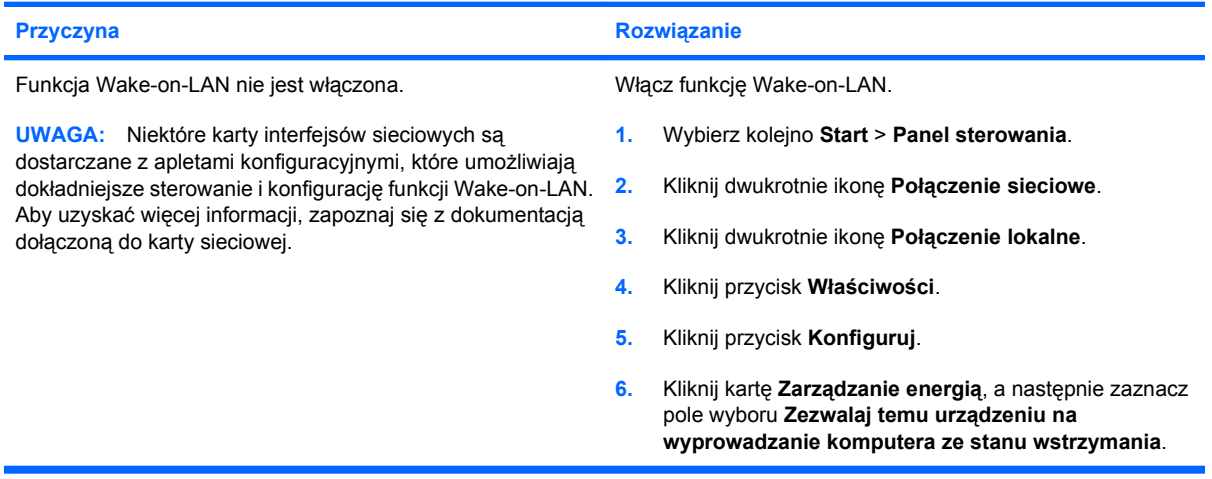

#### **Sterownik sieci nie wykrył kontrolera sieci.**

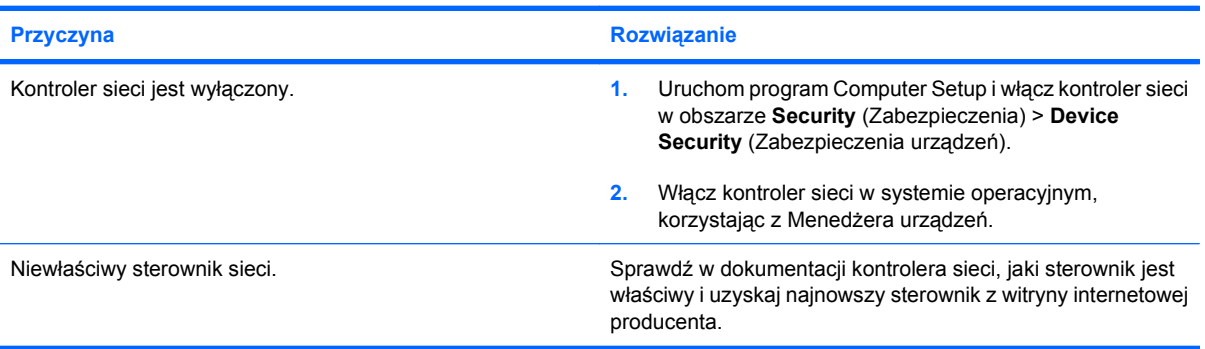

**Kontrolka stanu połączenia sieciowego wcale nie miga.**

**UWAGA: Kontrolka stanu sieci powinna migać, gdy sieć jest aktywna.**

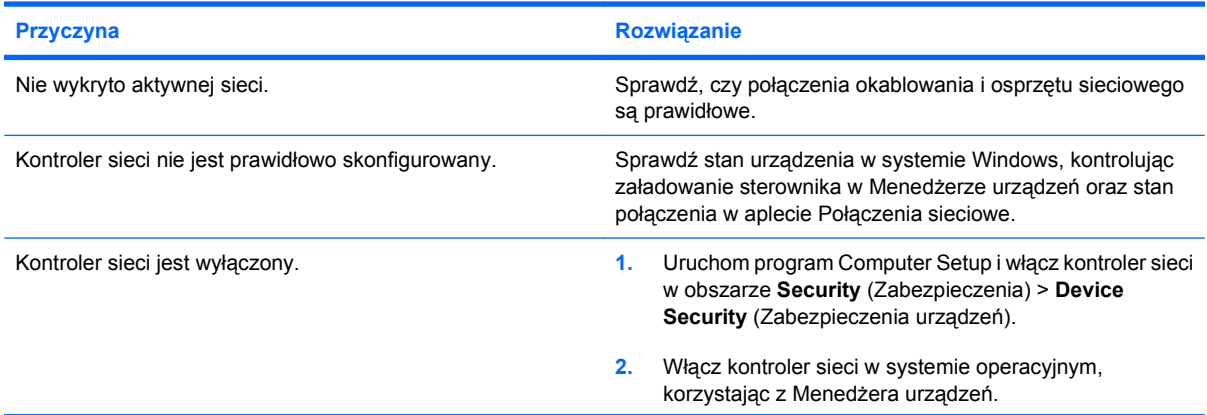

#### **Tabela 2-10 Rozwiązywanie problemów z siecią (ciąg dalszy)**

**Kontrolka stanu połączenia sieciowego wcale nie miga.**

#### **UWAGA: Kontrolka stanu sieci powinna migać, gdy sieć jest aktywna.**

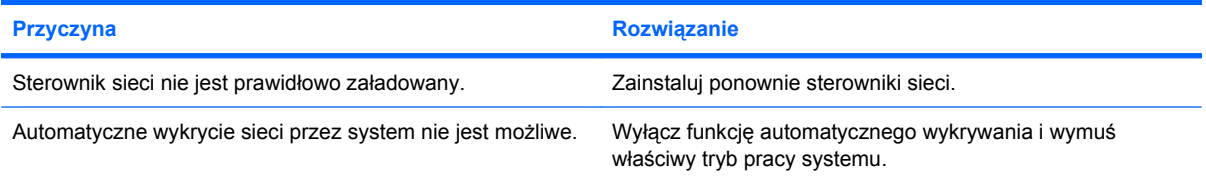

#### **Diagnostyka sygnalizuje błąd.**

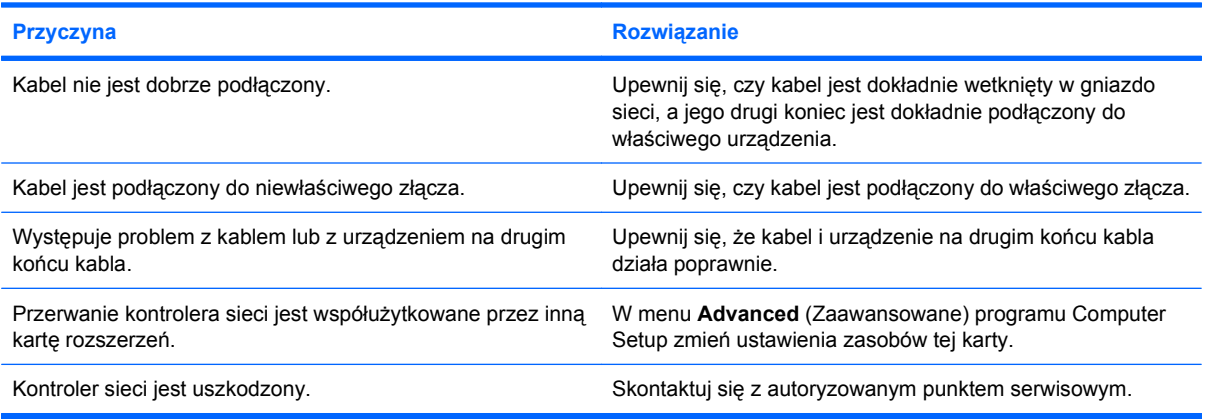

#### **Diagnostyka nie wykazuje błędów, ale komputer nie ma połączenia z siecią.**

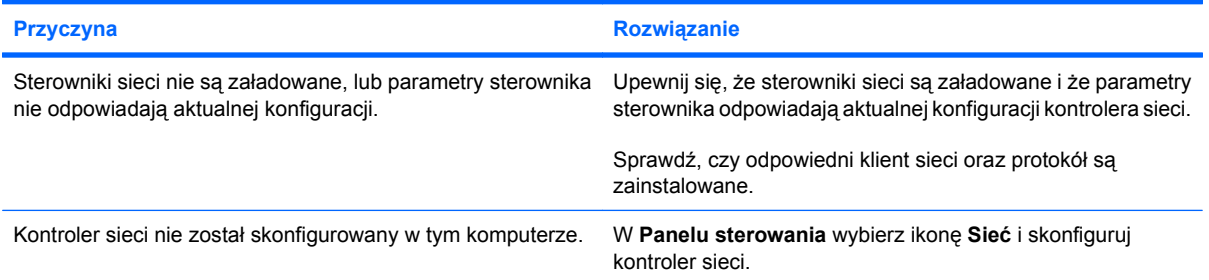

#### **Kontroler sieci przestał działać po dodaniu do komputera karty rozszerzenia.**

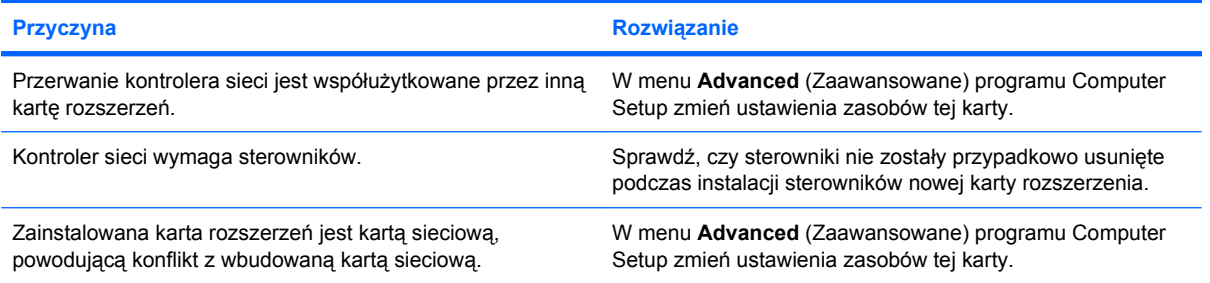

#### **Tabela 2-10 Rozwiązywanie problemów z siecią (ciąg dalszy)**

**Kontroler sieci przestał działać bez wyraźnej przyczyny.**

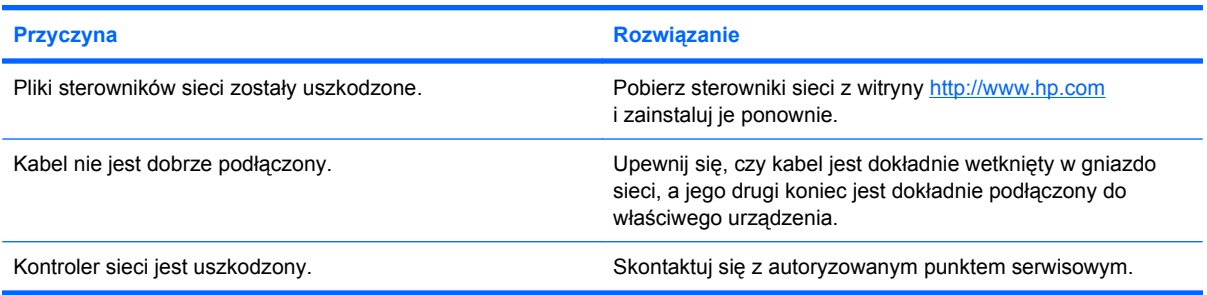

#### **Nie można uruchomić komputera z nowej karty sieciowej.**

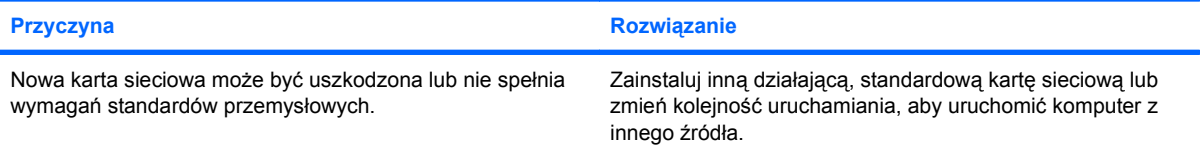

#### **Przy próbie zdalnej instalacji systemu nie można się połączyć z serwerem sieci.**

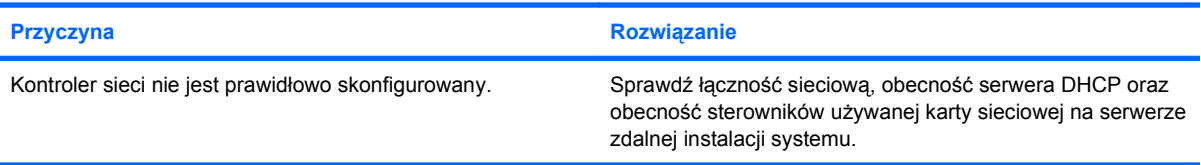

#### **Program konfiguracyjny sygnalizuje niezaprogramowaną pamięć EEPROM.**

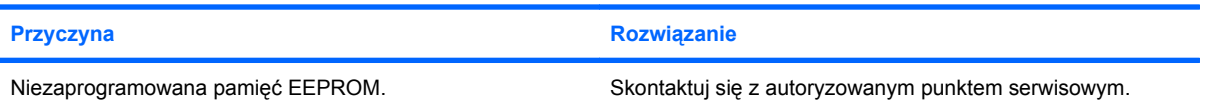

# <span id="page-39-0"></span>**Rozwiązywanie problemów z pamięcią**

W poniższej tabeli przedstawiono niektóre typowe przyczyny i rozwiązania, przydatne w przypadku napotkania problemów z pamięcią.

**OSTROŻNIE:** Gdy komputer jest wyłączony, układy DIMM mogą być nadal zasilane. Aby zapobiec uszkodzeniu układów DIMM na płycie systemowej, przed próbą ponownego włożenia, instalacji lub usunięcia układu DIMM należy wyłączyć z gniazda przewód zasilający komputera.

Firma HP nie wspiera konfiguracji mieszanych pamięci ECC i pamięci innych typów w systemach z obsługą pamięci ECC. W przeciwnym przypadku nie będzie można uruchomić systemu operacyjnego.

#### **Tabela 2-11 Rozwiązywanie problemów z pamięcią**

**Po zainstalowaniu dodatkowych modułów pamięci system nie uruchamia się, lub nie funkcjonuje poprawnie.**

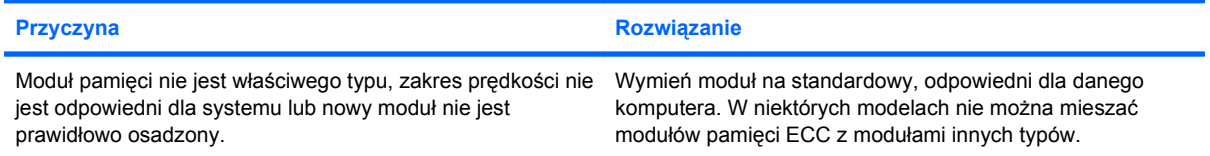

#### **Błąd braku pamięci.**

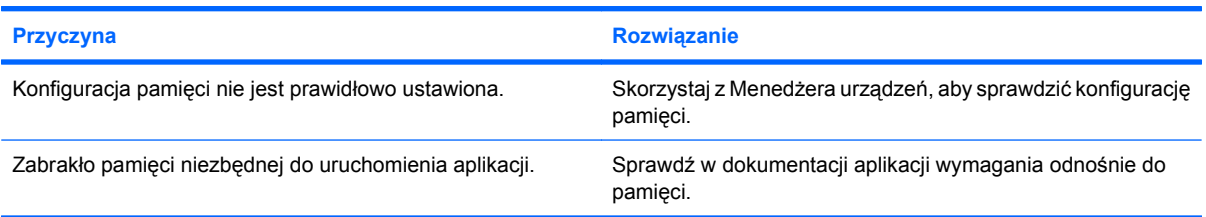

#### **Rozmiar pamięci wykazywanej w autoteście POST jest błędny.**

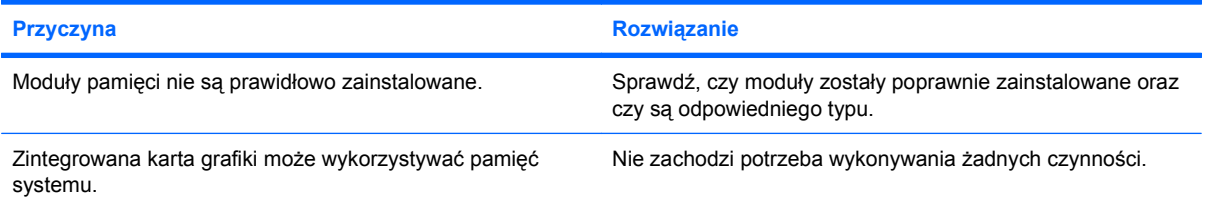

#### **Błąd braku pamięci w trakcie działania.**

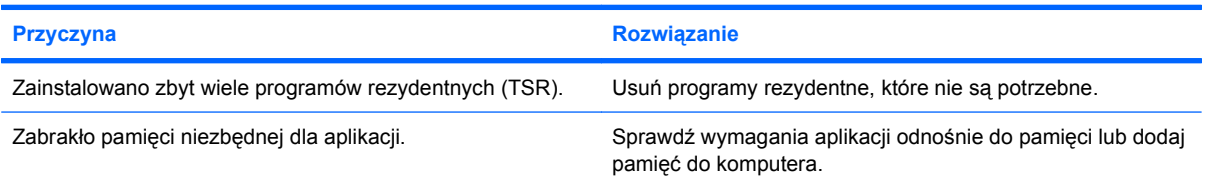

#### **Tabela 2-11 Rozwiązywanie problemów z pamięcią (ciąg dalszy)**

**Dioda LED mignęła pięciokrotnie na czerwono, raz na sekundę, nastąpiła dwusekundowa przerwa i komputer zabrzęczał pięć razy. (Brzęczyk milknie po pięciu powtórzeniach, ale dioda LED nadal miga).**

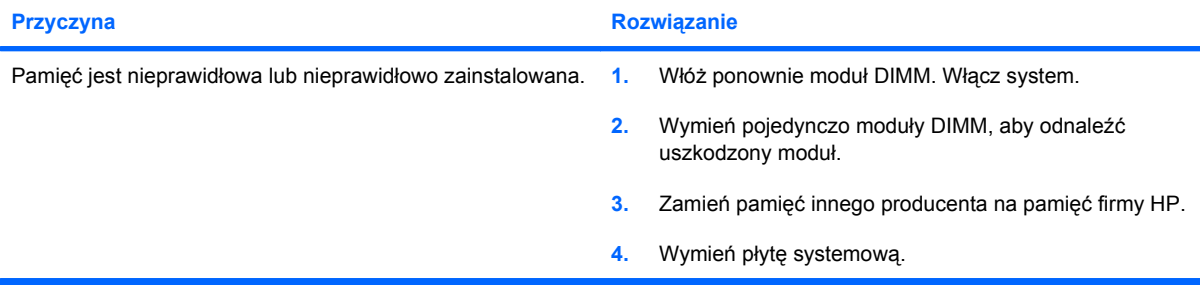

# <span id="page-41-0"></span>**Rozwiązywanie problemów z procesorem**

W poniższej tabeli przedstawiono typowe przyczyny i rozwiązania, przydatne w przypadku napotkania problemów z procesorem.

#### **Tabela 2-12 Rozwiązywanie problemów z procesorem**

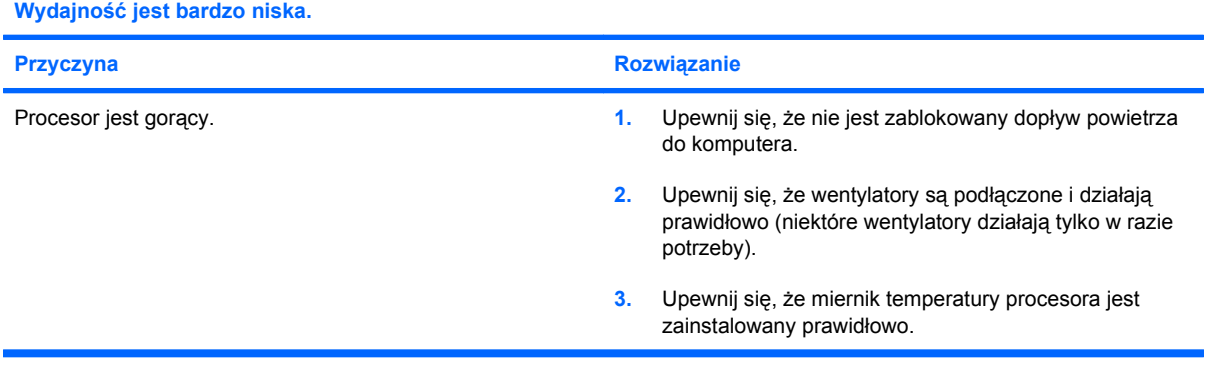

# <span id="page-42-0"></span>**Rozwiązywanie problemów z napędem optycznym**

W przypadku napotkania problemów z napędem optycznym, zapoznaj się z poniższą tabelą, przedstawiającą typowe przyczyny i rozwiązania lub z dokumentacją dostarczoną z tym urządzeniem opcjonalnym.

#### **Tabela 2-13 Rozwiązywanie problemów z napędem optycznym**

**System nie uruchamia się z napędu optycznego.**

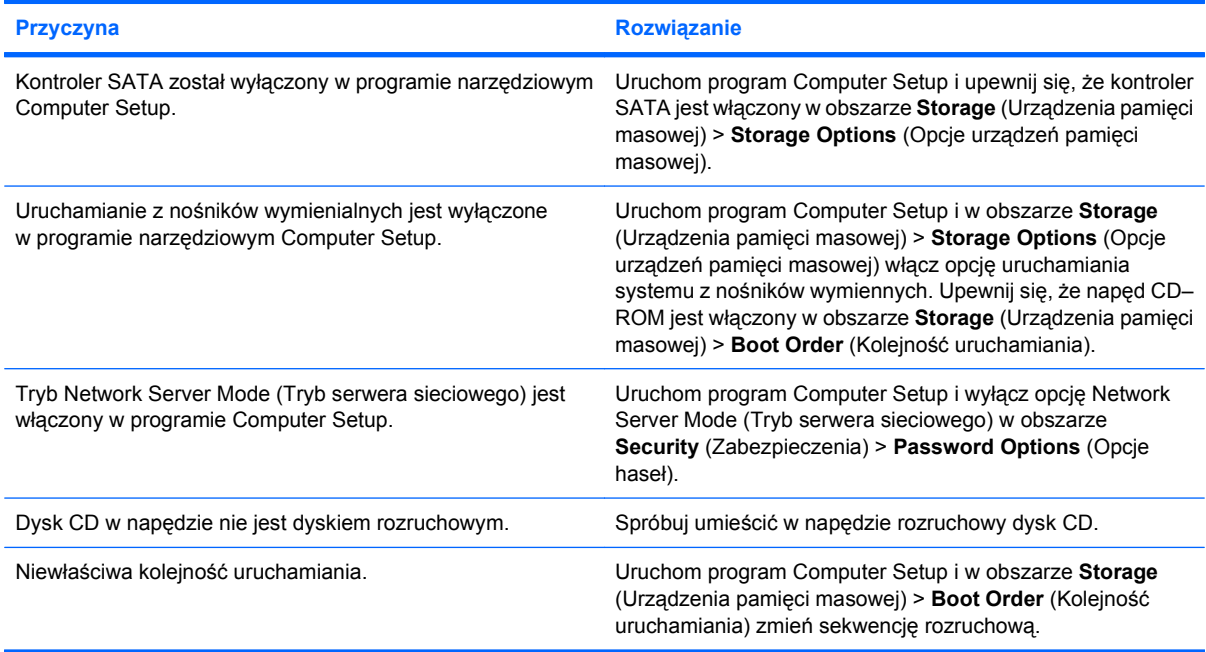

#### **Nie znaleziono (nie zidentyfikowano) dysku.**

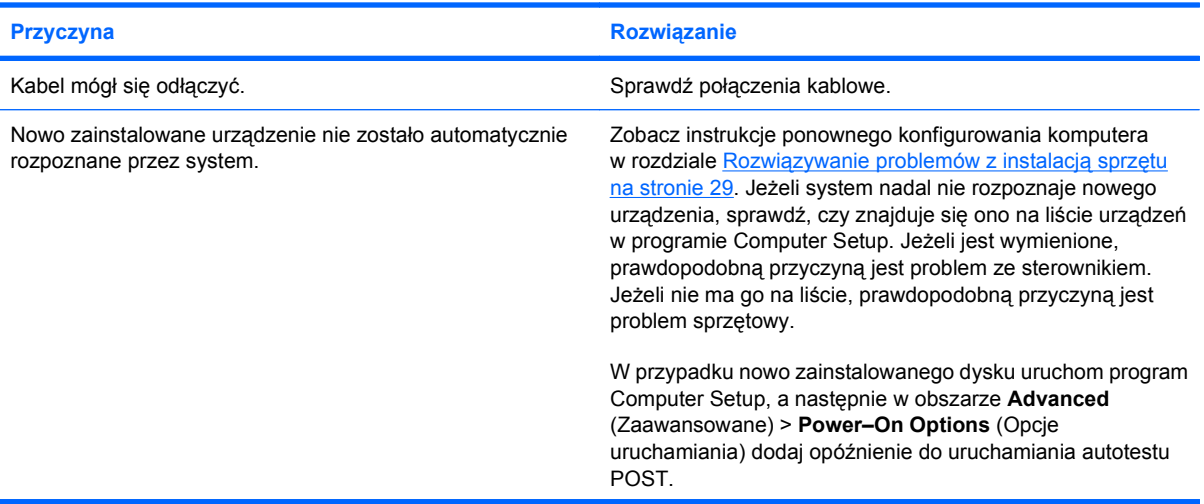

#### **Tabela 2-13 Rozwiązywanie problemów z napędem optycznym (ciąg dalszy)**

#### **Nie znaleziono (nie zidentyfikowano) dysku.**

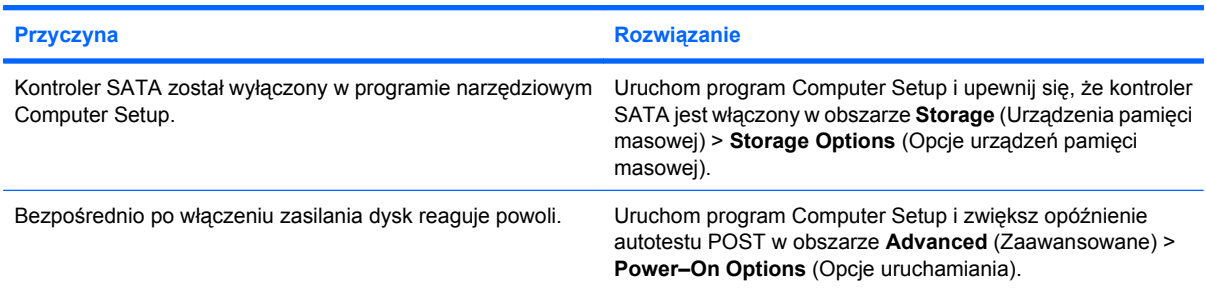

#### **Urządzenia napędów optycznych nie są wykrywane lub sterownik nie jest ładowany.**

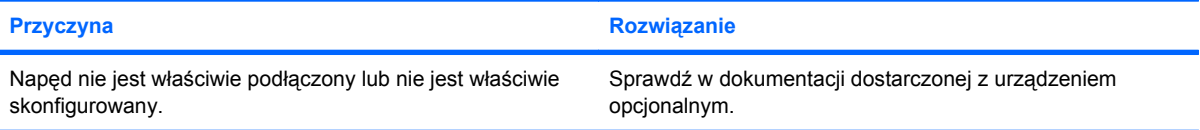

#### **Film nie jest odtwarzany w napędzie DVD.**

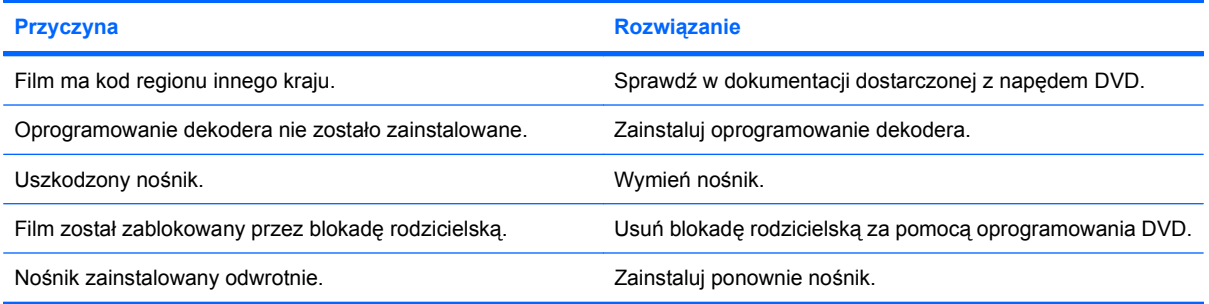

#### **Dysk CD-ROM, CD-RW, DVD-ROM lub DVD-R/RW nie jest odczytywany w napędzie, lub uruchamia się za długo.**

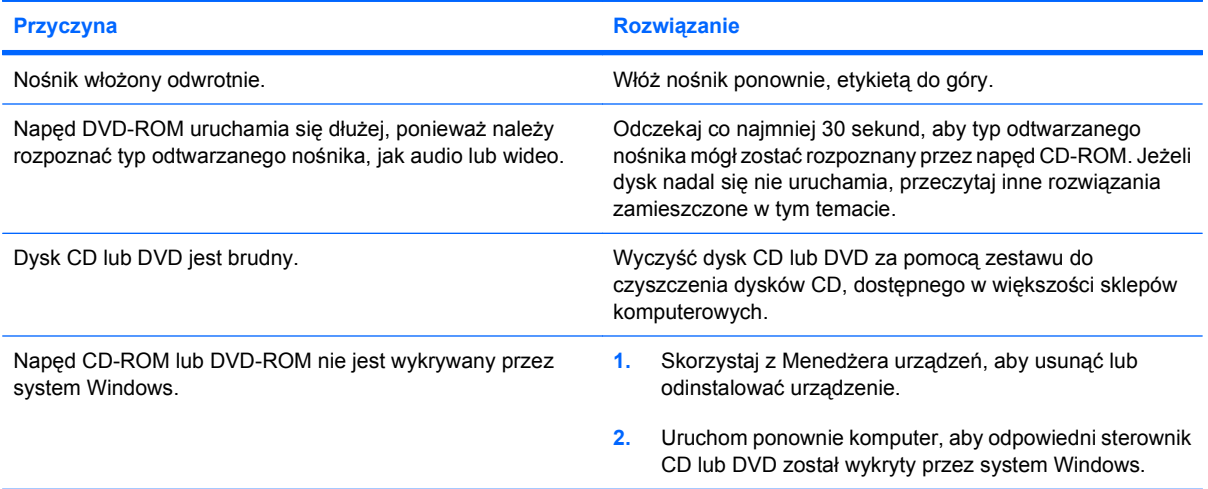

#### <span id="page-44-0"></span>**Tabela 2-13 Rozwiązywanie problemów z napędem optycznym (ciąg dalszy)**

**Nagrywanie lub kopiowanie dysków CD jest trudne lub niemożliwe.**

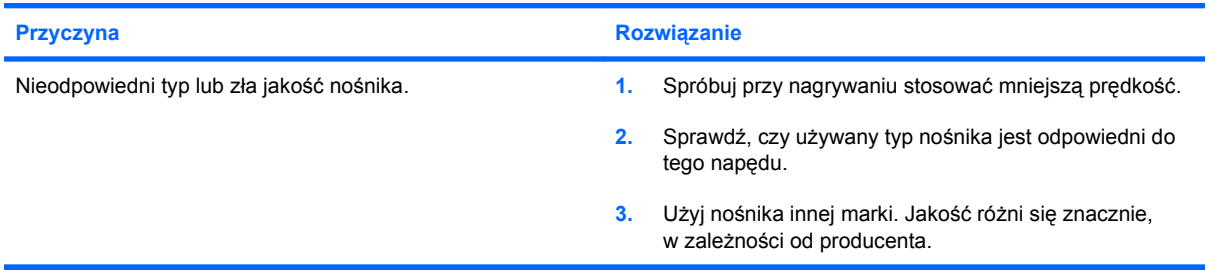

#### **Po usunięciu napędu optycznego, komputer jest uruchamiany za wolno.**

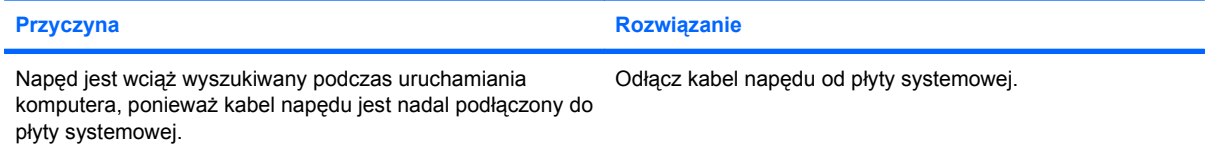

#### **Dysk DVD lub CD nie chce się wysuwać z napędu optycznego.**

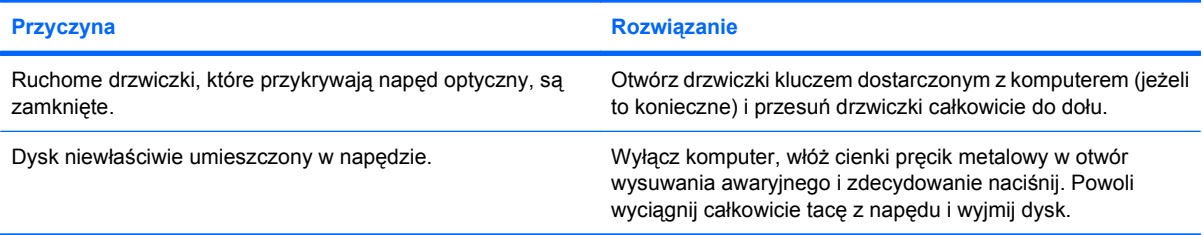

#### **Ruchome drzwiczki, które przykrywają napęd optyczny, nie chcą się otworzyć.**

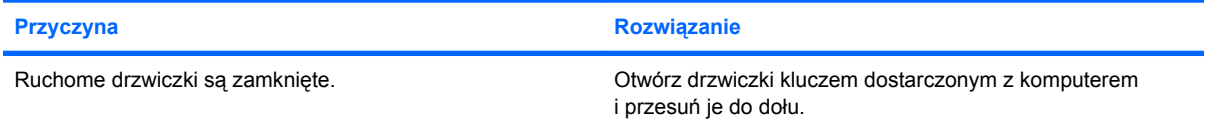

# <span id="page-45-0"></span>**Rozwiązywanie problemów z napędem USB typu flash**

W poniższej tabeli przedstawiono typowe przyczyny i rozwiązania, przydatne w przypadku napotkania problemów z napędem USB typu flash.

#### **Tabela 2-14 Rozwiązywanie problemów z napędem USB typu flash**

**Napęd USB typu flash nie jest widoczny jako litera napędu w systemie Windows.**

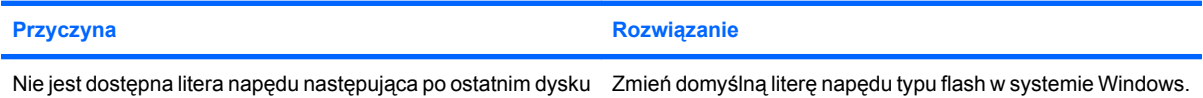

**Nie znaleziono (nie zidentyfikowano) napędu USB typu flash.**

fizycznym.

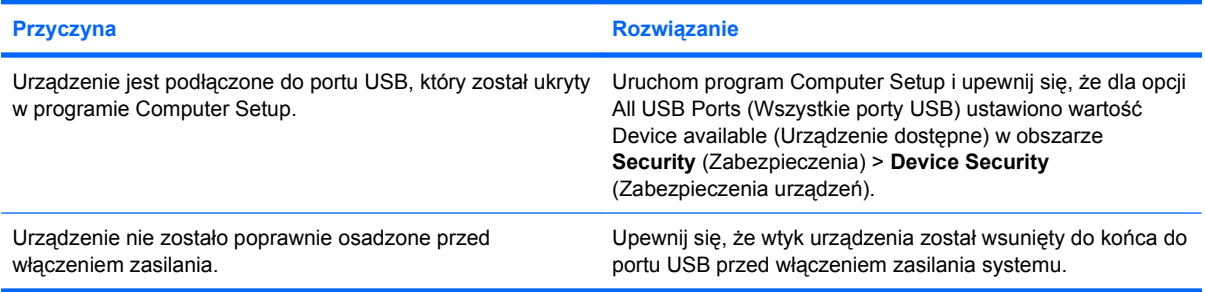

#### **System nie uruchamia się z napędu USB typu flash.**

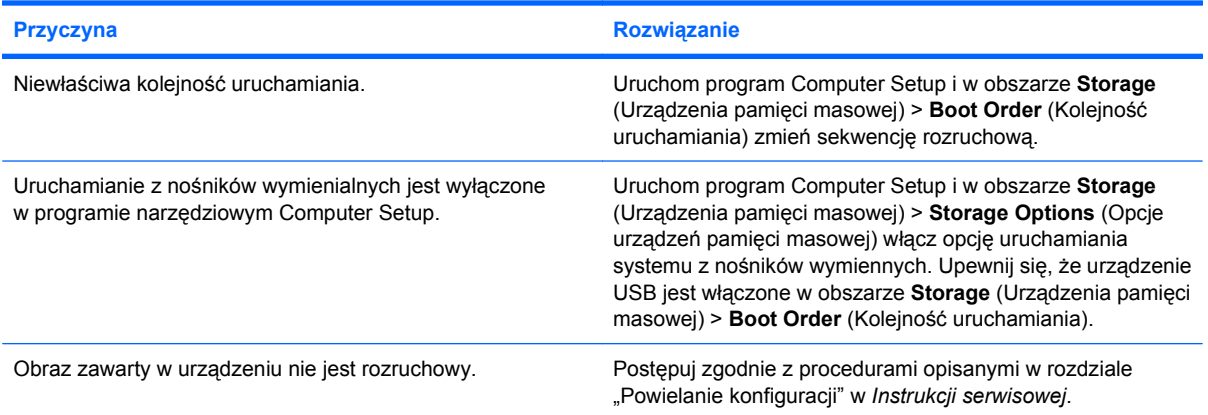

#### **Po utworzeniu napędu rozruchowego USB typu flash, komputer jest uruchamiany w systemie DOS.**

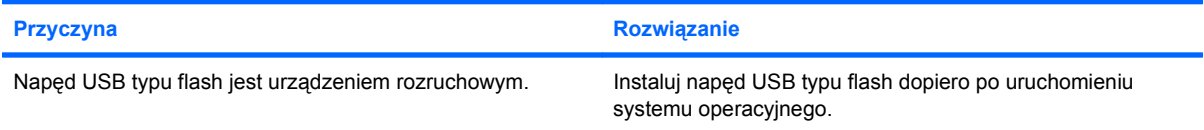

# <span id="page-46-0"></span>**Rozwiązywanie problemów z dostępem do sieci Internet**

W przypadku napotkania problemów z dostępem do sieci Internet należy skontaktować się z dostawcą usług internetowych lub sprawdzić typowe przyczyny i rozwiązania, wymienione w następnej tabeli.

#### **Tabela 2-15 Rozwiązywanie problemów z dostępem do sieci Internet**

**Nie można się połączyć z siecią Internet.**

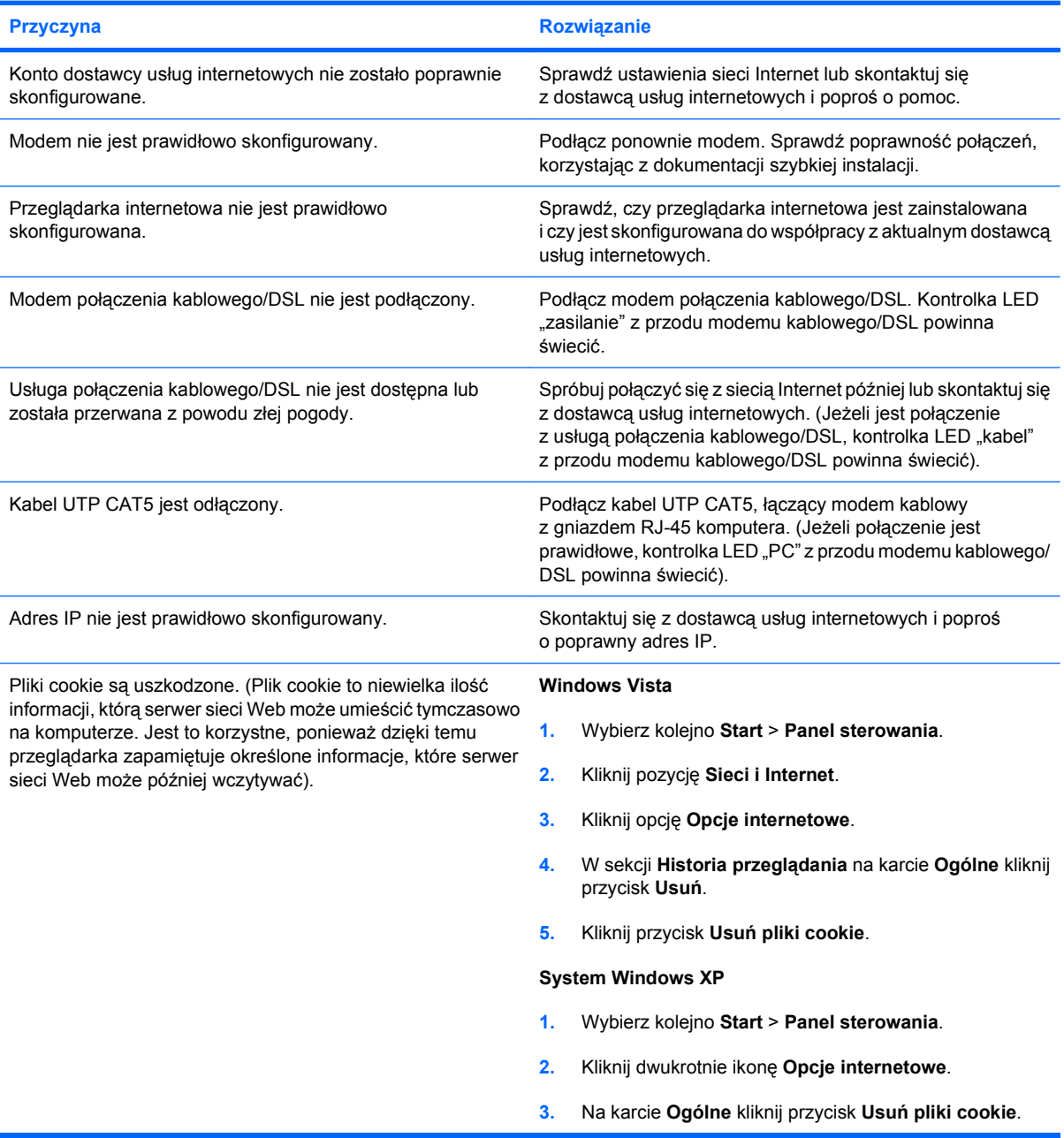

#### **Tabela 2-15 Rozwiązywanie problemów z dostępem do sieci Internet (ciąg dalszy)**

**Nie można automatycznie uruchamiać programów w sieci Internet.**

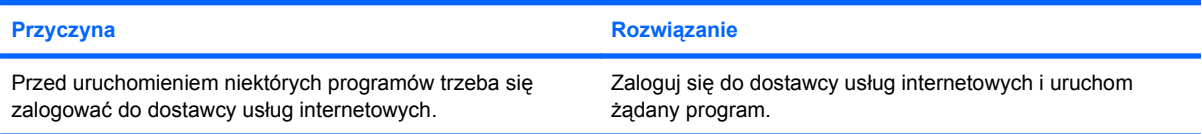

#### **Ładowanie witryn sieci Internet trwa za długo.**

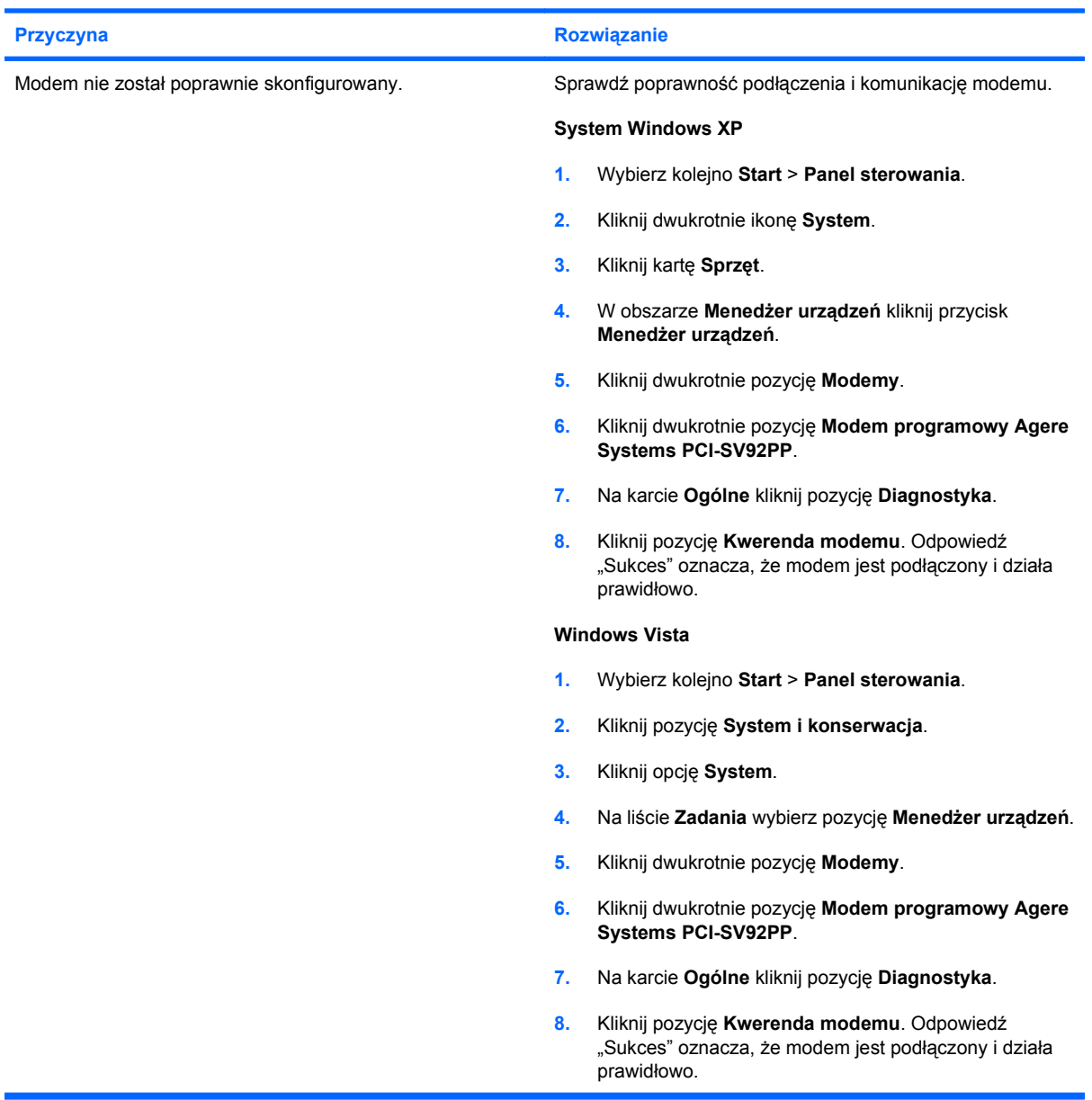

# <span id="page-48-0"></span>**Rozwiązywanie problemów z oprogramowaniem**

Większość problemów z oprogramowaniem wynika z następujących przyczyn:

- Aplikacja nie została poprawnie zainstalowana lub skonfigurowana.
- Brakuje dostępnej pamięci do uruchomienia aplikacji.
- Występuje konflikt pomiędzy aplikacjami.
- Upewnij się, czy zostały zainstalowane wszelkie niezbędne sterowniki.
- Jeśli na komputerze jest zainstalowany system inny niż instalowany fabrycznie, upewnij się, czy jest on obsługiwany.
- **WWAGA:** Przy użyciu programu HP Backup and Recovery Manager można przywrócić oprogramowanie z punktu przywracania lub przywrócić fabryczną konfigurację systemu. Więcej informacji na ten temat znajduje się w [Przywracanie oprogramowania na stronie 7.](#page-12-0)

W poniższej tabeli przedstawiono rozwiązania stosowane w przypadku napotkania problemów z oprogramowaniem.

#### **Tabela 2-16 Rozwiązywanie problemów z oprogramowaniem**

**Komputer nie uruchamia się, a na ekranie nie ukazuje się logo HP.**

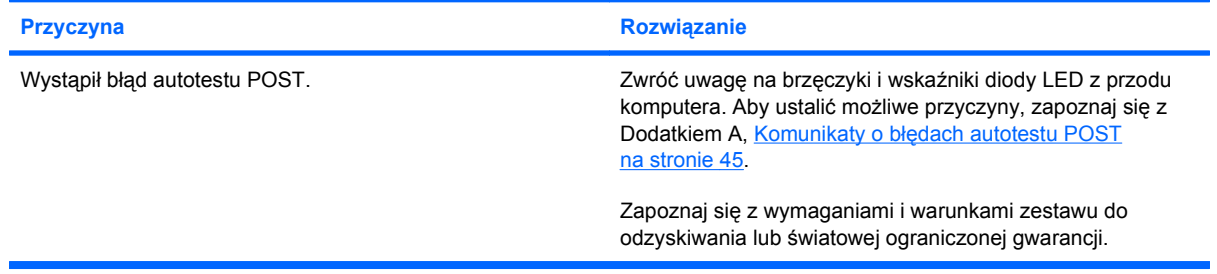

#### **Komputer nie uruchamia się po wyświetleniu logo HP.**

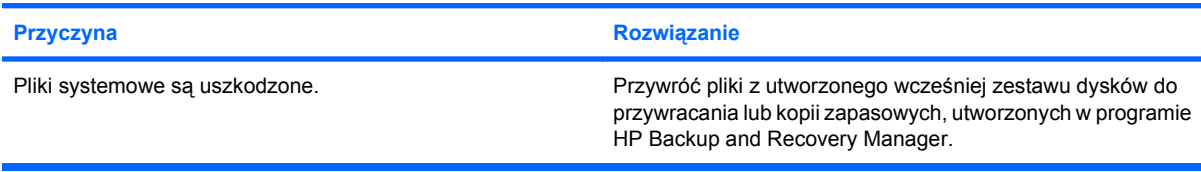

#### **Pojawia się komunikat "Wystąpiła niedozwolona operacja".**

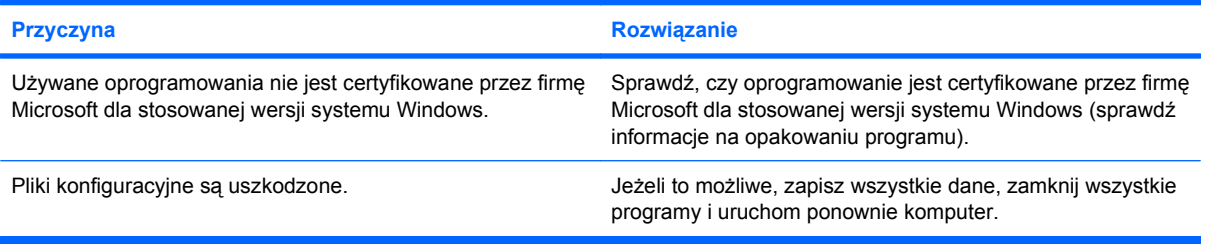

# <span id="page-49-0"></span>**Kontaktowanie się ze wsparciem technicznym**

Aby uzyskać informacje oraz wsparcie techniczne, należy skontaktować się z autoryzowanym sprzedawcą lub dealerem. Adres najbliższego punktu sprzedaży można znaleźć w witrynie <http://www.hp.com>.

**WAGA:** Jeżeli zajdzie potrzeba dostarczenia komputera do autoryzowanego sprzedawcy, dystrybutora lub punktu serwisowego, należy pamiętać, aby dostarczyć również hasło uruchomieniowe oraz konfiguracyjne (jeżeli hasła te zostały włączone).

Aby uzyskać pomoc techniczną, skorzystaj z numeru podanego w gwarancji lub z instrukcji *Numery telefonów wsparcia technicznego*.

# <span id="page-50-0"></span>**A Komunikaty o błędach autotestu POST**

W tym dodatku przedstawiono kody błędów, komunikaty o błędach i różne sekwencje świateł kontrolki i sygnałów dźwiękowych, które mogą wystąpić podczas autotestu POST lub ponownego uruchomienia komputera, prawdopodobne przyczyny problemu i kroki, jakie można wykonać, aby usunąć tę błędną sytuację.

Wyłączenie komunikatów autotestu POST (POST Message Disabled) powoduje pominięcie wyświetlania większości komunikatów systemowych podczas testu, jak rozmiar pamięci i komunikaty tekstowe niesygnalizujące błędu. Jeśli wystąpi błąd autotestu POST, na ekranie zostanie wyświetlony komunikat o błędzie. Aby przełączyć się do trybu POST Message Enabled (Komunikaty autotestu POST włączone) w trakcie autotestu, należy nacisnąć dowolny klawisz (oprócz klawisza F10 lub F12). Trybem domyślnym jest POST Message Disabled (Komunikaty autotestu POST wyłączone).

Prędkość ładowania systemu operacyjnego przez komputer i zakres testowania tego procesu jest określony przez wybór trybu autotestu POST.

Quick Boot (Szybki rozruch) to szybki proces uruchamiania komputera, w którym nie są wykonywane wszystkie testy na poziomie systemu, jak test pamięci. W trybie Full Boot (Pełny rozruch) są wykonywane wszystkie testy systemu zapisane w pamięci ROM, co zabiera więcej czasu.

Pełny rozruch może być wykonywany regularnie, według określonego harmonogramu, raz na od 1 do 30 dni. Aby ustalić harmonogram, należy zmienić konfigurację komputera, ustawiając tryb Full Boot Every x Days (Pełny rozruch co x dni) w programie Computer Setup.

**UWAGA:** Aby uzyskać więcej informacji dotyczących programu Computer Setup, zobacz *Podręcznik do programu Computer Setup (F10)*.

# <span id="page-51-0"></span>**Kody cyfrowe i komunikaty tekstowe autotestu POST**

W tym rozdziale przedstawiono błędy autotestu POST, które mają przypisane cyfrowe kody. W rozdziale uwzględniono także niektóre komunikaty tekstowe wyświetlane podczas wykonywania autotestu POST.

**VWAGA:** Po wyświetleniu komunikatu tekstowego na ekranie, komputer wydaje pojedynczy sygnał dźwiękowy.

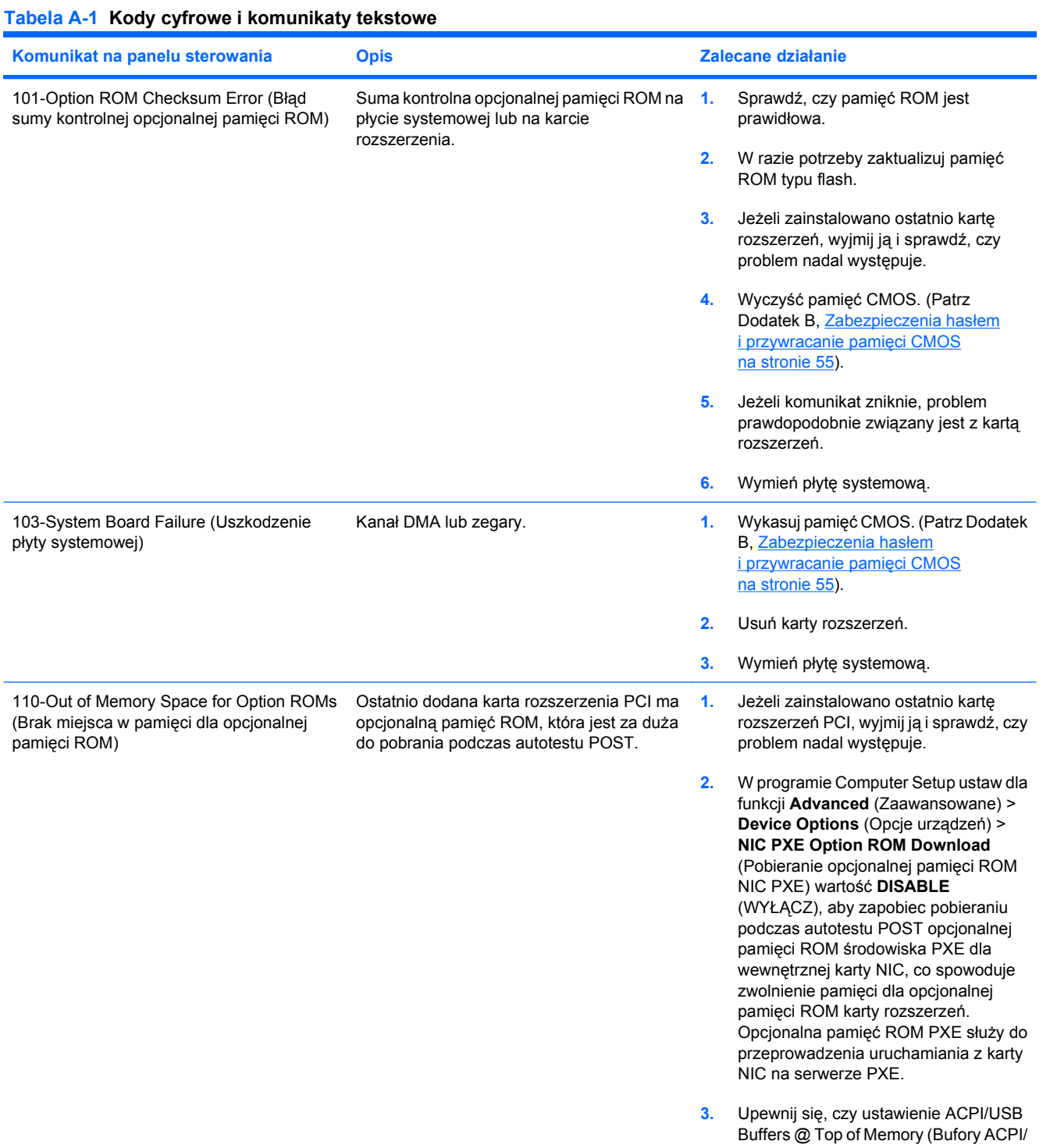

### **Tabela A-1 Kody cyfrowe i komunikaty tekstowe (ciąg dalszy)**

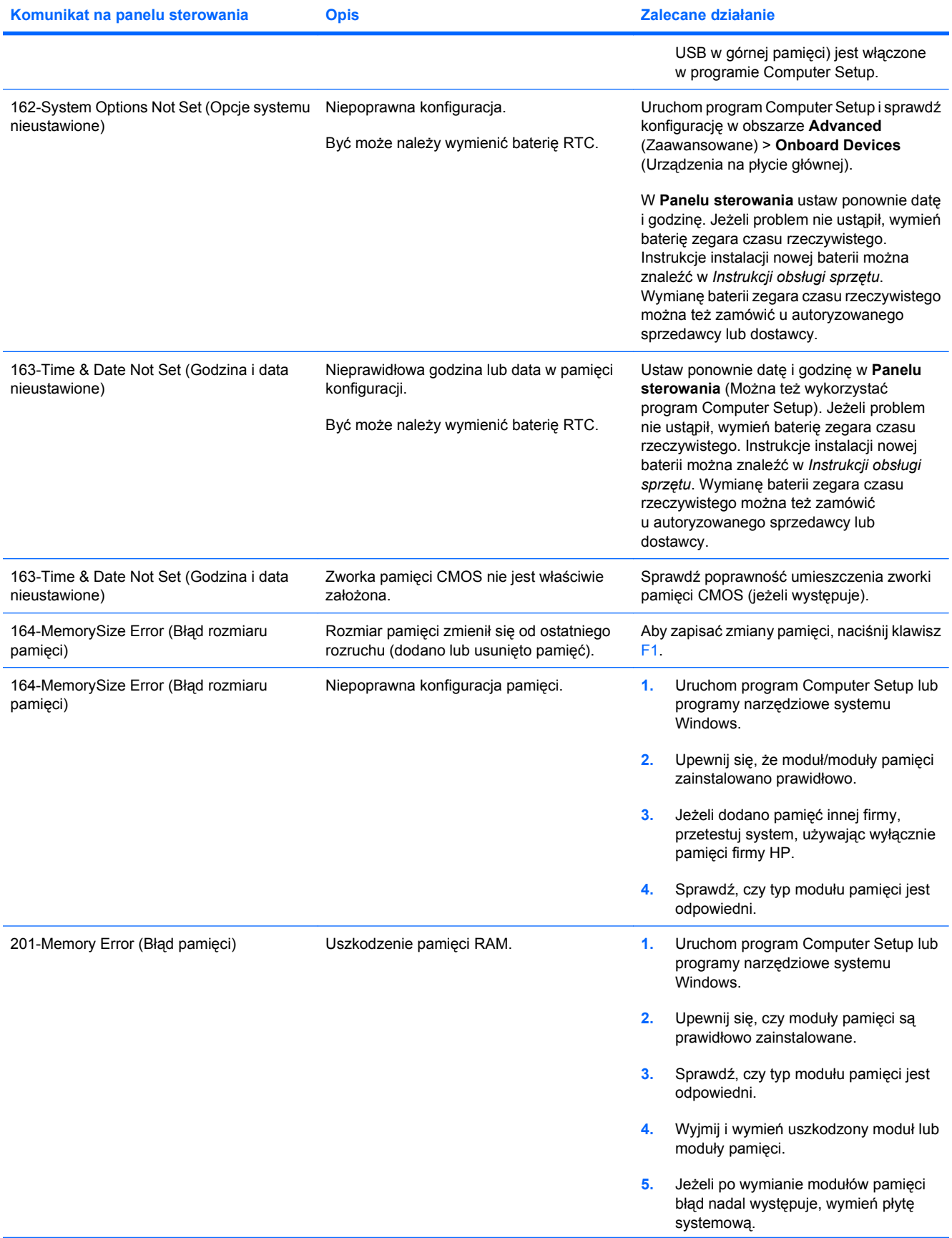

### **Tabela A-1 Kody cyfrowe i komunikaty tekstowe (ciąg dalszy)**

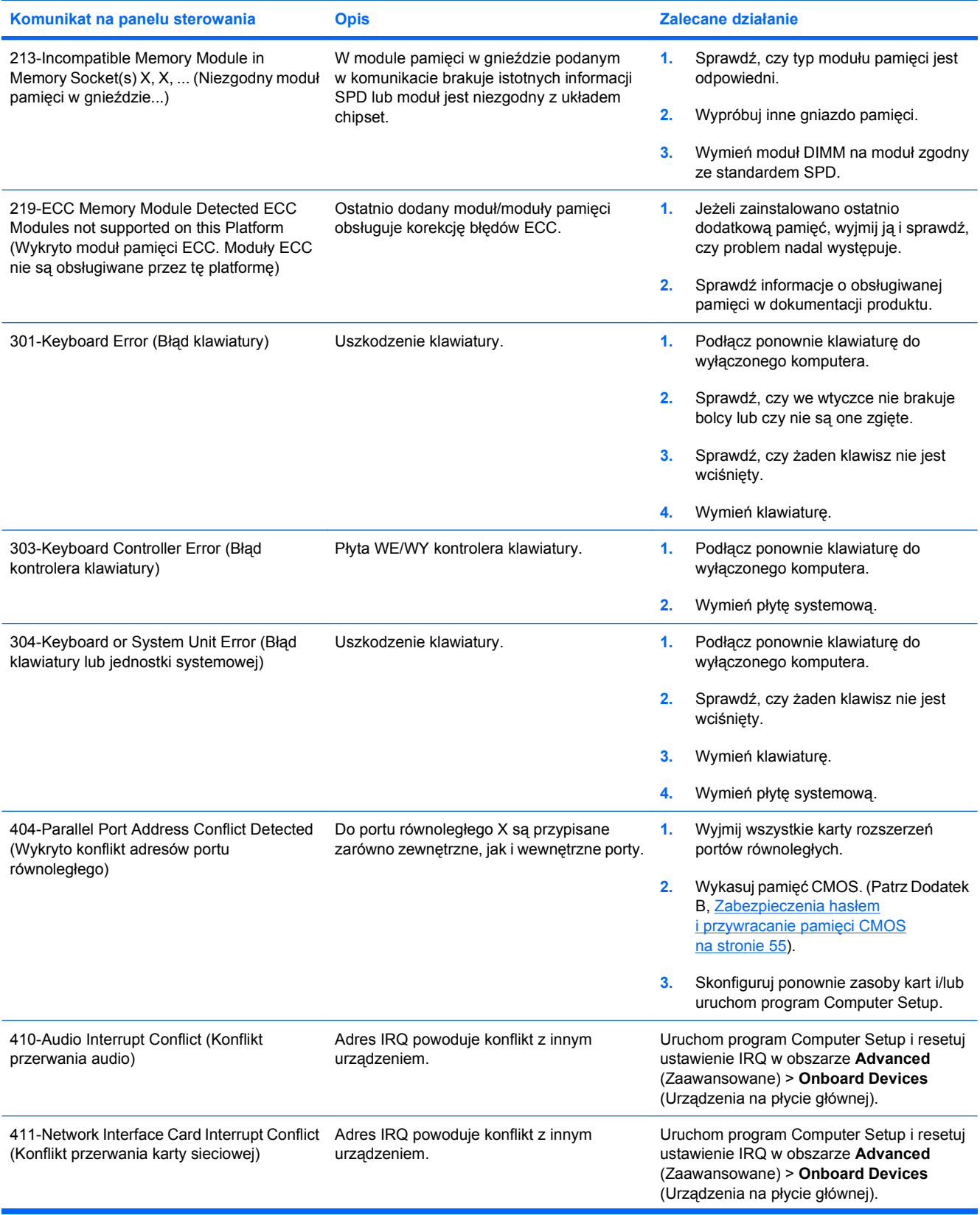

### **Tabela A-1 Kody cyfrowe i komunikaty tekstowe (ciąg dalszy)**

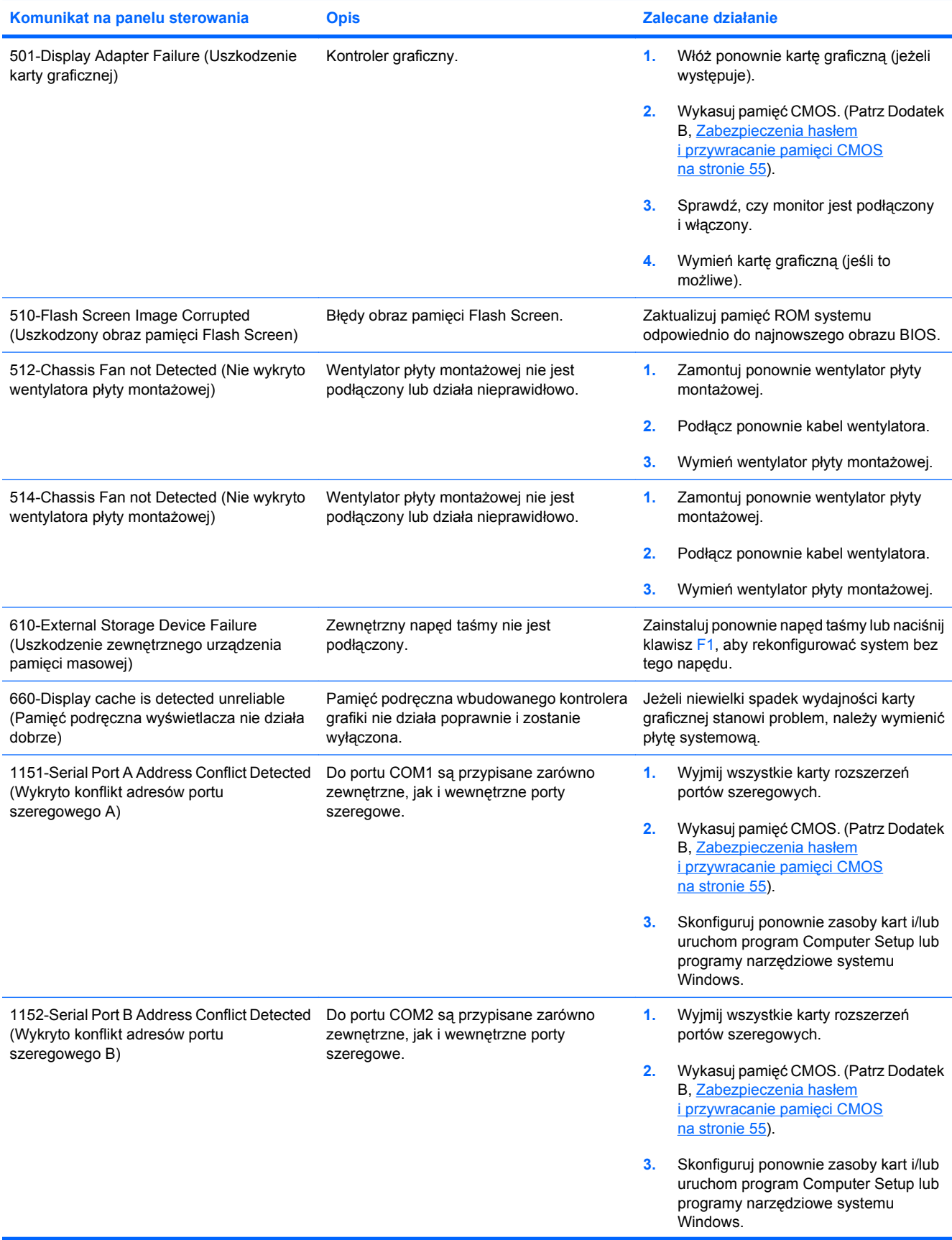

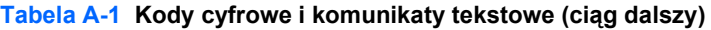

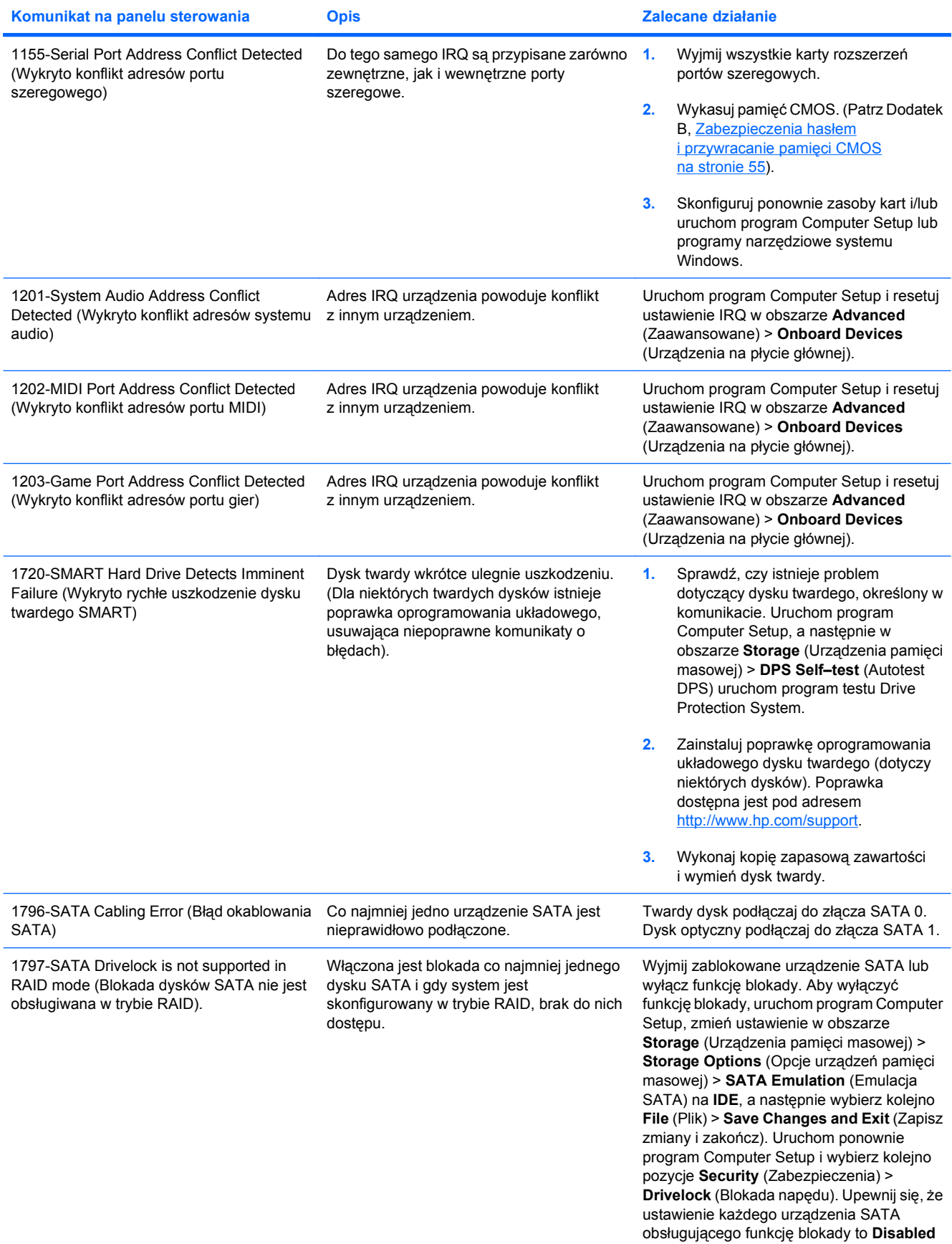

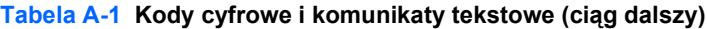

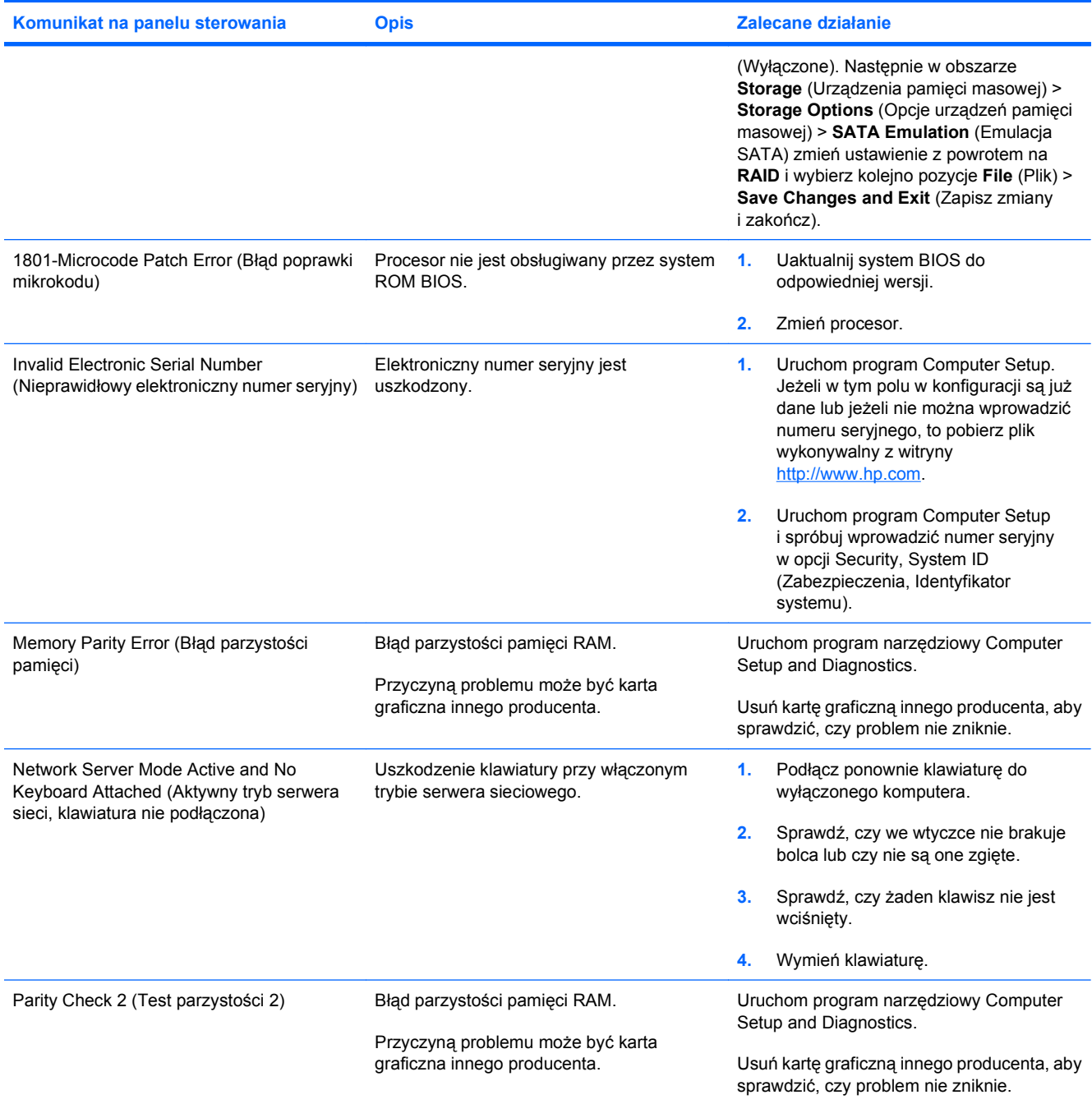

# <span id="page-57-0"></span>**Interpretowanie kodów diagnostycznych testów POST: diody LED na panelu przednim i kody dźwiękowe**

W tej sekcji omówiono kody diod LED na panelu przednim i kody dźwiękowe, które mogą wystąpić przed lub w trakcie testów POST, które nie muszą zawierać powiązanych kodów błędów lub komunikatów tekstowych.

**OSTRZEŻENIE!** Jeśli komputer jest podłączony do gniazda prądu przemiennego, na płycie systemowej zawsze będzie zasilanie. Aby zminimalizować ryzyko porażenia prądem lub związane z dotknięciem gorących powierzchni, należy się upewnić, że kabel zasilający jest odłączony od gniazda zasilania i że wewnętrzne elementy komputera są zimne.

Spójrz na diodę LED na płycie systemowej. Jeśli dioda LED świeci, system nadal jest podłączony do zasilania. Wyłącz komputer i odłącz kabel zasilający przed wykonaniem dalszych czynności.

**EY UWAGA:** Jeśli widzisz migające diody LED na klawiaturze PS/2, spójrz, czy diody LED migają na panelu przednim i sprawdź w poniższej tabeli, aby określić odpowiednie kody.

Zalecane czynności w tej tabeli są wymienione w kolejności, w jakiej powinny zostać podjęte.

Nie wszystkie świetlne i dźwiękowe kody są dostępne we wszystkich modelach.

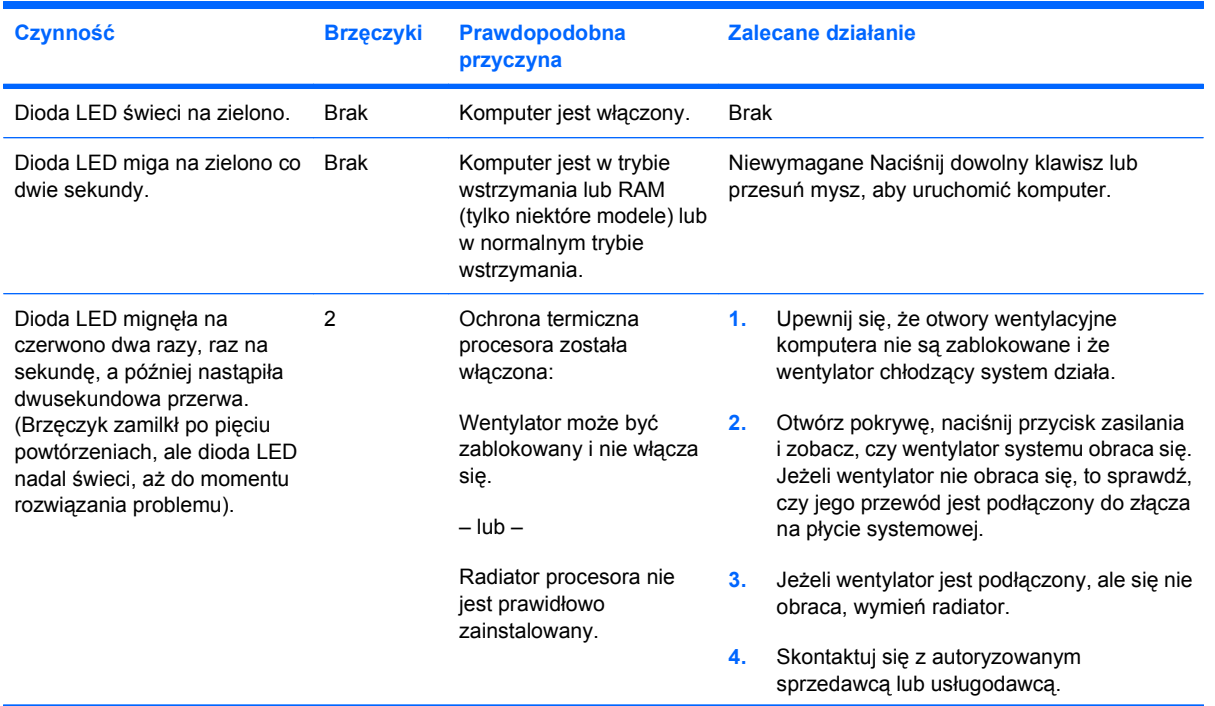

#### **Tabela A-2 Kody diagnostyczne: diody LED na panelu przednim i kody dźwiękowe**

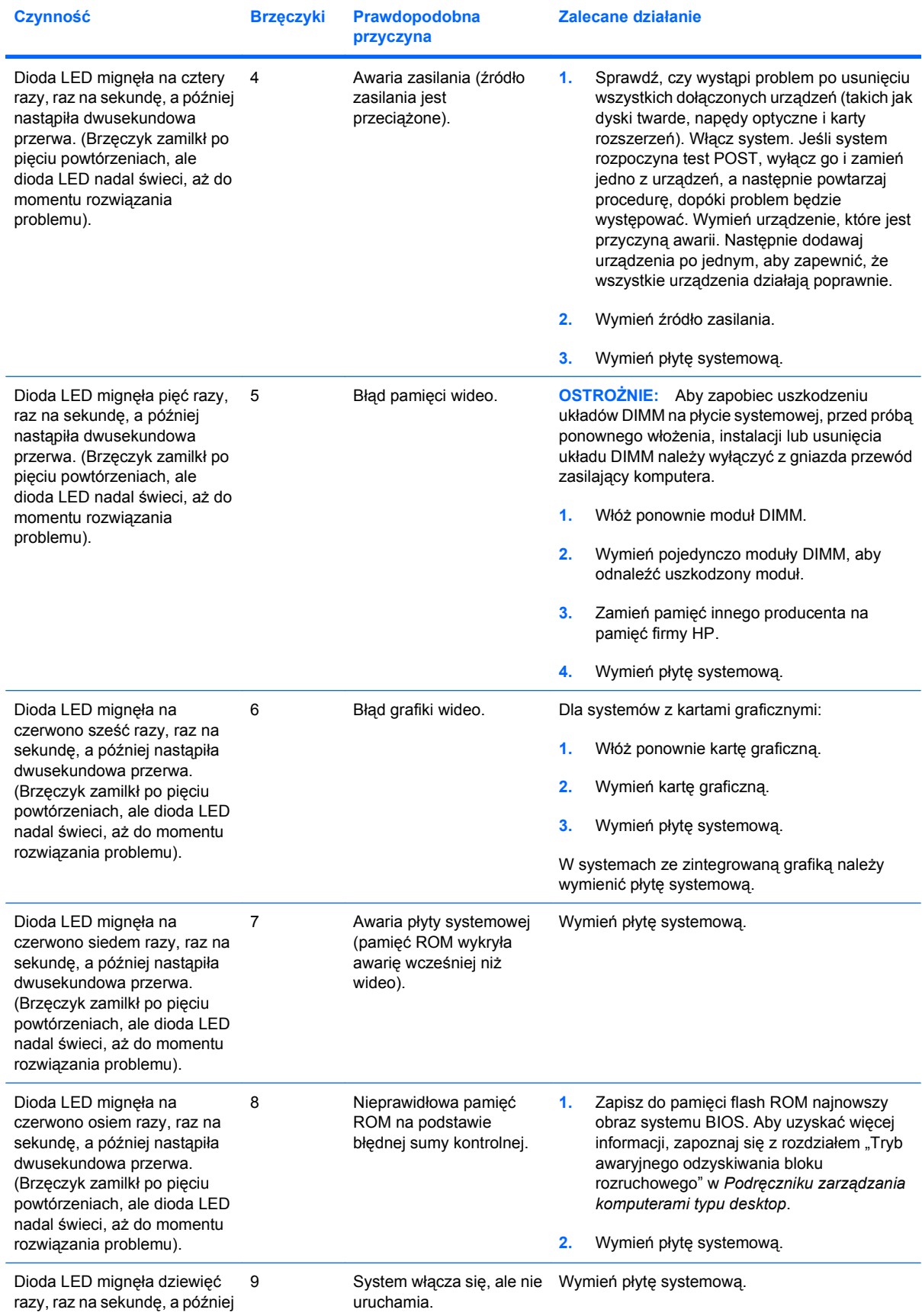

#### **Tabela A-2 Kody diagnostyczne: diody LED na panelu przednim i kody dźwiękowe (ciąg dalszy)**

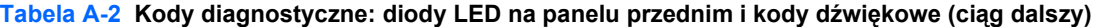

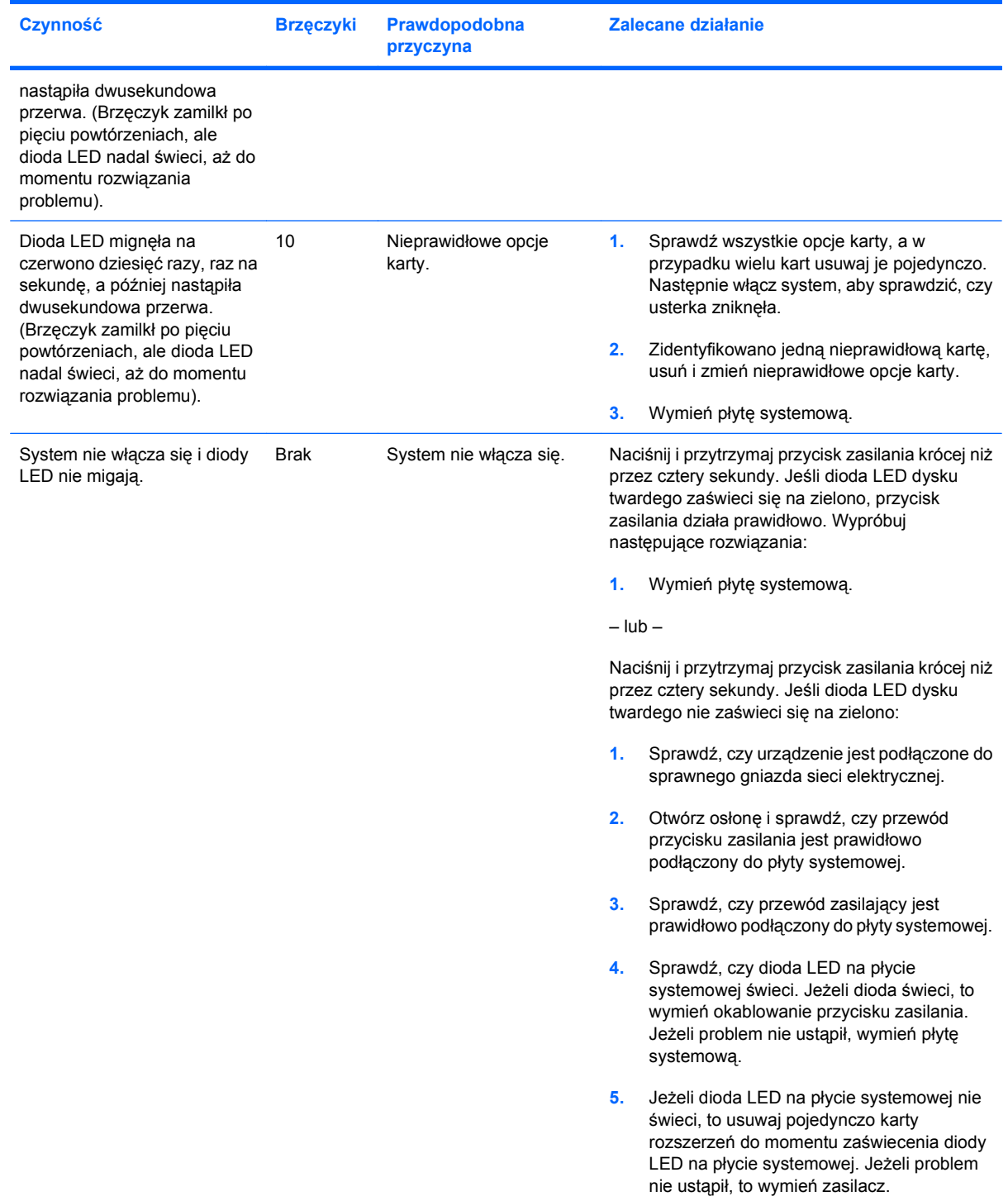

# <span id="page-60-0"></span>**B Zabezpieczenia hasłem i przywracanie pamięci CMOS**

Komputer posiada funkcje zabezpieczenia hasłem, które można ustawiać w menu Utilities (Narzędzia) programu Computer Setup.

Komputer posiada dwie funkcje zabezpieczenia hasłem, które są ustawiane w menu Utilities (Narzędzia) programu Computer Setup: hasło konfiguracyjne i hasło przy uruchamianiu. Jeżeli zostanie ustawione tylko hasło konfiguracyjne, każdy użytkownik będzie miał dostęp do wszystkich informacji w komputerze, oprócz programu Computer Setup. Jeżeli zostanie ustawione tylko hasło przy uruchamianiu, hasło to będzie wymagane przy dostępie do programu Computer Setup i do wszystkich innych informacji w komputerze. Jeżeli zostaną ustawione oba hasła, to przy dostępie do programu Computer Setup będzie wymagane tylko hasło konfiguracyjne.

Gdy są ustawione oba hasła, to hasło konfiguracyjne może być użyte zamiast hasła przy uruchamianiu, aby zalogować się do komputera. Jest to właściwość wygodna dla administratora sieci.

W przypadku utraty hasła dla danego komputera, dostęp do zgromadzonych na nim informacji można uzyskać, usuwając hasło dwiema metodami:

- Przestawiając zworkę hasła
- Resetując ustawienia konfiguracyjne komputera do domyślnych ustawień fabrycznych w programie Computer Setup.
- **OSTROŻNIE:** Wyczyszczenie pamięci CMOS przywraca domyślne ustawienia fabryczne wartości CMOS. Należy pamiętać, aby wykonać kopię zapasową ustawień pamięci CMOS komputera przed ich resetowaniem na wypadek, jeśli byłyby potrzebne w przyszłości. Kopię zapasową można łatwo wykonać, korzystając z programu Computer Setup. Aby uzyskać więcej informacji dotyczących wykonywania kopii zapasowej ustawień CMOS, zobacz *Podręcznik do programu Computer Setup (F10)*.

# <span id="page-61-0"></span>**Przestawianie zworki hasła**

Aby wyłączyć funkcję hasła przy uruchomieniu lub hasła konfiguracyjnego, albo aby usunąć hasło przy uruchamianiu i hasło konfiguracyjne, wykonaj następujące kroki:

- **1.** Prawidłowo zamknij system operacyjny, wyłącz komputer i wszystkie urządzenia zewnętrzne i odłącz kabel zasilający od gniazda sieci elektrycznej.
- **2.** Przy odłączonym kablu zasilającym naciśnij przycisk zasilania ponownie, aby usunąć z systemu pozostałości energii elektrycznej.
- **OSTRZEŻENIE!** Aby zminimalizować ryzyko porażenia prądem lub związane z dotknięciem gorących powierzchni, należy się upewnić, że kabel zasilający jest odłączony od gniazda zasilania i że wewnętrzne elementy komputera są zimne.
- **OSTROŻNIE:** Jeśli komputer jest podłączony do gniazda, to na płycie systemowej zawsze będzie zasilanie, nawet jeśli jednostka jest wyłączona. Nieodłączenie kabla zasilającego może spowodować uszkodzenie systemu.

Wyładowania elektrostatyczne mogą uszkodzić elektroniczne elementy komputera lub urządzeń dodatkowych. Przed przystąpieniem do wykonywania opisanych poniżej czynności należy pozbyć się nagromadzonych ładunków elektrostatycznych, dotykając uziemionego metalowego przedmiotu. Aby uzyskać więcej informacji, zapoznaj się z *Instrukcją obsługi sprzętu*.

- **3.** Zdejmij pokrywę lub panel dostępu komputera.
- **4.** Odszukaj nagłówek i zworkę.
- **UWAGA:** Zworka hasła jest zielona, dzięki czemu można ją łatwo rozpoznać. Przy odszukiwaniu zworki hasła i innych elementów na płycie głównej pomocna będzie *Ilustrowana mapa części i obsługi (Illustrated Parts & Service Map, IPSM)* dla określonego systemu. Mapę IPSM można pobrać pod adresem [http://www.hp.com/support.](http://www.hp.com/support)
- **5.** Usuń zworkę z bolców 1 i 2. Umieść ją na bolcu 1 lub na bolcu 2 (ale nie na obydwu), aby nie zginęła.
- **6.** Załóż pokrywę lub panel dostępu komputera.
- **7.** Podłącz ponownie urządzenia zewnętrzne.
- **8.** Podłącz komputer do zasilania i włącz go. Poczekaj na uruchomienie systemu operacyjnego. Aktualne hasła zostały usunięta, a funkcje haseł zostały wyłączone.
- **9.** Aby ustalić nowe hasła, powtórz kroki od 1 do 4, umieść ponownie zworkę na bolcach 1 i 2, następnie powtórz kroki od 6 do 8. Ustaw nowe hasła w programie Computer Setup. Aby uzyskać instrukcje dotyczące korzystania z programu Computer Setup, zobacz *Podręcznik do programu Computer Setup (F10)*.

# <span id="page-62-0"></span>**Czyszczenie i przywracanie pamięci CMOS**

Pamięć konfiguracji komputer (CMOS) przechowuje informacje o konfiguracji komputera.

### **Korzystanie z programu Computer Setup do przywracania pamięci CMOS**

Użycie programu Computer Setup do przywrócenia pamięci CMOS powoduje także usunięcie hasła przy uruchamianiu i hasła konfiguracyjnego. Aby przywrócić pamięć CMOS przy użyciu programu Computer Setup, należy uzyskać dostęp do menu Utilities (Narzędzia) tego programu.

Gdy w prawym dolnym narożniku ekranu ukaże się komunikat programu Computer Setup, naciśnij klawisz F10. W razie potrzeby możesz nacisnąć klawisz Enter, aby pominąć ekran tytułowy.

**UWAGA:** Jeśli klawisz F10 nie zostanie naciśnięty w czasie, gdy wyświetlany jest komunikat, dostęp do programu będzie możliwy dopiero po wyłączeniu i ponownym uruchomieniu komputera.

Ekran menu Utility (Narzędzia) programu Computer Setup zawiera pięć pozycji: **File** (Plik), **Storage** (Pamięć masowa), **Security** (Zabezpieczenia) **Power** (Zasilanie) i **Advanced** (Zaawansowane).

Aby przywrócić domyślne ustawienia fabryczne pamięci CMOS, najpierw należy ustawić godzinę i datę, a następnie za pomocą klawiszy ze strzałkami lub klawisza Tab wybrać kolejno pozycje **File** (Plik) > **Default Setup** (Konfiguracja domyślna) > **Restore Factory Settings as Defaults** (Przywróć ustawienia fabryczne jako domyślne). Następnie należy wybrać polecenie **Apply Defaults and Exit** (Zastosuj wartości domyślne i zakończ) z menu **File** (Plik). Spowoduje to przywrócenie ustawień domyślnych dotyczących sekwencji rozruchowej, a także pozostałych ustawień fabrycznych. Nie obejmuje to jednak procesu ponownego wykrywania zainstalowanego sprzętu.

Dalsze informacje na temat ponownego ustawiania haseł znajdują się w *Podręczniku zarządzania komputerami typu desktop*. Aby uzyskać instrukcje dotyczące korzystania z programu Computer Setup, zobacz *Podręcznik do programu Computer Setup (F10)*.

### **Przestawianie zworki pamięci CMOS**

- **1.** Wyłącz komputer i wszystkie urządzenia zewnętrzne i wyłącz kabel zasilający z gniazda sieci elektrycznej. Aby wyczyścić pamięć CMOS, zasilanie płyty systemowej musi być odłączone.
- **2.** Odłącz od komputera klawiaturę, monitor i inne urządzenia zewnętrzne.
	- **OSTRZEŻENIE!** Aby zminimalizować ryzyko porażenia prądem lub związane z dotknięciem gorących powierzchni, należy się upewnić, że kabel zasilający jest odłączony od gniazda zasilania i że wewnętrzne elementy komputera są zimne.
	- **OSTROŻNIE:** Jeśli komputer jest podłączony do gniazda, to na płycie systemowej zawsze będzie zasilanie, nawet jeśli jednostka jest wyłączona. Nieodłączenie kabla zasilającego może spowodować uszkodzenie systemu.

Wyładowania elektrostatyczne mogą uszkodzić elektroniczne elementy komputera lub urządzeń dodatkowych. Przed przystąpieniem do wykonywania opisanych poniżej czynności należy pozbyć się nagromadzonych ładunków elektrostatycznych, dotykając uziemionego metalowego przedmiotu. Aby uzyskać więcej informacji, zapoznaj się z *Instrukcją obsługi sprzętu*.

**3.** Zdejmij pokrywę lub panel dostępu komputera.

- **OSTROŻNIE:** Wyczyszczenie pamięci CMOS przywraca domyślne ustawienia fabryczne wartości CMOS i usuwa wszystkie informacje niestandardowe, łącznie z hasłami, numerami zasobów i ustawieniami specjalnymi. Należy pamiętać, aby wykonać kopię zapasową konfiguracji komputera przed resetowaniem wartości CMOS na wypadek, jeśli byłaby potrzebna w przyszłości. Kopię zapasową można łatwo wykonać, korzystając z programu Computer Setup. Aby uzyskać więcej informacji dotyczących wykonywania kopii zapasowej konfiguracji komputera, zobacz *Podręcznik do programu Computer Setup (F10)*.
- **4.** Odszukaj zieloną, dwustykową zworkę oznaczoną CMOS.
- **E UWAGA:** Upewnij się, że kabel zasilający jest odłączony od gniazda ściennego. Pamięć CMOS nie zostanie wyczyszczona, jeżeli kabel zasilający będzie podłączony.

**UWAGA:** Przy odszukiwaniu zworki pamięci CMOS i innych elementów na płycie głównej pomocna będzie *Ilustrowana mapa części i obsługi (Illustrated Parts & Service Map, IPSM)* dla określonego systemu.

- **5.** Zdejmij zworkę CMOS z bolców 1 i 2 i załóż ją na bolce 2 i 3. Spowoduje to wyczyszczenie pamięci CMOS.
- **6.** Załóż zworkę z powrotem na bolce 1 i 2.
- **7.** Załóż pokrywę lub panel dostępu komputera.
- **8.** Podłącz urządzenia zewnętrzne.
- **9.** Podłącz komputer do zasilania i włącz go.
- **EX UWAGA:** Po wyczyszczeniu pamięci CMOS i ponownym uruchomieniu komputera, w trakcie autotestu POST zostanie wyświetlony komunikat o błędzie, sygnalizujący wykrycie zmian w konfiguracji. Za pomocą programu Computer Setup ustaw ponownie wszystkie specjalne ustawienia systemu oraz datę i godzinę.

Aby uzyskać instrukcje dotyczące korzystania z programu Computer Setup, zobacz *Podręcznik do programu Computer Setup (F10)*.

# <span id="page-64-0"></span>**C System zabezpieczenia napędów (Drive Protection System – DPS)**

System zabezpieczenia napędów (DPS) jest narzędziem diagnostycznym, wbudowanym w dyski twarde instalowane w niektórych komputerach. System DPS zaprojektowano do rozpoznawania problemów mogących doprowadzić do nieuzasadnionej wymiany dysku twardego.

Przy budowie tych systemów każdy instalowany dysk twardy jest testowany programem DPS i istotne informacje są zapisywane na dysku w sposób trwały. Przy każdym uruchomieniu programu DPS wyniki testu są zapisywane na dysku twardym. Serwis może korzystać z tych informacji, aby uzyskać informacje o przyczynach, które spowodowały uruchomienie programu DPS.

Uruchomienie testu DPS nie ma wpływu na programy ani dane przechowywane na dysku twardym. Test jest przechowywany w oprogramowaniu układowym dysku twardego i można go wykonać nawet wtedy, gdy system operacyjny komputera nie daje się uruchomić. Czas potrzebny na wykonanie testu zależy od producenta i rozmiaru dysku twardego – w większości przypadków test trwa około dwóch minut na gigabajt.

Test DPS należy uruchamiać, gdy podejrzewa się wystąpienie problemu z dyskiem twardym. W przypadku wyświetlenia komunikatu "SMART Hard Drive Detect Imminent Failure" (Wykryto rychłe uszkodzenie dysku twardego SMART) nie ma potrzeby uruchamiania testu DPS; należy wykonać kopię zapasową informacji na dysku twardym i porozumieć się z serwisem, aby wymienić dysk twardy.

# <span id="page-65-0"></span>**Uruchamianie testu DPS z programu Computer Setup**

Gdy komputer nie uruchamia się prawidłowo, należy skorzystać z programu Computer Setup, aby uruchomić program DPS. Aby uruchomić test DPS, wykonaj następujące kroki:

- **1.** Włącz lub uruchom ponownie komputer.
- **2.** Gdy w prawym dolnym narożniku ekranu ukaże się komunikat programu Computer Setup F10, naciśnij klawisz F10.
- **E** UWAGA: Jeśli klawisz F10 nie zostanie naciśnięty w czasie, gdy wyświetlany jest komunikat, dostęp do programu będzie możliwy dopiero po wyłączeniu i ponownym uruchomieniu komputera.

Ekran menu Utility (Narzędzia) programu Computer Setup zawiera pięć pozycji: **File** (Plik), **Storage** (Pamięć masowa), **Security** (Zabezpieczenia) **Power** (Zasilanie) i **Advanced** (Zaawansowane).

**3.** Wybierz kolejno pozycje **Storage** (Urządzenia pamięci masowej) > **DPS Self–Test** (Autotest DPS).

Na ekranie zostanie wyświetlona lista zainstalowanych w komputerze dysków twardych przystosowanych do programu DPS.

- **EV UWAGA:** Jeżeli nie ma dysków twardych przystosowanych do programu DPS, opcja DPS Self-**Test** (Autotest DPS) nie zostanie wyświetlona.
- **4.** Wybierz dysk twardy do przetestowania i postępuj zgodnie z monitami na ekranie, aby przeprowadzić proces testowania.

Gdy test zostanie zakończony, zostanie wyświetlony jeden z trzech komunikatów:

- Test Succeeded (Test powiódł się). Completion Code (Kod zakończenia) 0.
- Test Aborted (test przerwany). Completion Code (Kod zakończenia) 1 lub 2.
- Test Failed (Test nie powiódł się). Drive Replacement Recommended (Zaleca się wymianę dysku). Completion Code (Kod zakończenia) 3 do 14.

Jeżeli test nie powiódł się, należy zapisać kod zakończenia i przekazać do serwisu, co pomoże zdiagnozować problem z komputerem.

# <span id="page-66-0"></span>**Indeks**

### **B**

Backup and Recovery Manager [7](#page-12-0) bezpieczeństwo i wygoda pracy [8](#page-13-0) błąd kody [45](#page-50-0), [52](#page-57-0) komunikaty [46](#page-51-0)

### **C**

cyfrowe kody błędów [46](#page-51-0)

### **D**

diody LED migają [52](#page-57-0) migająca klawiatura PS/2 [52](#page-57-0)

### **F**

funkcja Wake-on-LAN [31](#page-36-0)

### **H**

hasło konfiguracja [55](#page-60-0) usuwanie [55](#page-60-0) włączenie zasilania [55](#page-60-0) hasło konfiguracyjne [55](#page-60-0) hasło przy uruchamianiu [55](#page-60-0)

### **I**

Insight Diagnostics, narzędzie [1](#page-6-0)

### **K**

kody brzęczyka [52](#page-57-0) kody dźwiękowe [52](#page-57-0) komunikaty o błędach autotestu POST [45](#page-50-0)

### **M**

migotanie kontrolek LED [52](#page-57-0)

### **N**

narzędzie diagnostyczne [1](#page-6-0)

### **O**

ogólne problemy [11](#page-16-0) opcje rozruchu Full Boot (pełny rozruch) [45](#page-50-0) Quick Boot (szybki rozruch) [45](#page-50-0) oprogramowanie problemy [43](#page-48-0) przywracanie [7](#page-12-0) wykonanie kopii zapasowej [7](#page-12-0)

### **P**

pamięć CMOS czyszczenie i przywracanie [57](#page-62-0) wykonanie kopii zapasowej [55](#page-60-0) problemy audio [24](#page-29-0) dostęp do sieci Internet [41](#page-46-0) drukarka [26](#page-31-0) dysk CD-ROM lub DVD [37](#page-42-0) dysk twardy [16](#page-21-0) instalacja sprzętu [29](#page-34-0) klawiatura [27](#page-32-0) monitor [19](#page-24-0) mysz [27](#page-32-0) napęd USB typu flash [40](#page-45-0) ogólne [11](#page-16-0) oprogramowanie [43](#page-48-0) pamięć [34](#page-39-0) procesor [36](#page-41-0) sieć [31](#page-36-0) zasilanie [15](#page-20-0) problemy z dostępem do sieci Internet [41](#page-46-0) problemy z drukarką [26](#page-31-0)

problemy z dyskiem CD-ROM lub DVD [37](#page-42-0) problemy z dyskiem twardym [16](#page-21-0) problemy z dźwiękiem [24](#page-29-0) problemy z instalacją sprzętu [29](#page-34-0) problemy z klawiaturą [27](#page-32-0) problemy z monitorem [19](#page-24-0) problemy z myszą [27](#page-32-0) problemy z napędem optycznym [37](#page-42-0) problemy z napędem USB typu flash [40](#page-45-0) problemy z pamięcią [34](#page-39-0) problemy z procesorem [36](#page-41-0) problemy z rozruchem [39](#page-44-0) problemy z siecią [31](#page-36-0) problemy z zasilaniem [15](#page-20-0) przydatne wskazówki [9](#page-14-0) przywracanie pamięć CMOS [55](#page-60-0) zworka hasła [55](#page-60-0)

### **S**

system zabezpieczenia napędów (Drive Protection System – DPS) [59](#page-64-0)

### **W**

wsparcie techniczne [8,](#page-13-0) [44](#page-49-0)

### **Z**

zestaw dysków do odzyskiwania [7](#page-12-0)